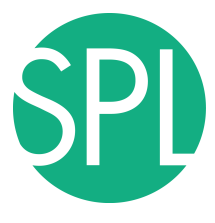

Surgical Planning Laboratory Brigham and Women's Hospital Boston, Massachusetts USA

a teaching affiliate of Harvard Medical School

### **3D VISUALIZATION OF DICOM IMAGES FOR RADIOLOGICAL APPLICATIONS**

Sonia Pujol, PhD, Harvard Medical School Surgical Planning Laboratory, Brigham and Women's Hospital

Nicholas Herlambang, PhD, AZE Research & Development Project Manager, AZE R&D Boston

Kitt Shaffer, MD, PhD, Boston University Vice-Chairman for Education, Boston University School of Medicine

Ron Kikinis, MD, Harvard Medical School Surgical Planning Laboratory, Brigham and Women's Hospital

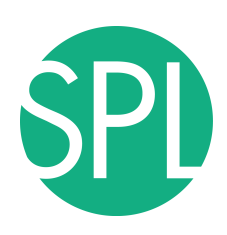

#### **3D Visualization of DICOM images for Radiological applications**

Following this tutorial, you will be able to load and visualize DICOM volumes with 3D Slicer, and to interact in 3D with structural images and models of the anatomy.

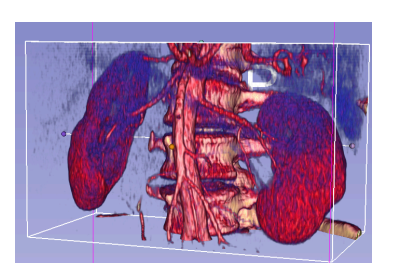

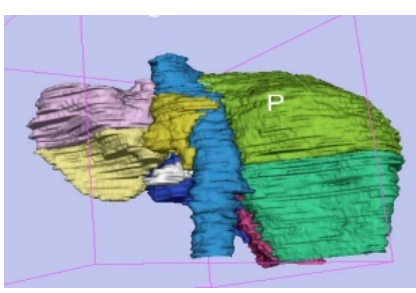

### **Overview**

**Part I:** 3D Data Loading and visualization of DICOM images

- Volume Rendering of thoraco-abdominal CT data

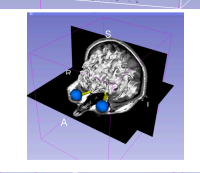

**Part II:** 3D interactive exploration of the anatomy

- Exploration of the Segments of the liver
- Exploration of the Segments of the lung

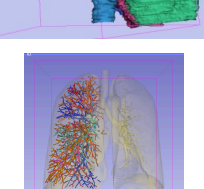

## **Overview**

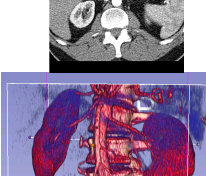

**Part I:** 3D Data Loading and visualization of DICOM images - Volume Rendering of thoraco-abdominal CT data

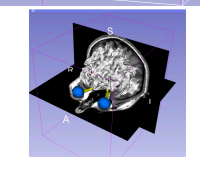

**Part II:** 3D interactive exploration of the anatomy

- Exploration of the Segments of the liver
- Exploration of the Segments of the lung

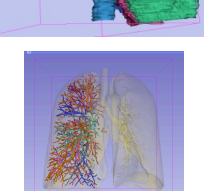

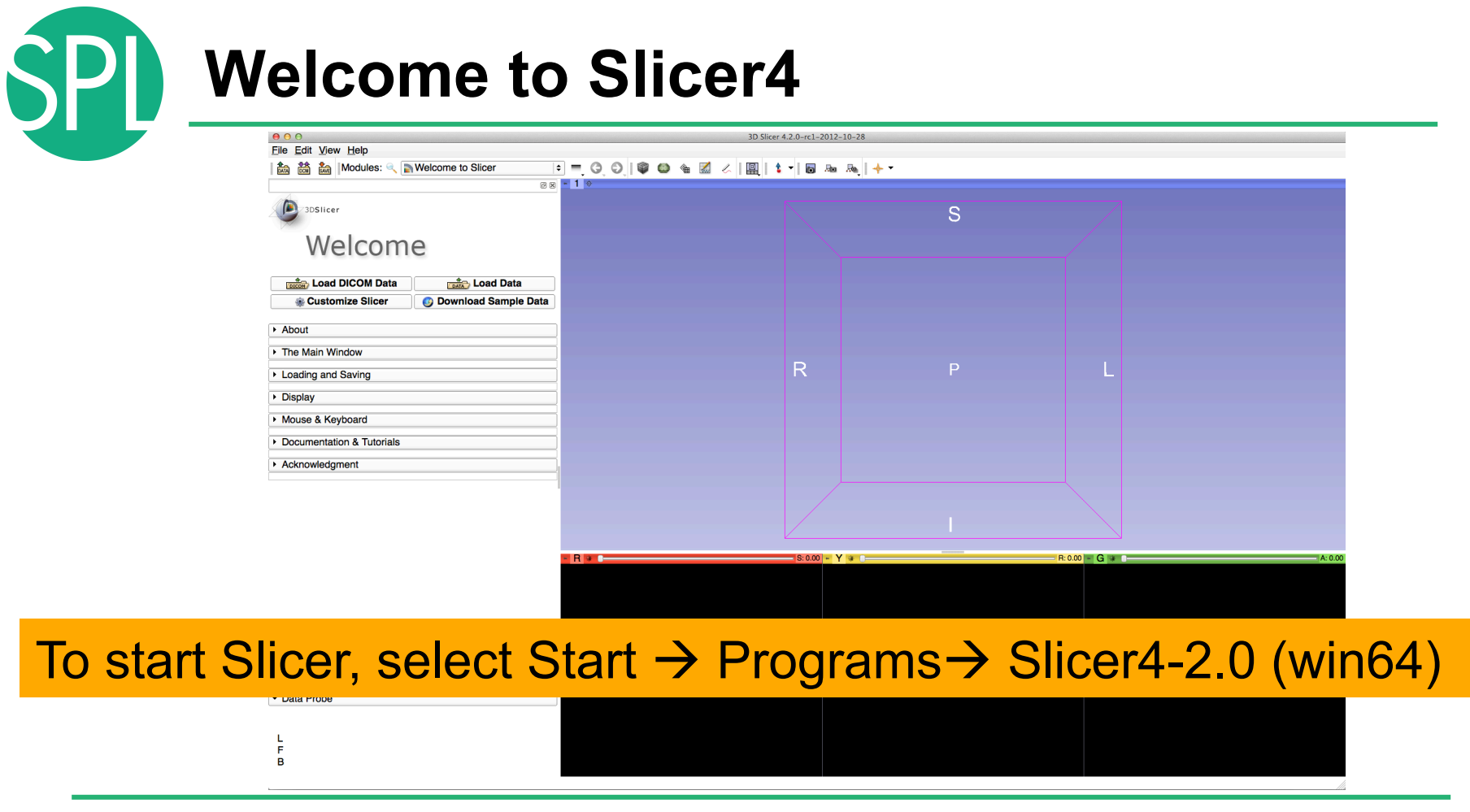

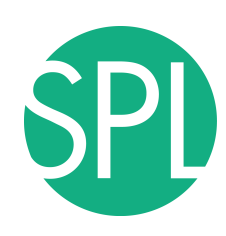

#### **Navigating the Application GUI**

The Graphic User Interface (GUI) of Slicer4 integrates **four components:** 

- the Menu Toolbar
- the Module GUI Panel
- the 3D Viewer
- the Slice Viewer

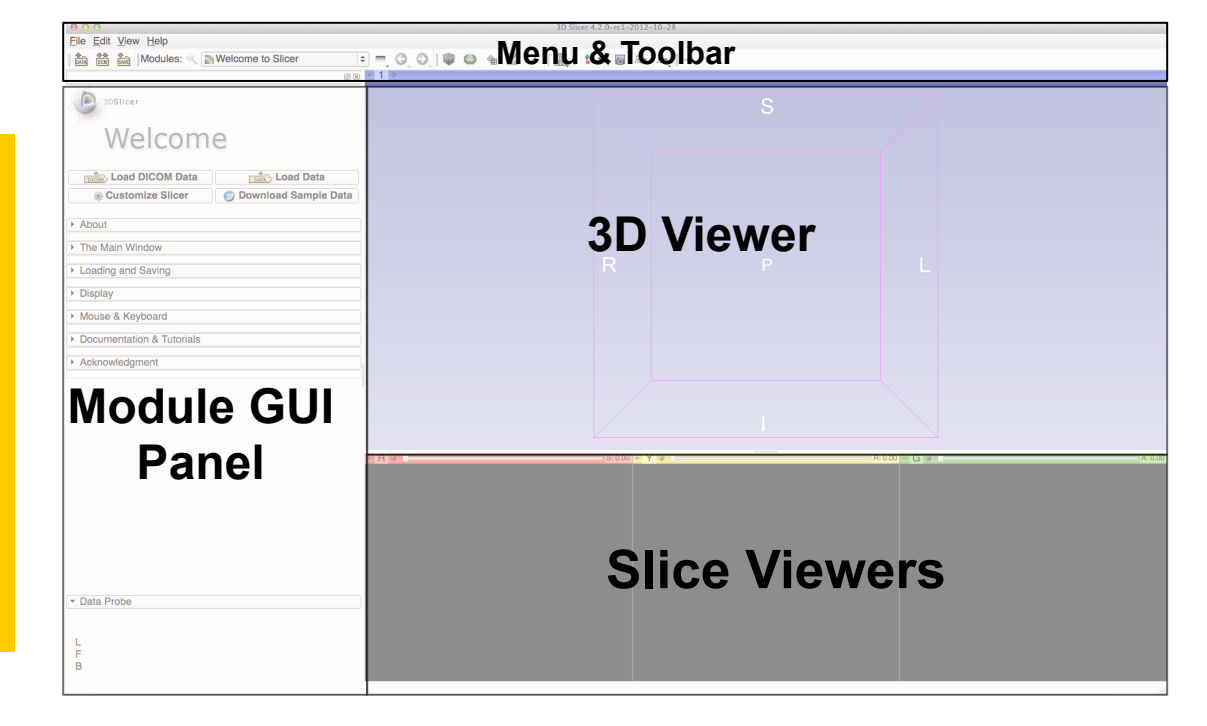

**Welcome to Slicer4.2** 

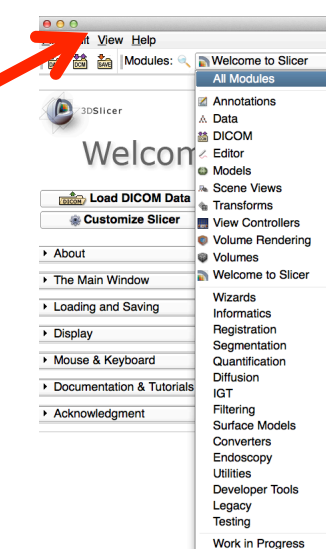

ACPC Transform **Add Scalar Volumes Affine Registration** Annotatione **AtlasTests BSpline Deformable Registration BSpline to deformation field M** Cameras Cast Scalar Volume ChangeTracker Charting CheckerBoard Filter  $Colors$ Create a DICOM Series Crop Volume **Curvature Anisotropic Diffusion** Data **DataProbe** Demon Registration (BRAINS) **昔 DICOM DICOM** to NRRD Converter **Diffusion Tensor Scalar Measurements** Diffusion Weighted Volume Masking **DTlexport DTlimport** DWI Joint Rician LMMSE Filter DWI Bician I MMSE Filter DWI to DTI Estimation DWI to Full Brain Tractography DWI Unbiased Non Local Means Filter Editor **EMSegment Command-line EMSegmenter with Atlas EMSegmenter without Atlas** 

**Histogram Matching** Image Label Combine Intensity Difference Change Detection (FAST) Label Man Smoothing **Label Statistics** labelToggleBug2049 **Linear Registration** Mask Scalar Volume Median Image Filter Merge Models Model Maker Model To Label Map  $\bullet$  Models **Multiply Scalar Volumes** MultiVolumeExplorer MultiVolumeImporter N4ITK MRI Bias correction **BE OpenIGTLinkIF** Orient Scalar Volume Otsu Threshold Image Filter Otsu Threshold Segmentation Performance Tests PET Standard Uptake Value Computation Probe Volume With Model **Reformat** Resample DTI Volume Resample Image (BRAINS) Resample Scalar Volume Resample Scalar/Vector/DWI Volume **Rigid Registration** Robust Multiresolution Affine Registration **Robust Statistics Segmenter** RSNA2012Quant RSNA2012Vis t (Issue 2428) <sub>on</sub> Growing Segmentation

> rashBug2590 lar Volumes alar Volume Display Interactive Seeding

Label Map Seeding<br>RML Files to New EMSegmenter Standard

 $\triangle$  Transforms Vector Demon Registration (BRAINS) Vector to Scalar Volume **New Controllers** ViewControllers Slice Interpolation Bug 1926 Volume Rendering **Wolumes** Voting Binary Hole Filling Image Filter WebGL Export Welcome to Slicer

Click on **Welcome to Slicer** to display the list of modules of Slicer in the Modules menu

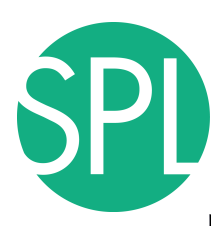

### **Welcome to Slicer4**

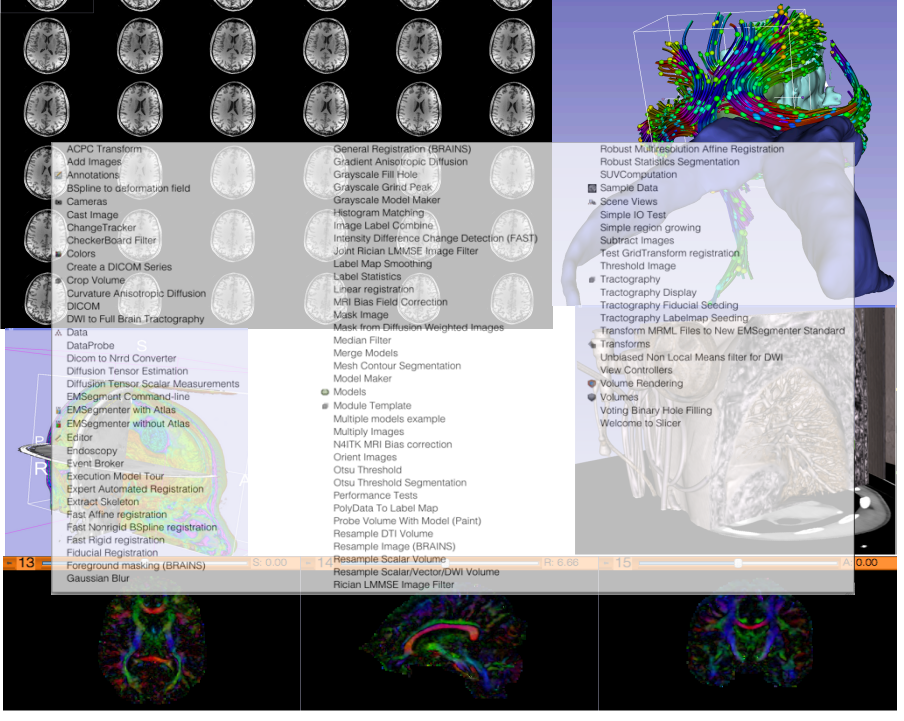

Slicer4.2 contains more than 100 modules for image segmentation, registration and 3D visualization of medical imaging data

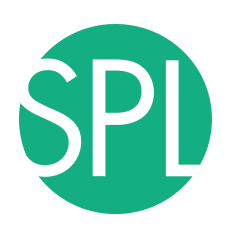

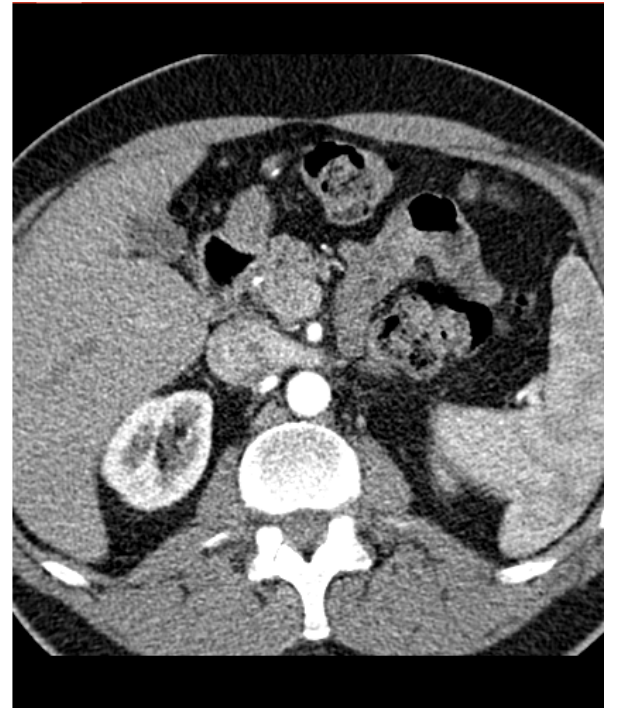

Part 1:

### Retrieving a DICOM Volume from a DICOM Peer

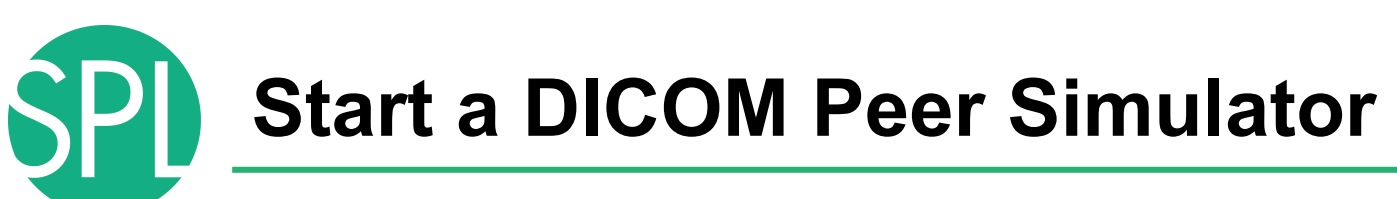

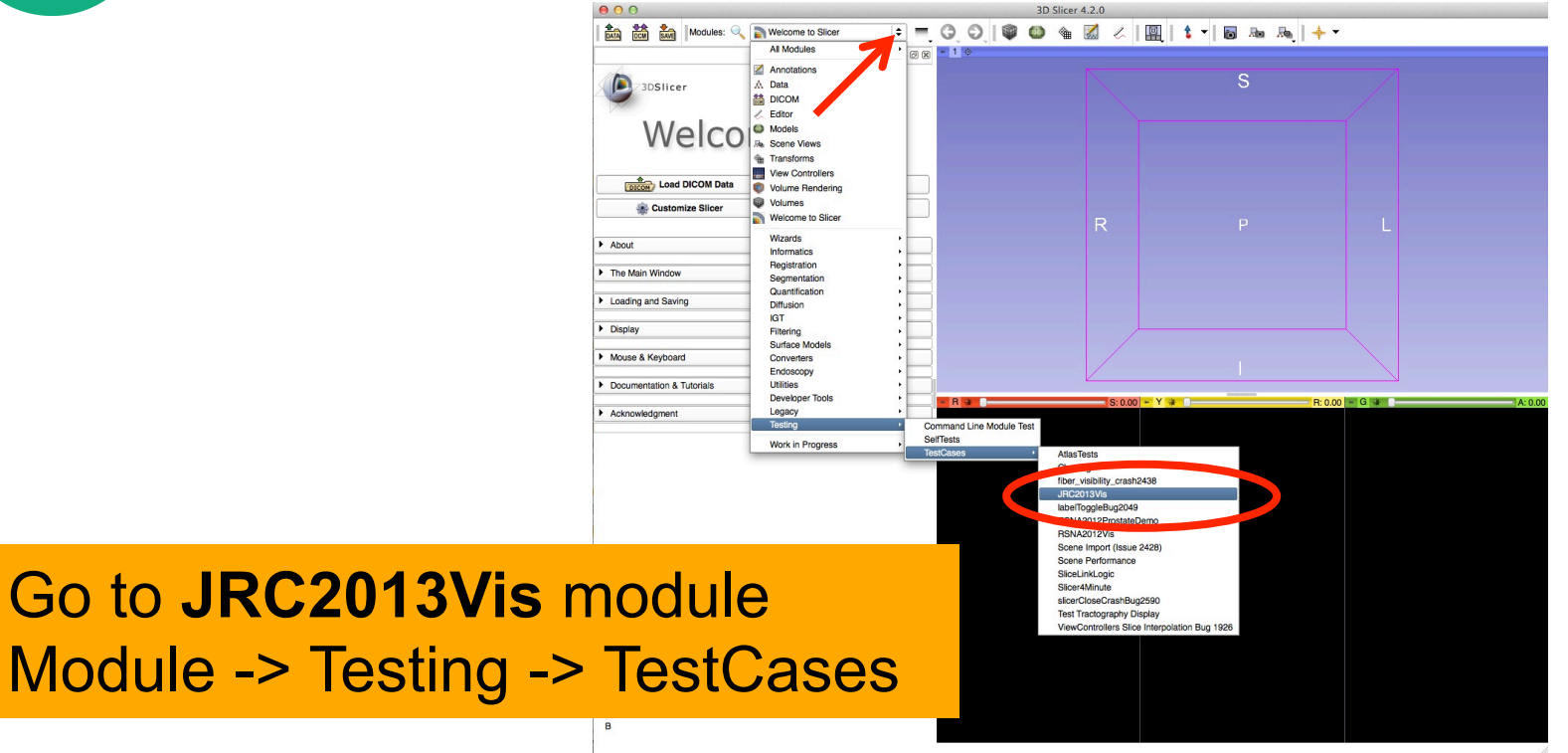

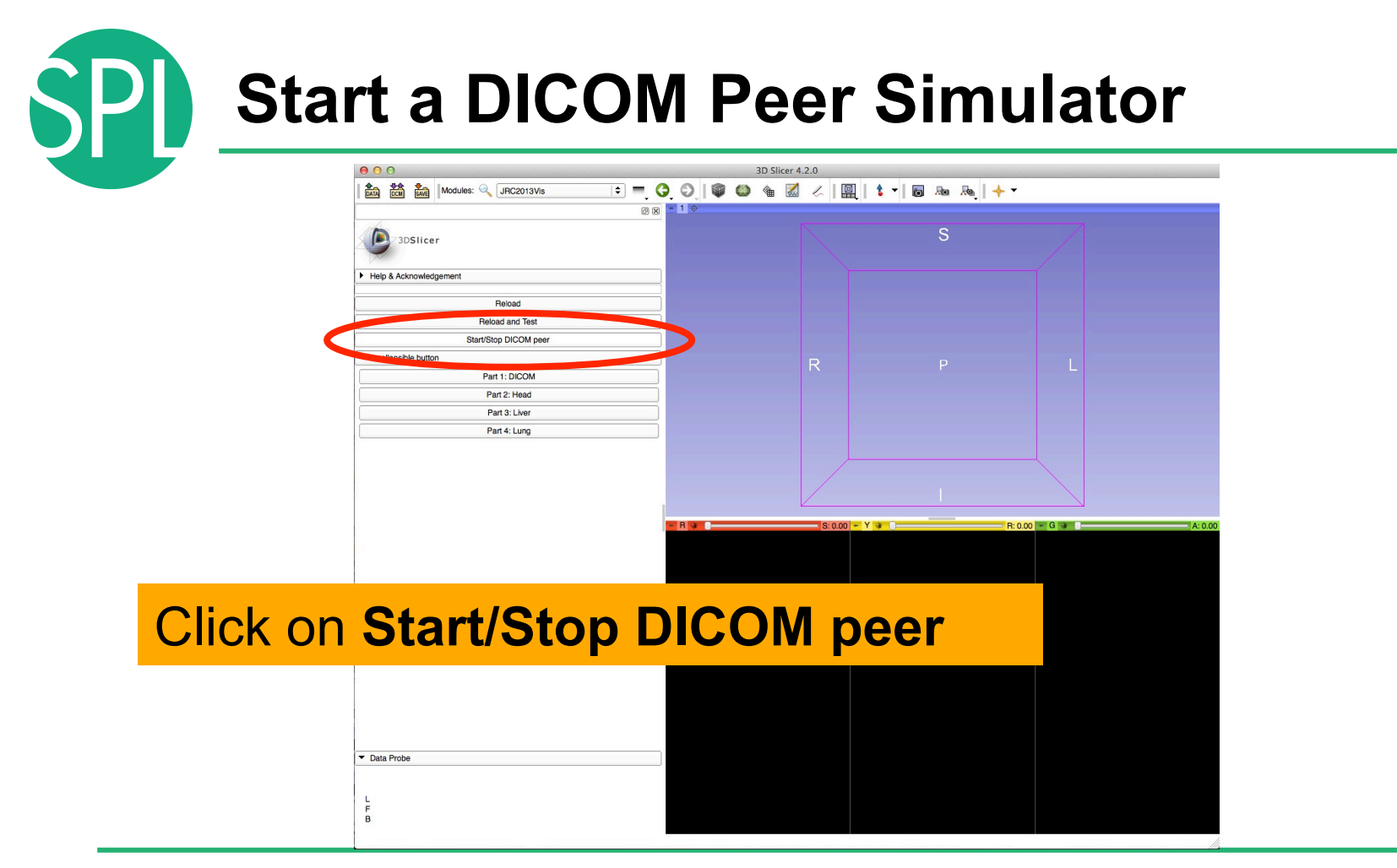

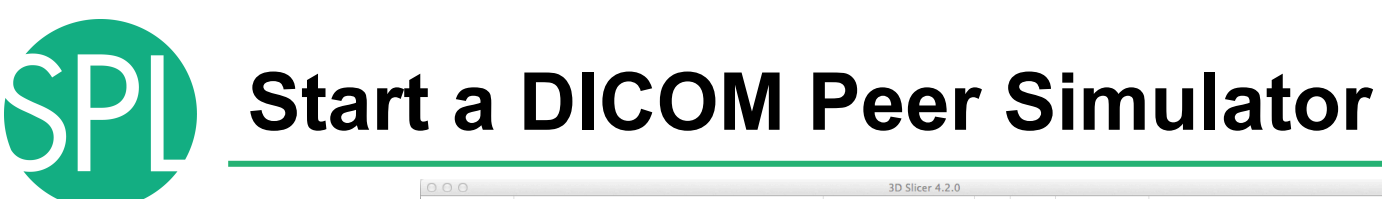

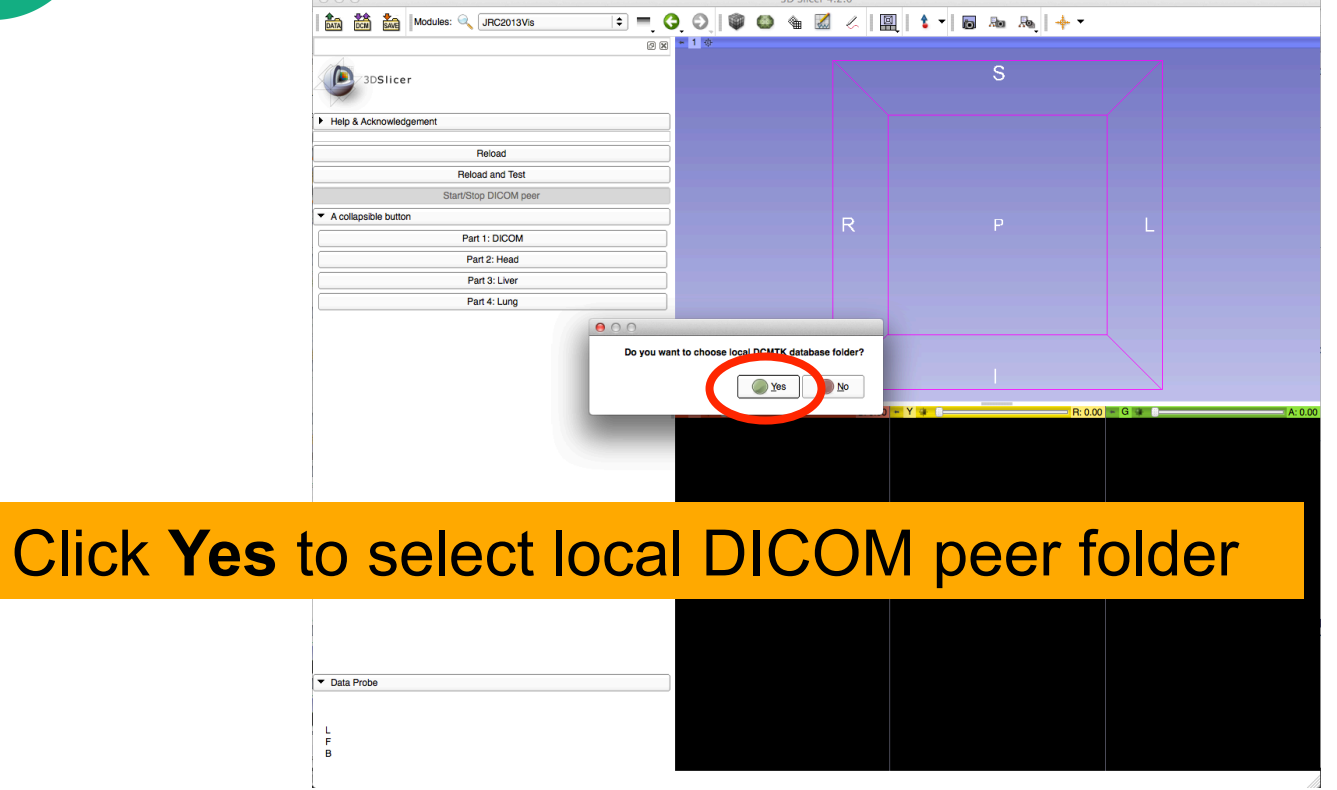

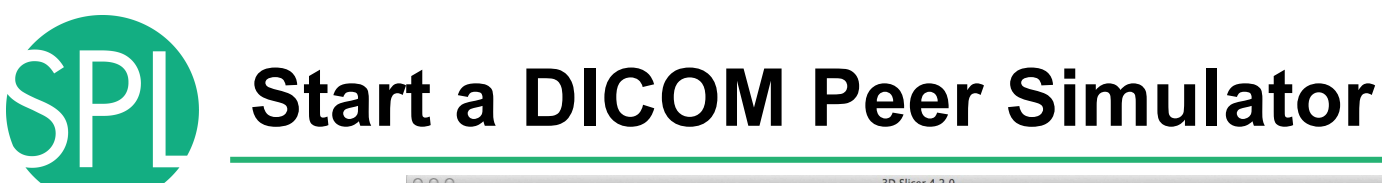

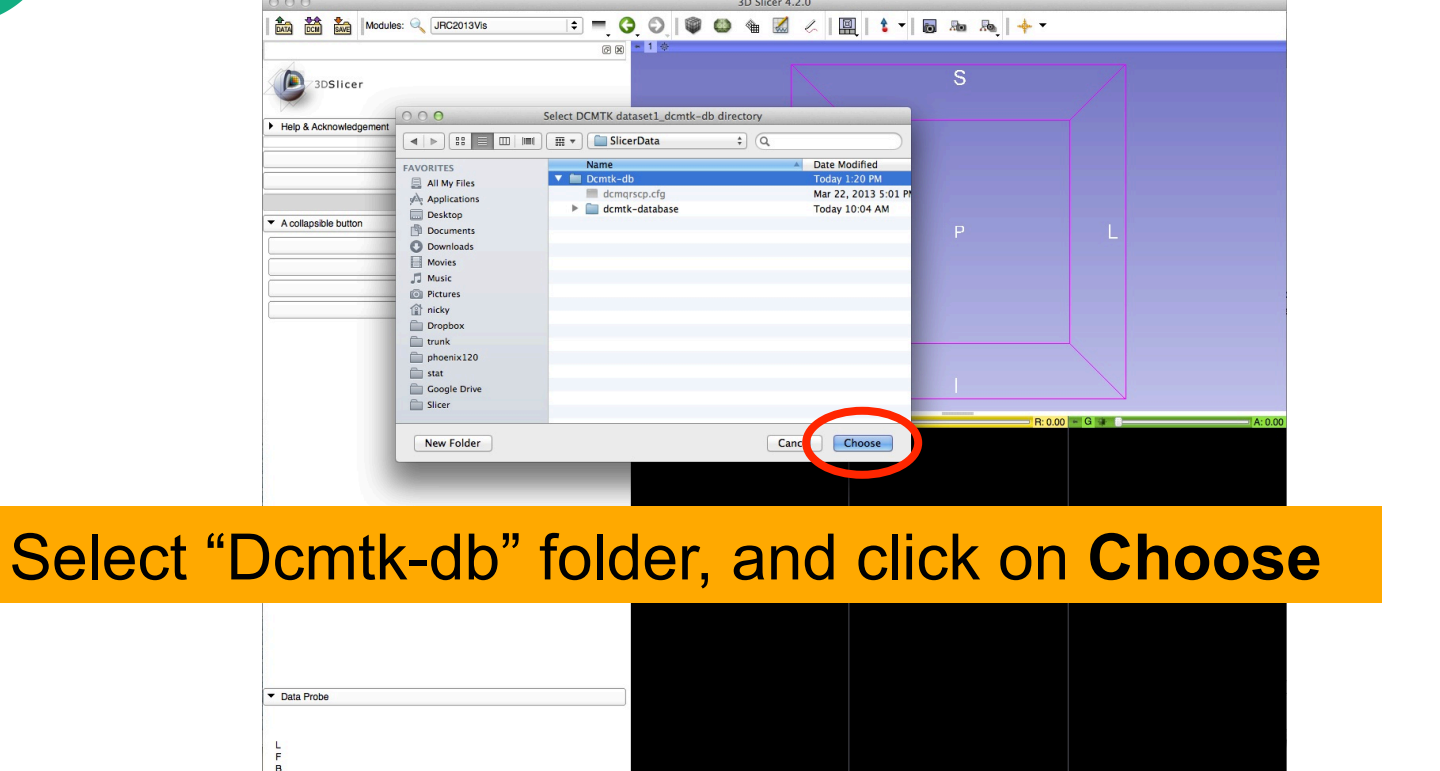

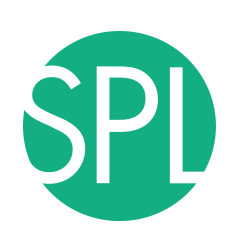

# **Loading a DICOM volume**

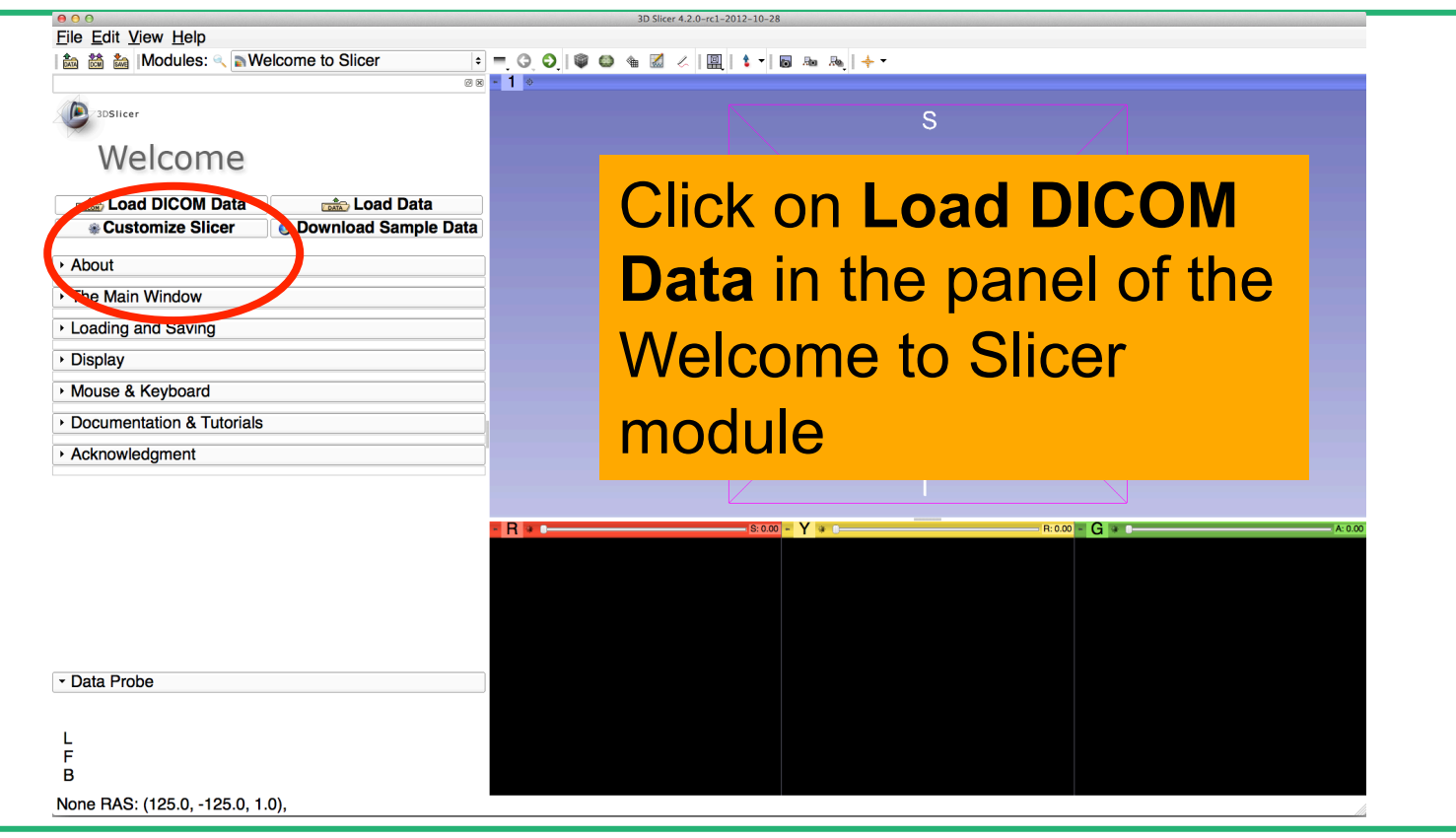

*©2012-2013 Surgical Planning Laboratory, ARR Slide 14*

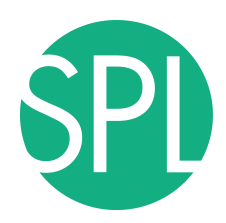

# **Select DICOM local database**

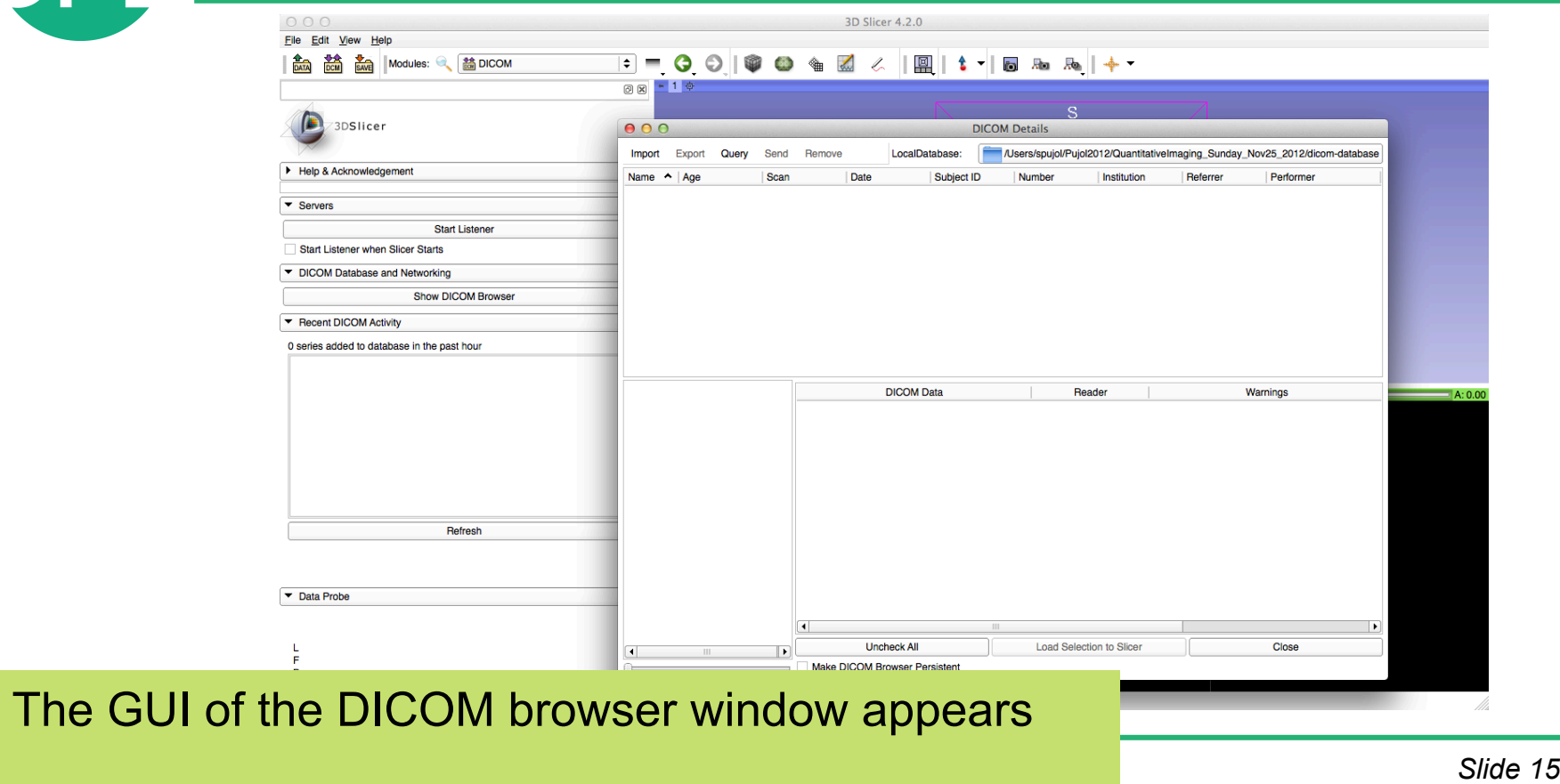

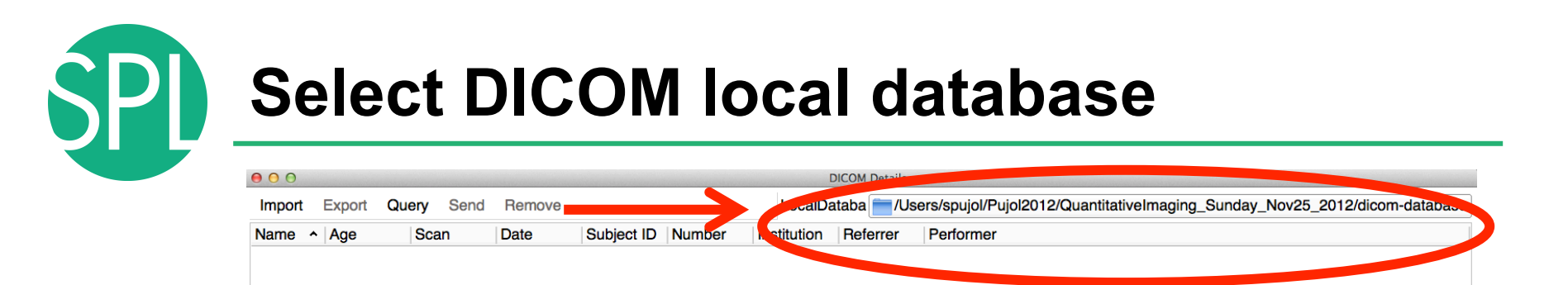

The path to the current local DICOM database of Slicer is set to **C:/Pujol2012/QuantitativeImaging\_Sunday\_Nov25\_2012/dicom-database**

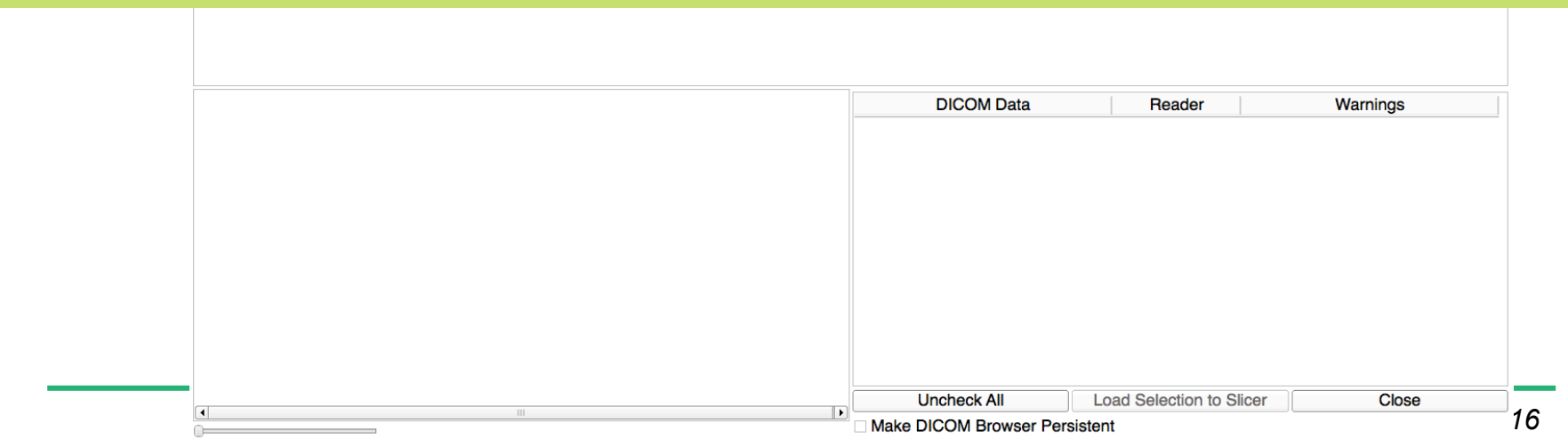

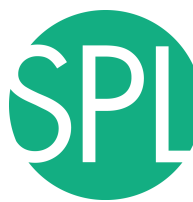

## **Select DICOM local database**

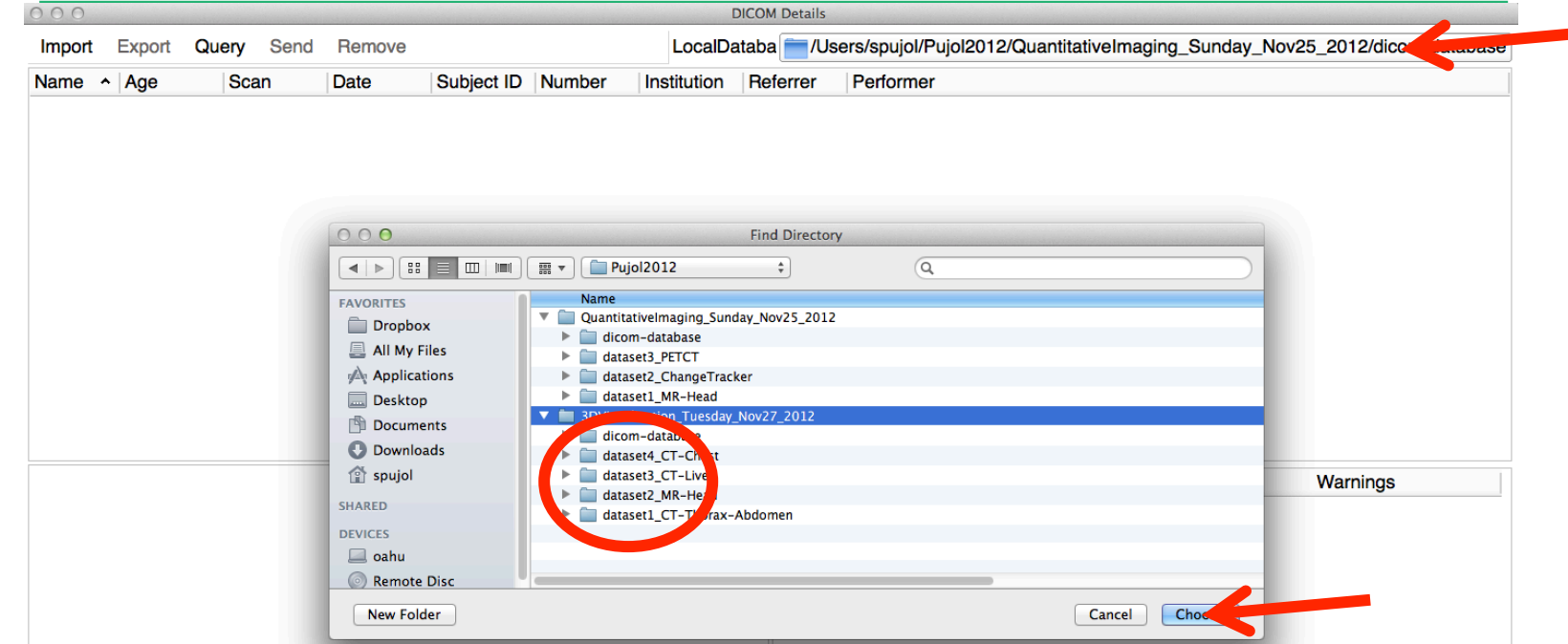

Click on Choose to set this directory as the local DICOM database of Slicer Click on this path name and change the local database directory to **C:/Pujol2012/3DVisualization\_Tuesday\_Nov27\_2012/dicom-database**

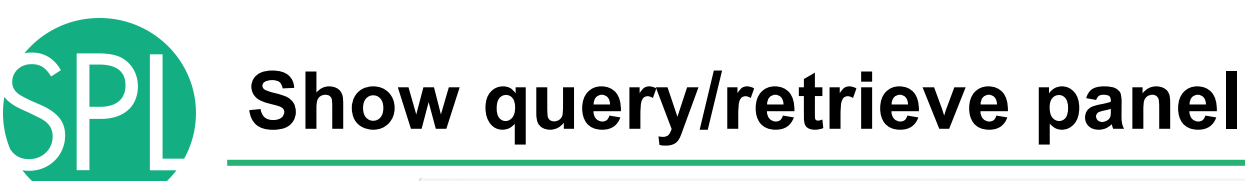

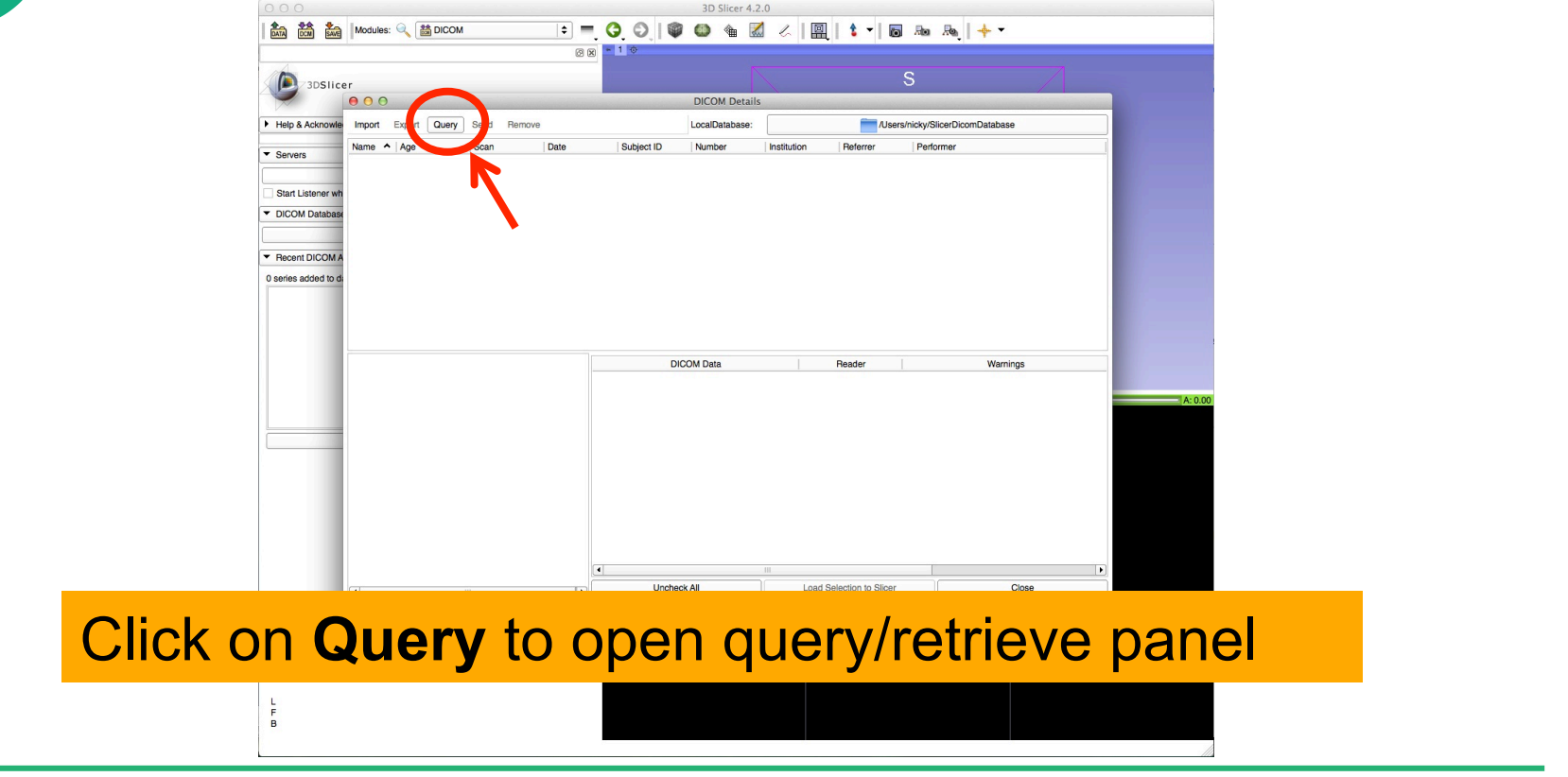

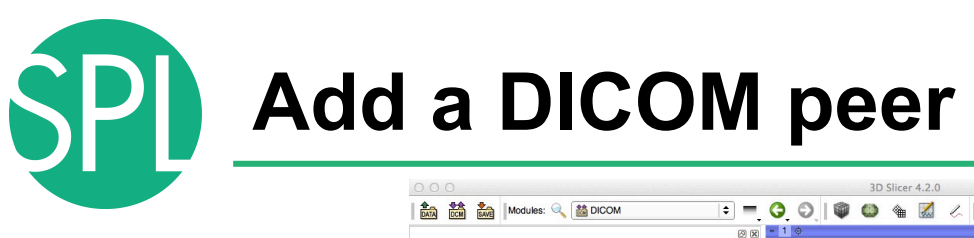

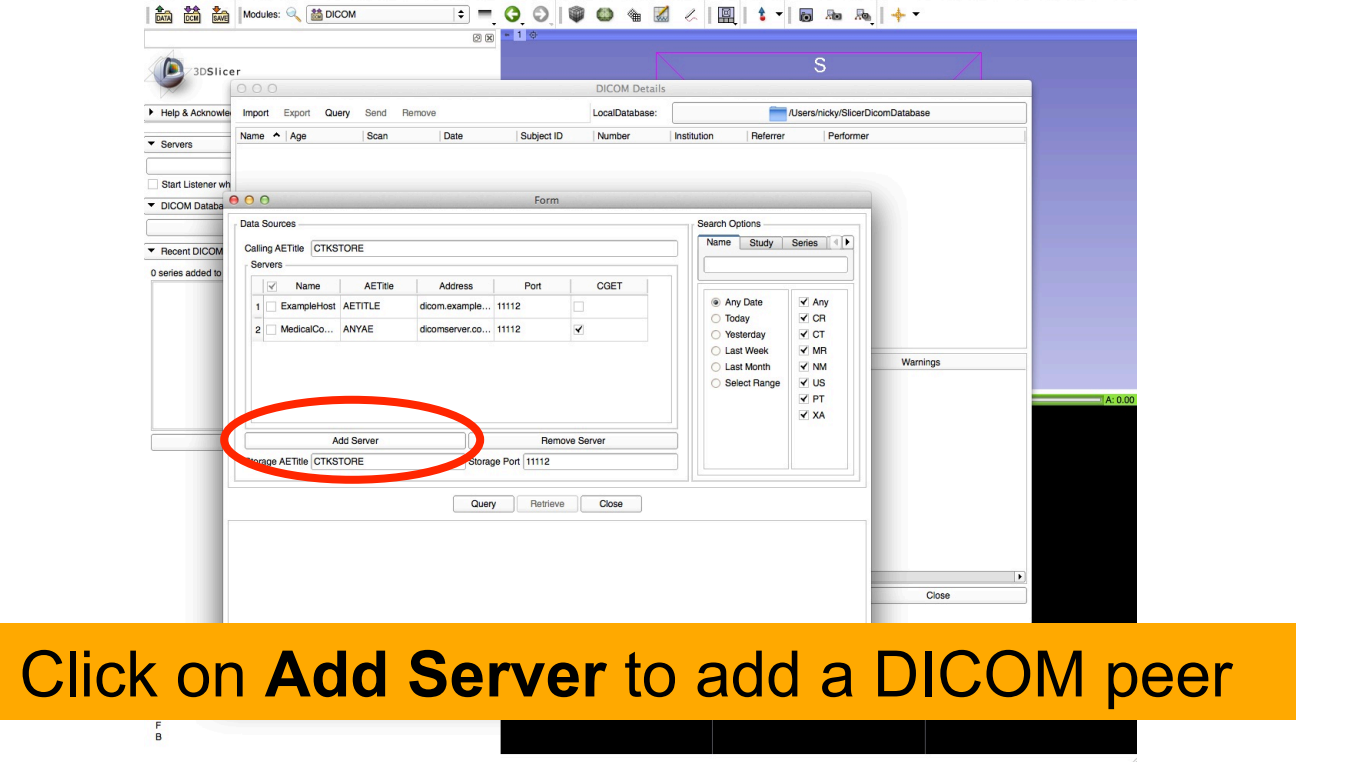

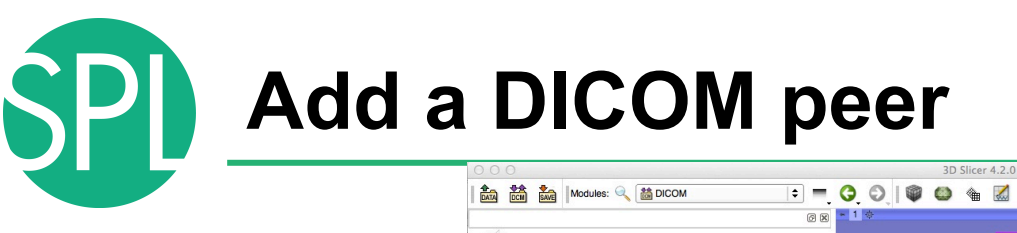

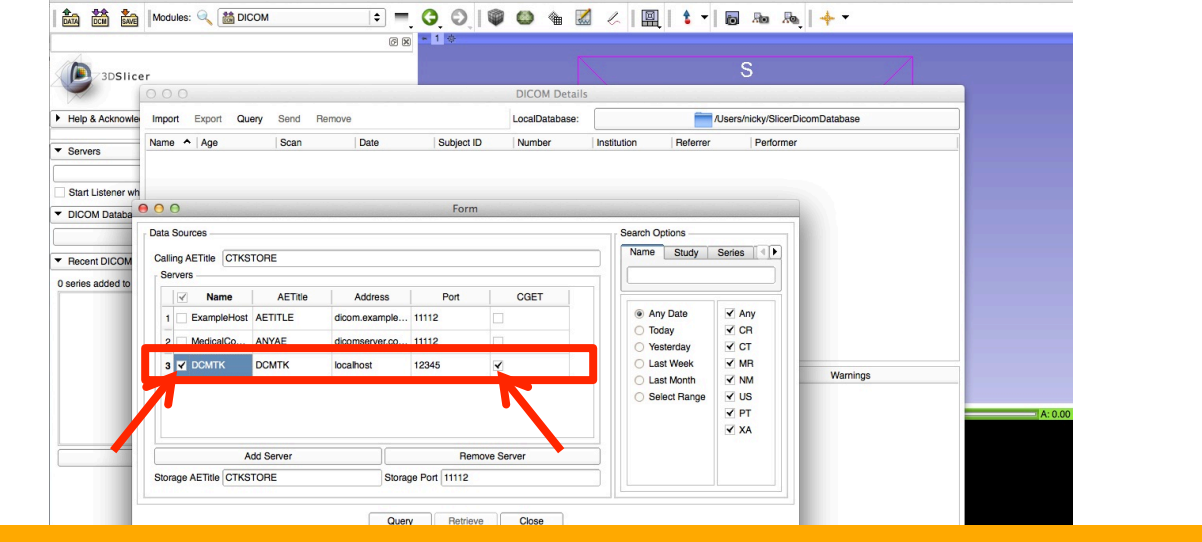

Fill DICOM peer info: Name: **DCMTK**, AETitle: **DCMTK**, Address: **12345**  Check to **enable CGET**  Check to **activate** 

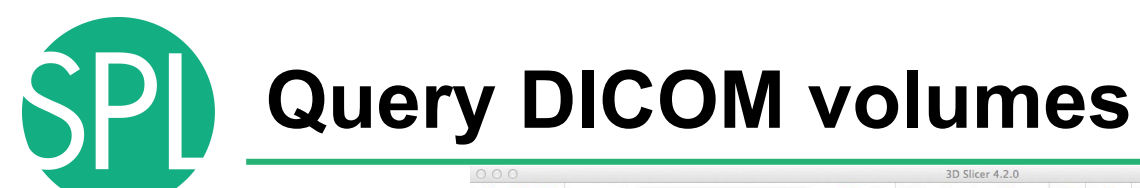

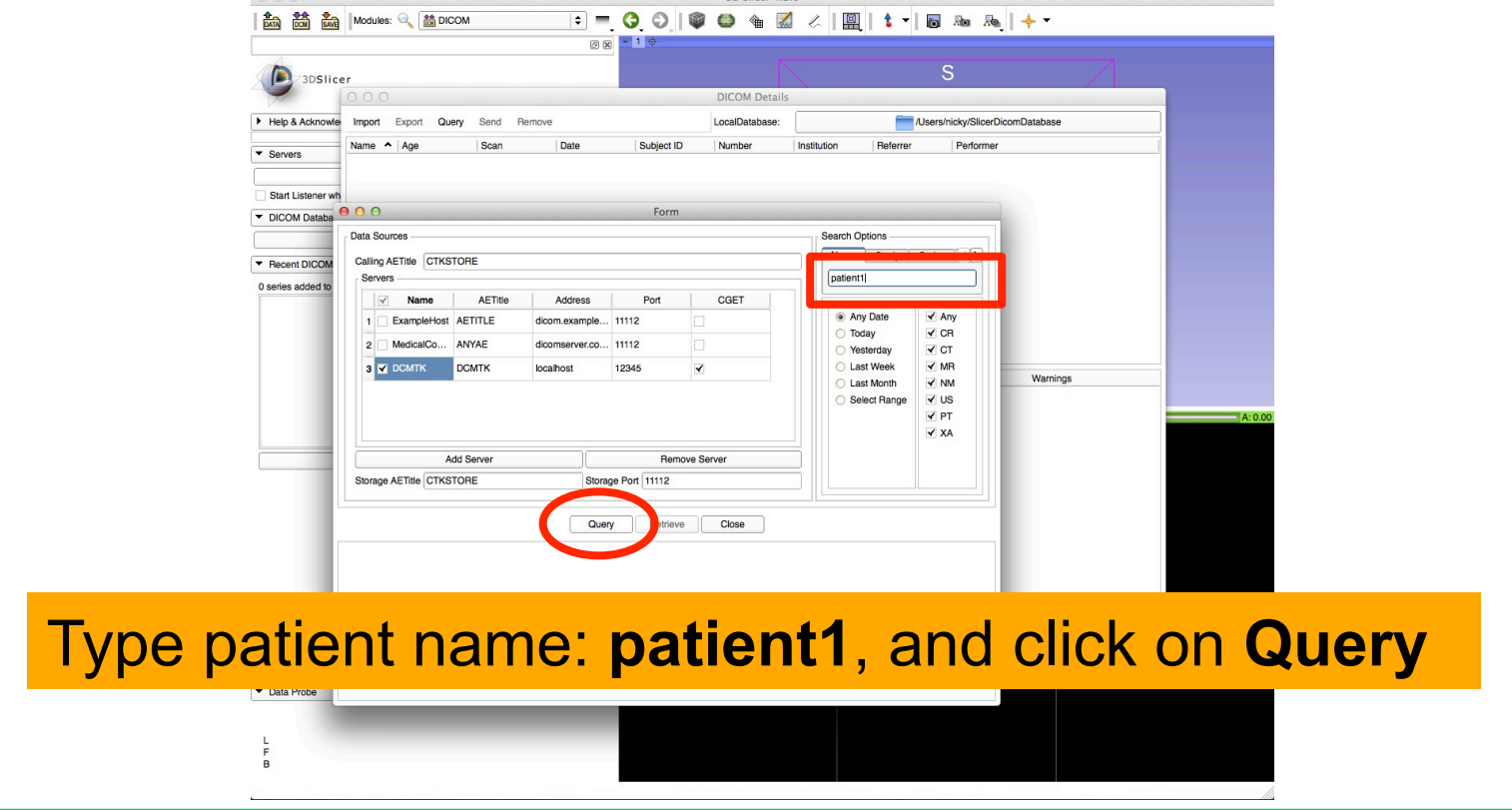

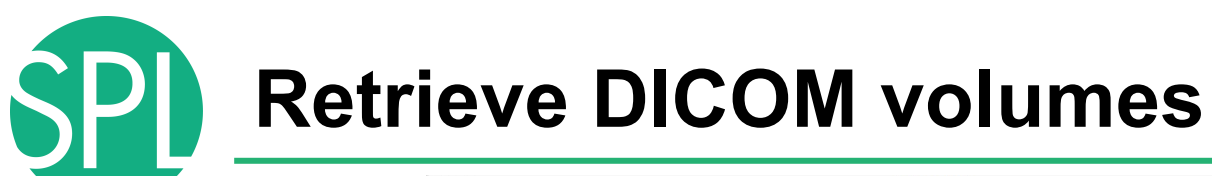

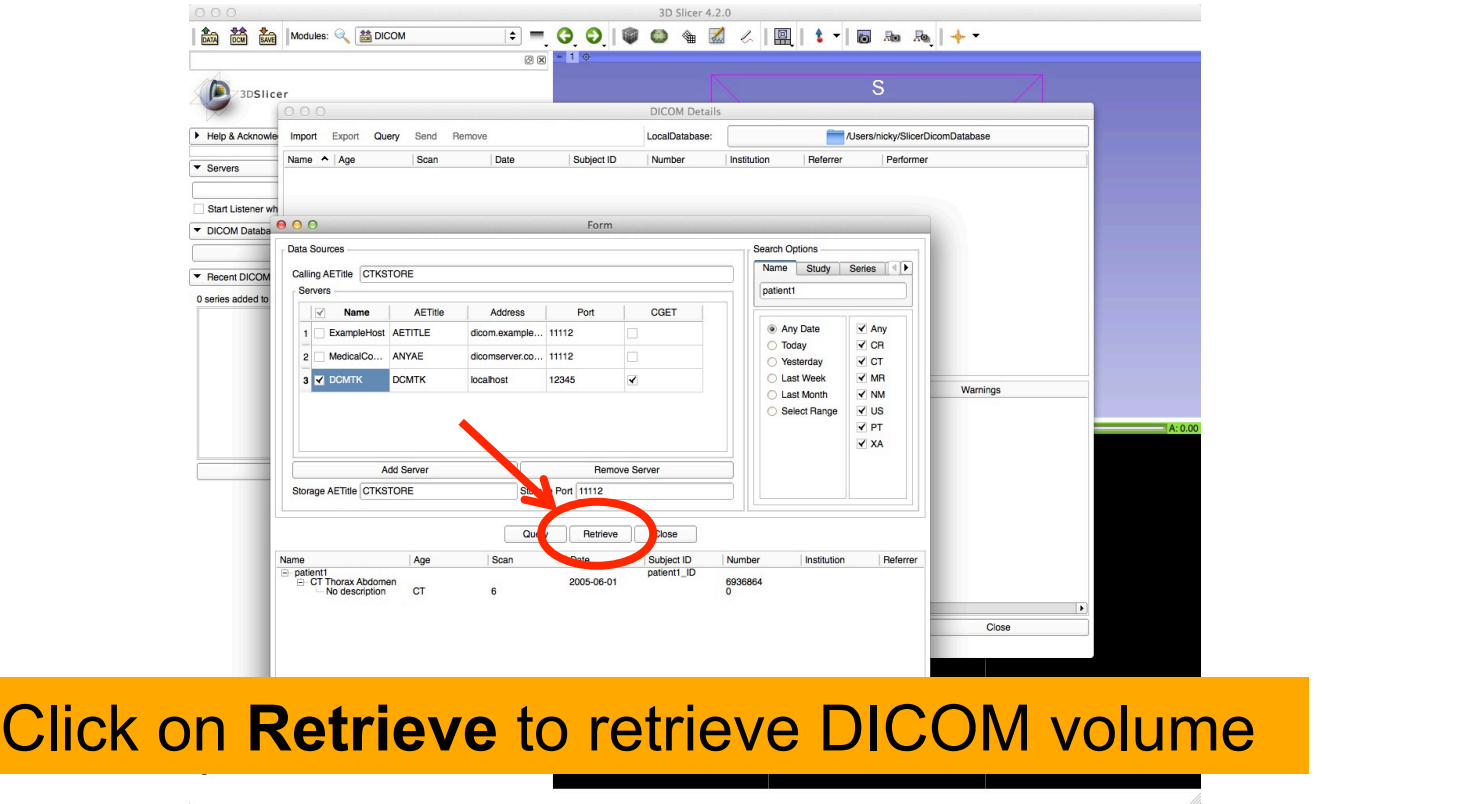

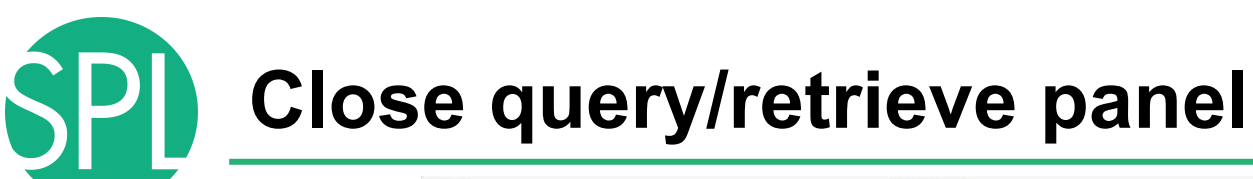

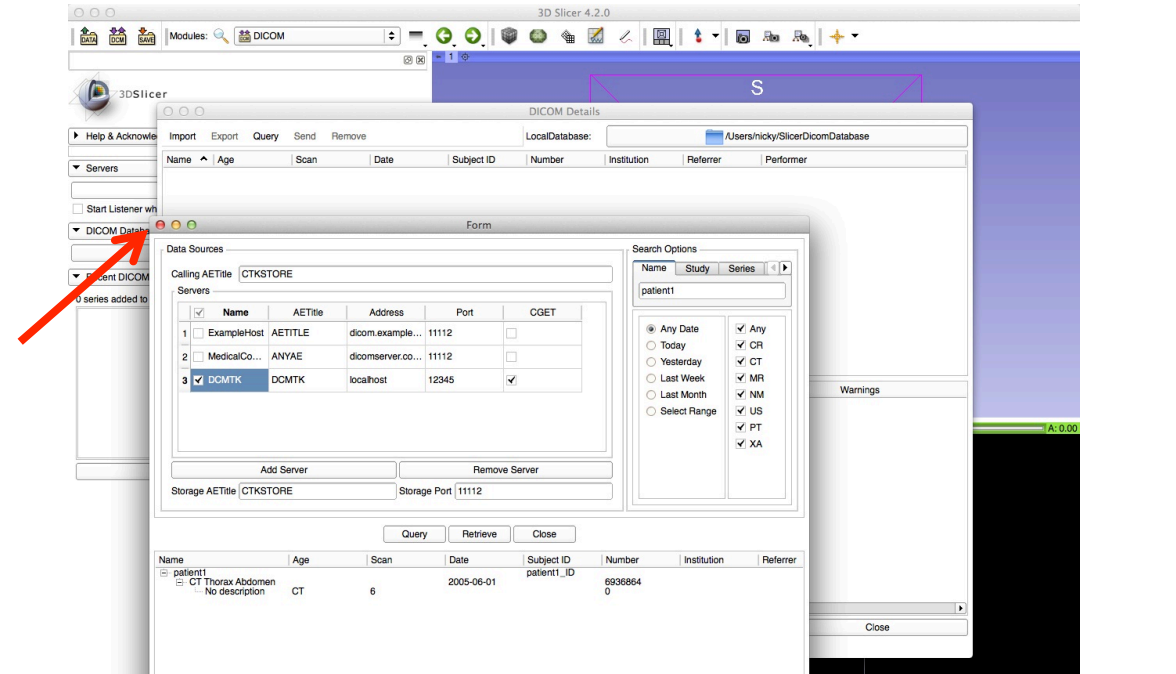

#### Click on close button to close query/retrieve panel

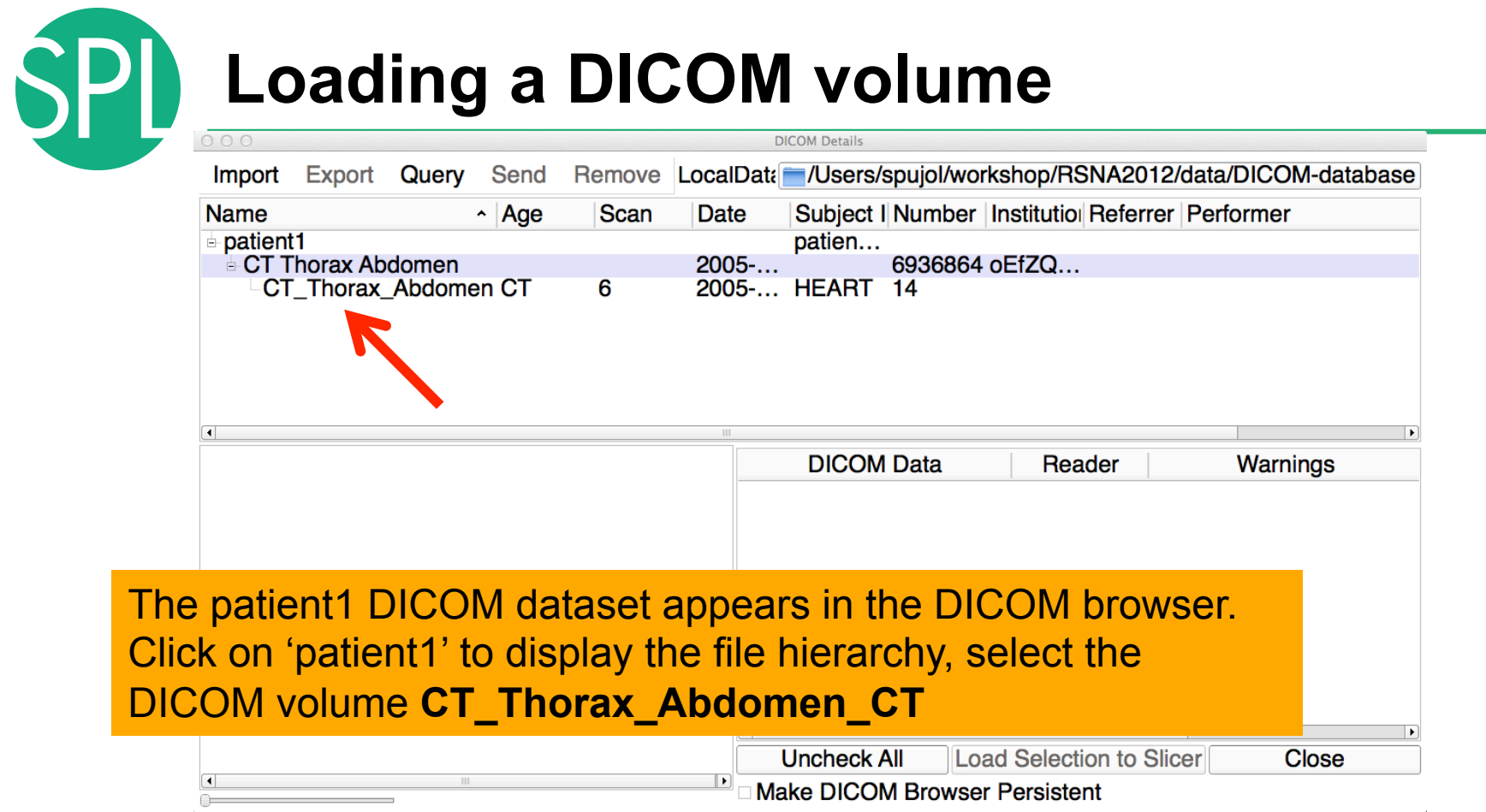

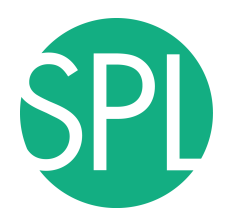

# **Loading a DICOM volume**

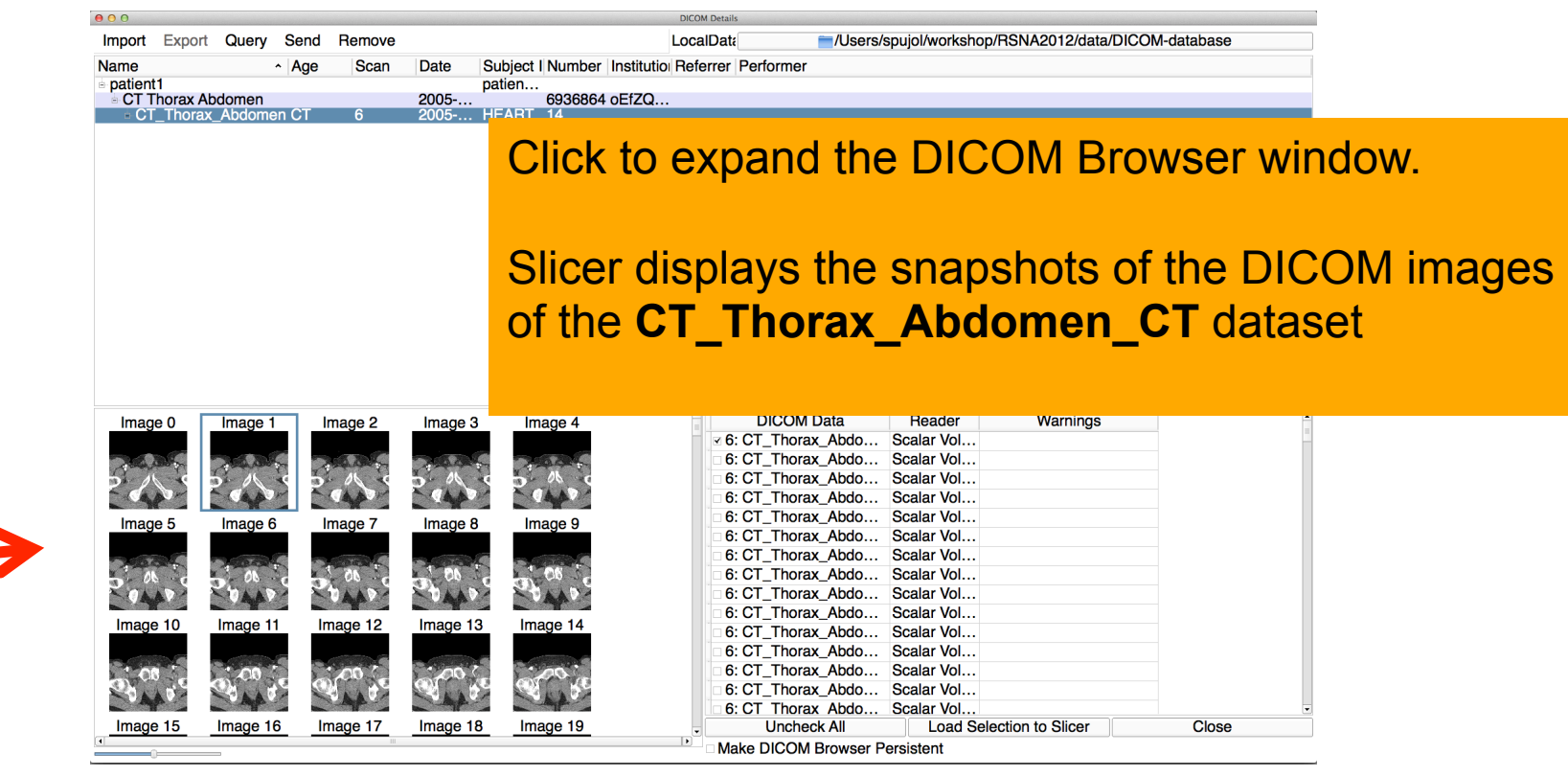

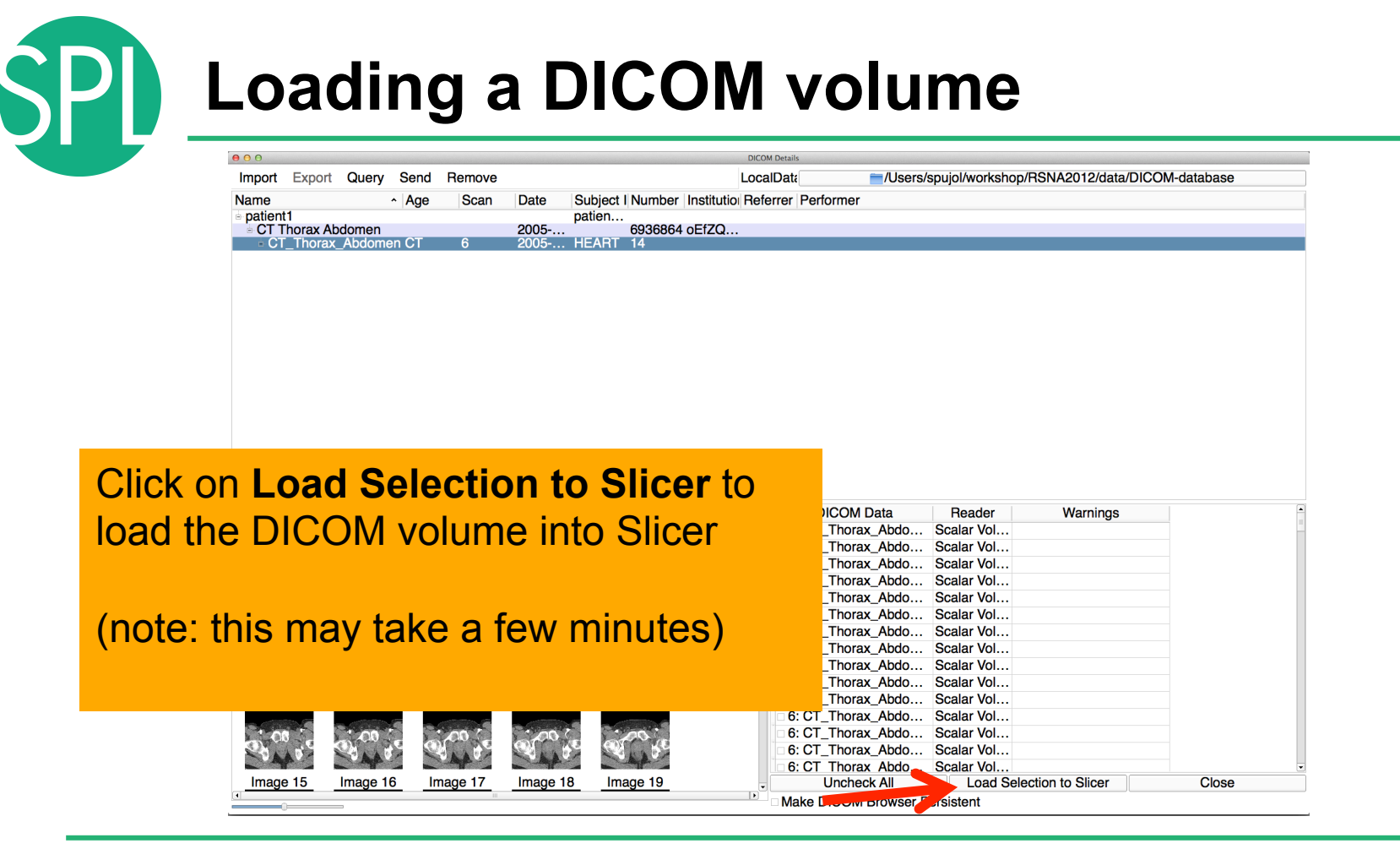

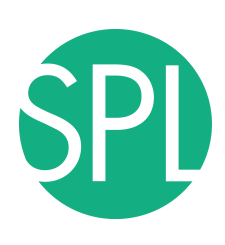

# **Loading a DICOM volume**

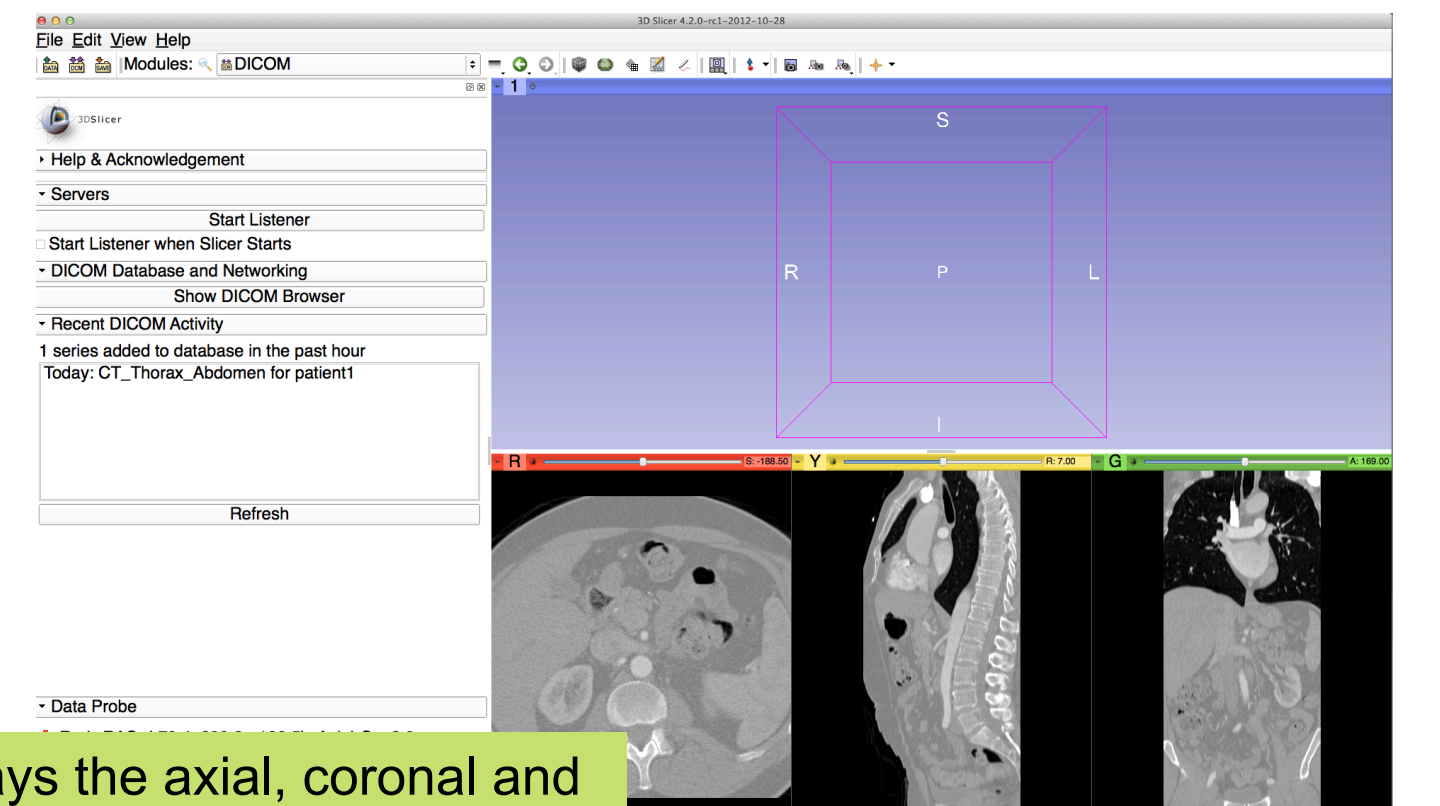

**Canning Canadian Planning Canadian Canadian Planning Canadian Canadian Canadian Canadian Canadian Canadian Canadian Canadian Canadian Canadian Canadian Canadian Canadian Canadian Canadian Canadian Canadian Canadian Canadi** Slicer displa

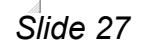

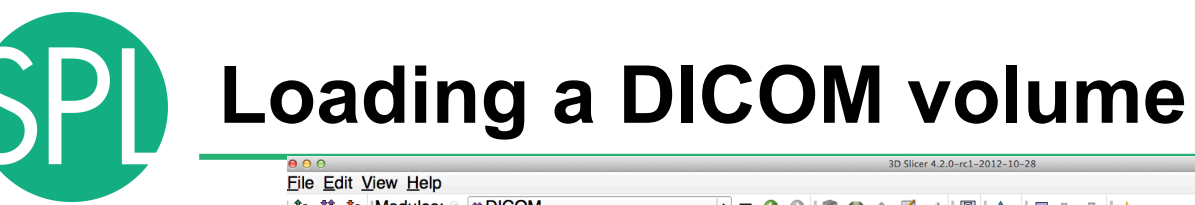

#### **論 論 論 | Modules: @ ■DICOM** 回图 - 1 4 3DSlicer ▶ Help & Acknowledgement · Servers **Start Listener** Start Listener when Slicer Starts DICOM Database and Networking R. **Show DICOM Browser** - Recent DICOM Activity 1 series added to database in the past hour Today: CT\_Thorax\_Abdomen for patient1  $S: -188.50 - Y +$  $R: 7.00 - G$  $|{\bf R}|$ Select the **Volumes**  module in the modules menu - Data Probe Red RAS: (-79.4, 290.2, -188.5) Axial Sp: 2.0 L None  $\Omega$ **F** None  $\Omega$ B6: CT\_Thorax\_Abdomen (426, 17, 145)-956

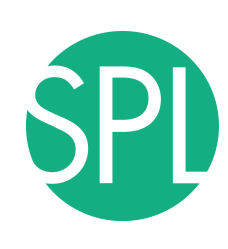

# **Loading a DICOM volume**

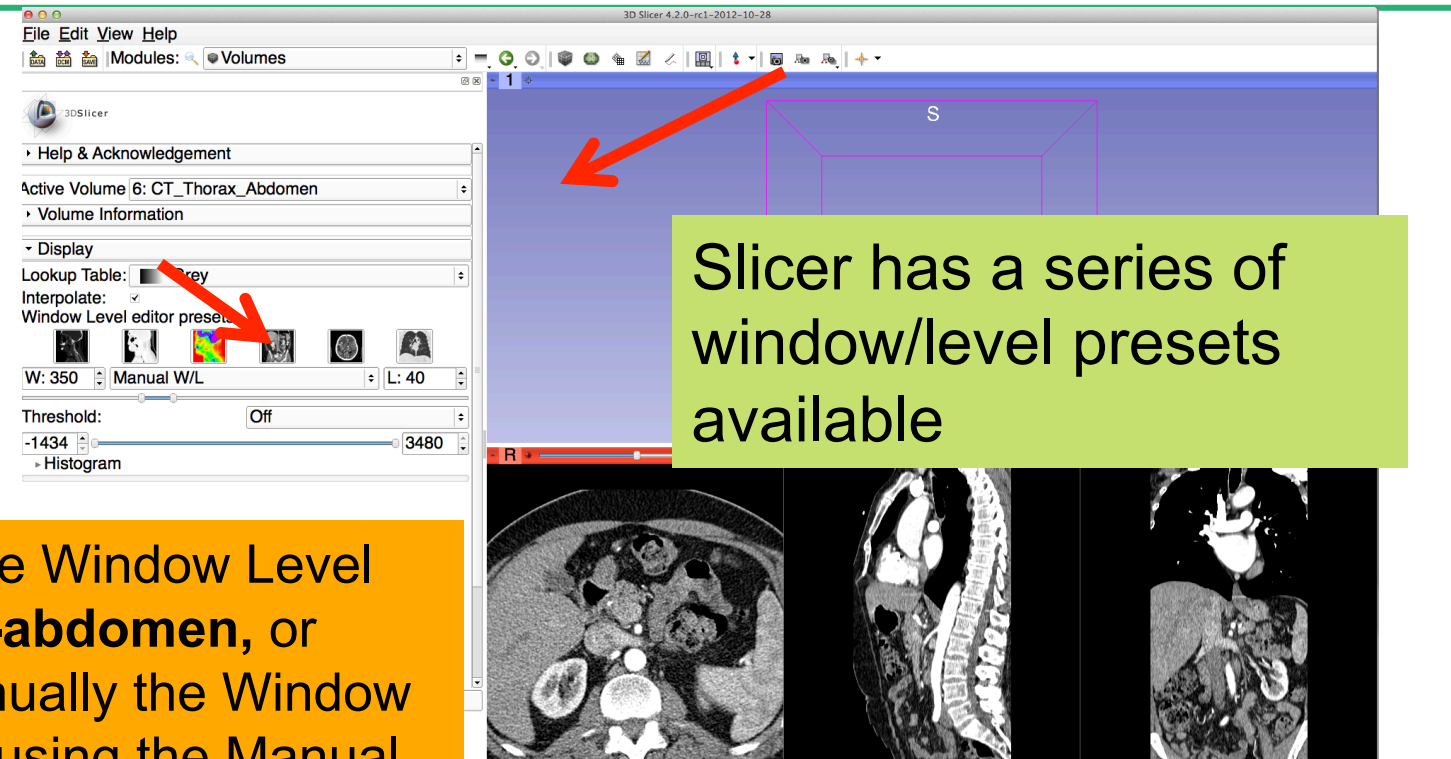

 $\mathcal{I}$ 

 $C$ lick on the **Preset CT**adjust man and Level using the Mar W/L slider

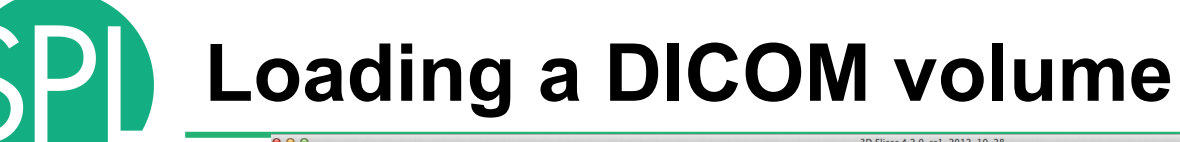

Position the mouse cursor over the red banner in the Red Viewer to display the slice menu.

File Edit View Help

3DSlicer

tion 論論 | Modules: Q @ Volumes

Active Volume 6: CT Thorax Abdomen

▶ Help & Acknowledgement

▸ Volume Information

*©2012-2013 Surgical Planning Laboratory, ARR Slide 30* Click on the **Links icon**  to link the slice controls across all Slice Viewers. Click on the **Eye icon** to display the three anatomical slices in the 3D Viewer

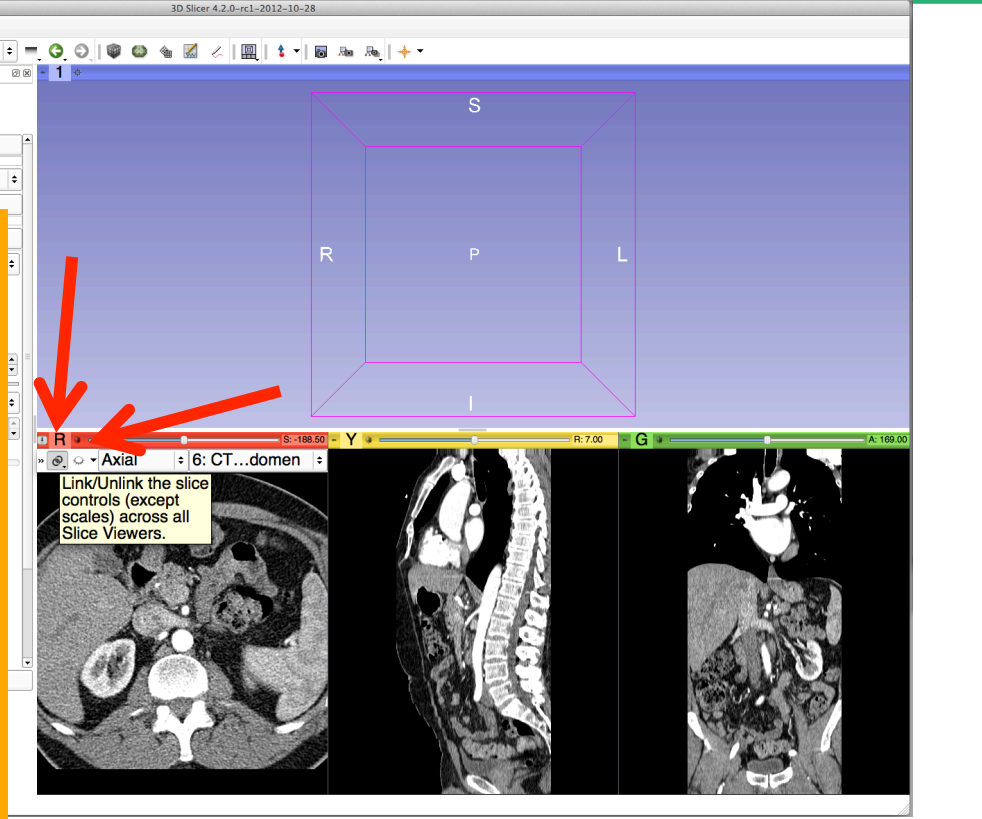

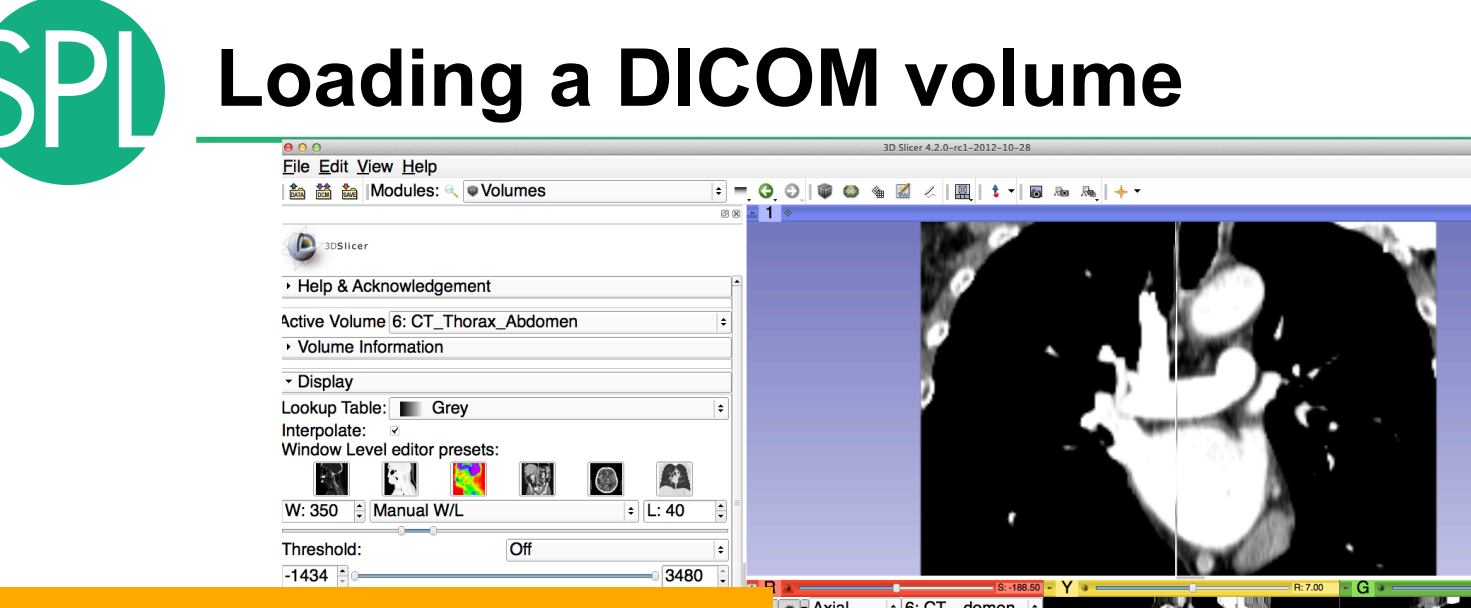

The three anatomical slices appear in the 3D viewer. Use the rightmouse button in the 3D Viewer to zoom in and out  $\sqrt{\frac{1}{2}$   $\sqrt{2}}$  $\frac{1}{6}$  6: CT...domen  $\approx$ 

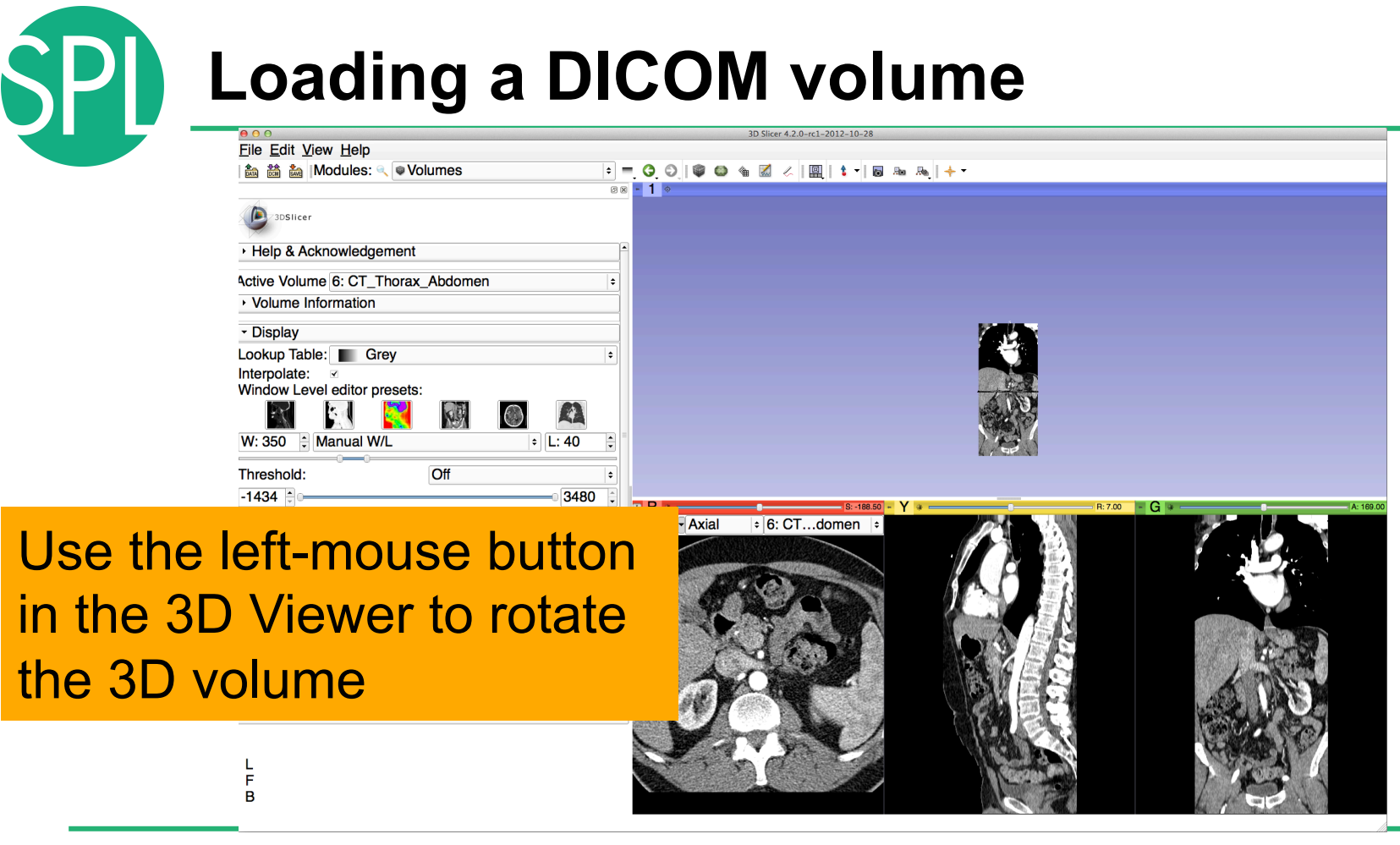

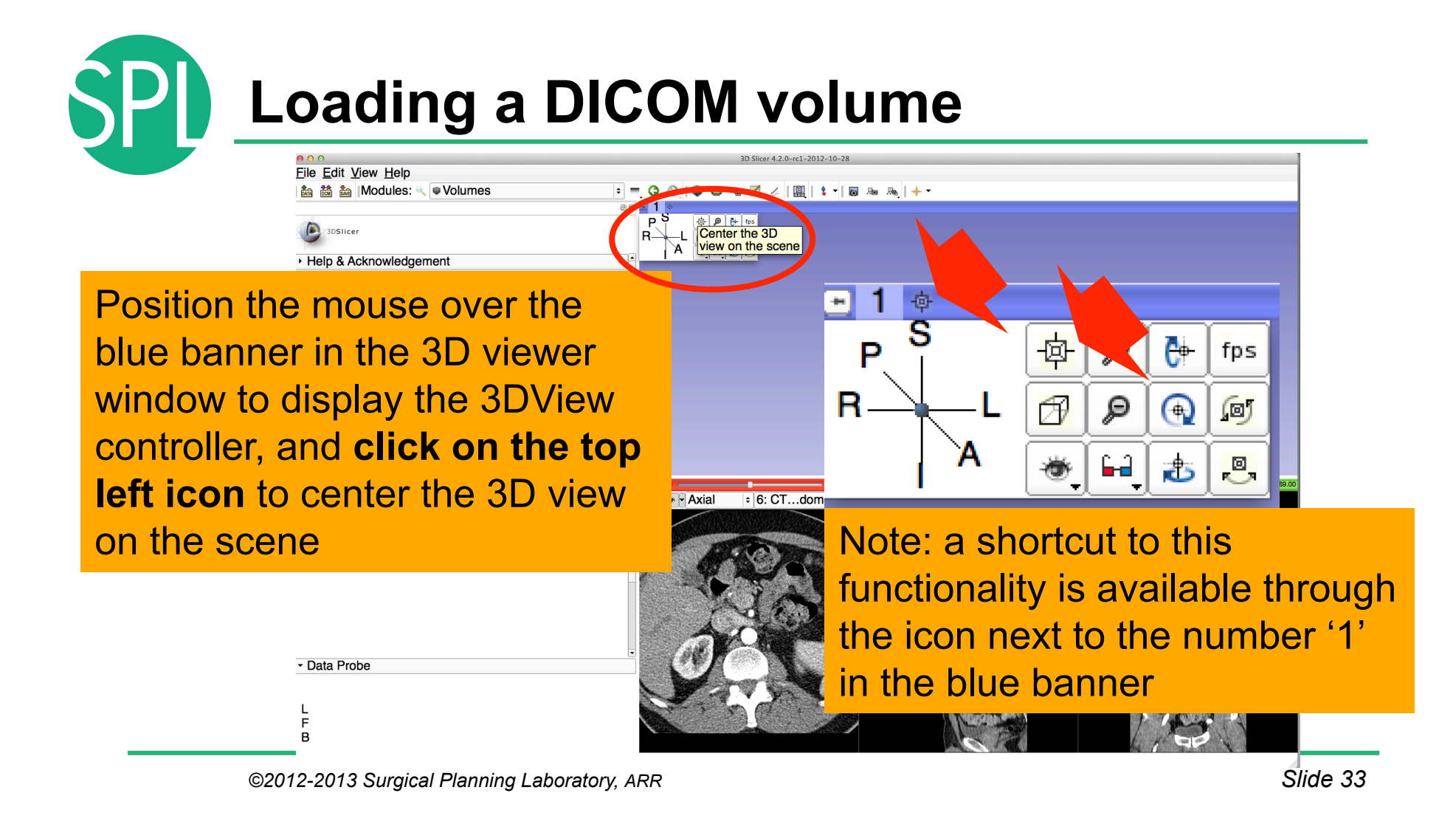

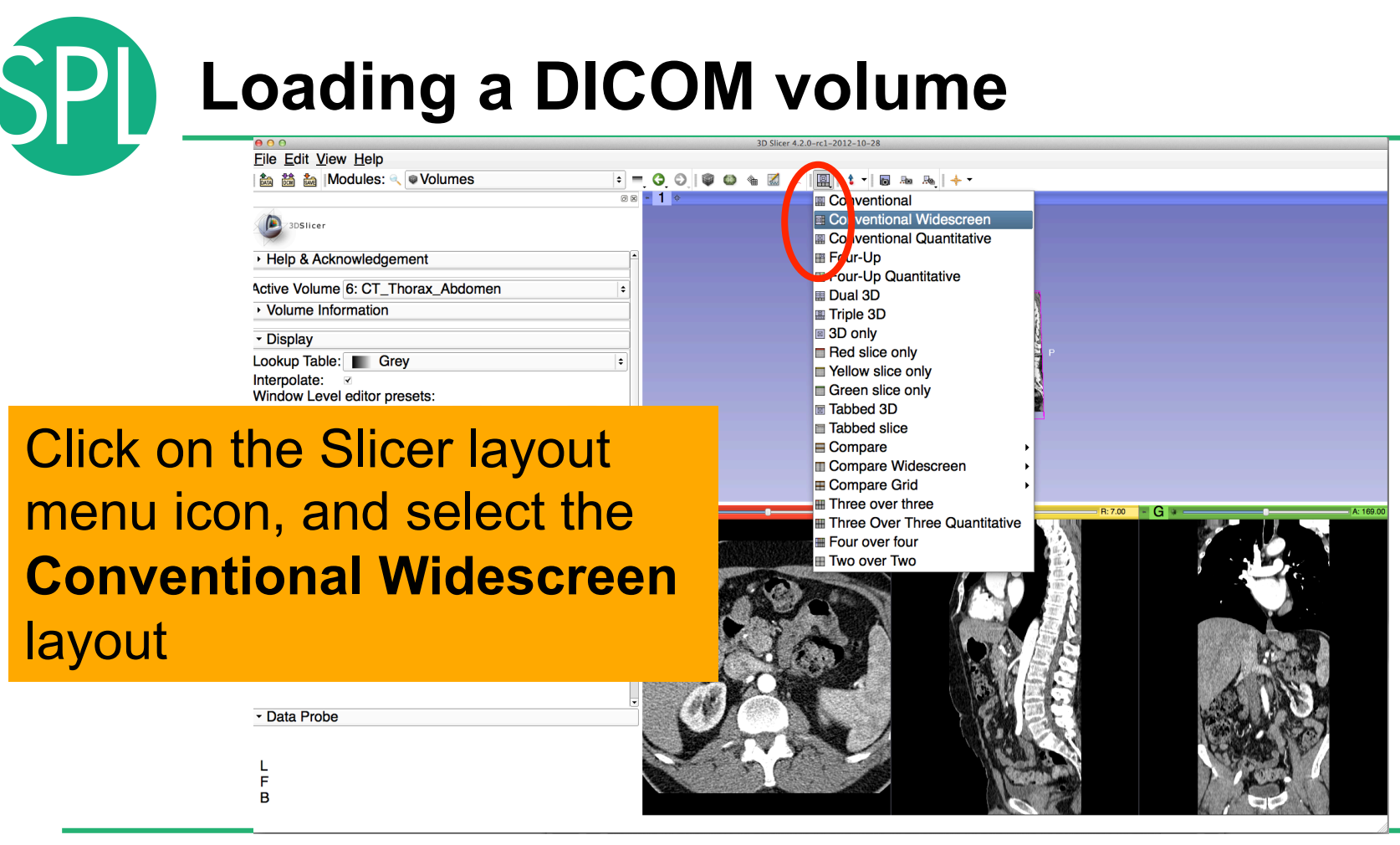

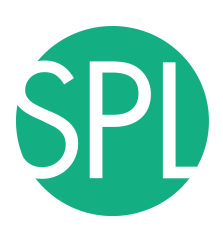

# **Loading a DICOM volume**

Use the red slice, yellow slice and green slice sliders to slice through the volume in all three anatomical **directions** 

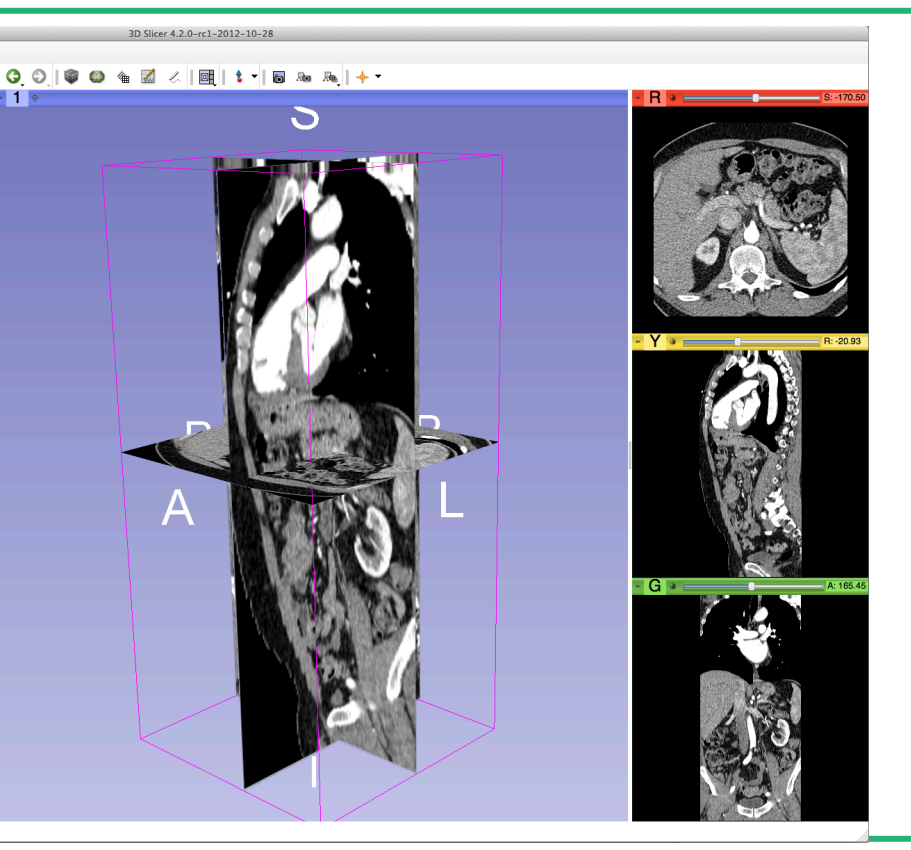

*©2012-2013 Surgical Planning Laboratory, ARR Slide 35*

Data Probe

B

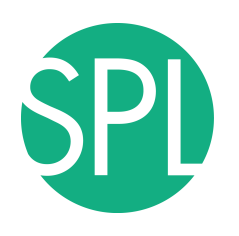

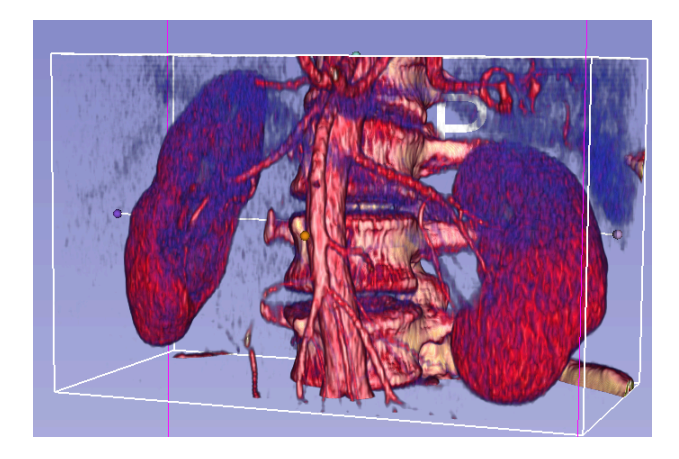

3D Interactive exploration of thoraco-abdominal CT data using Volume Rendering
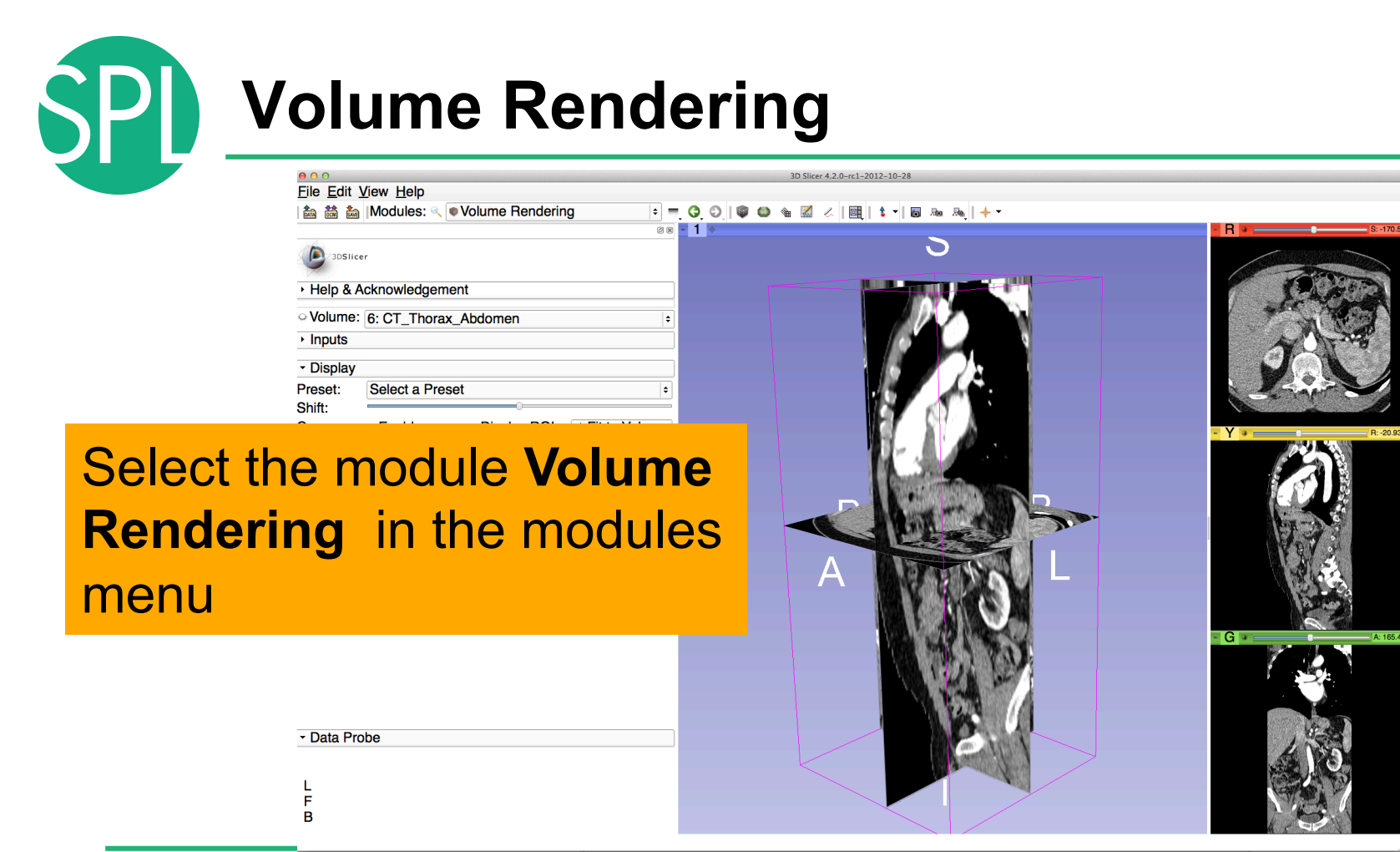

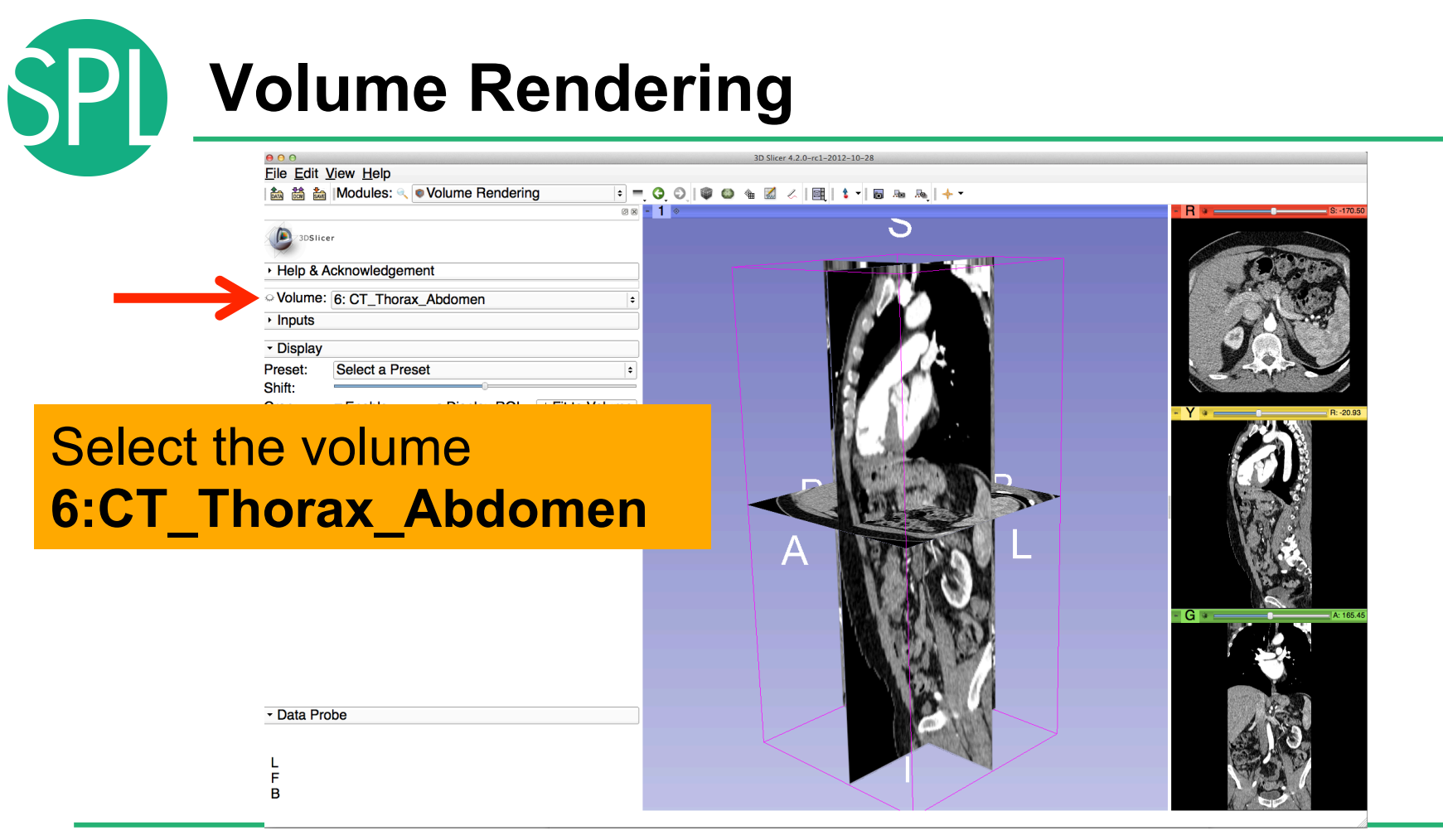

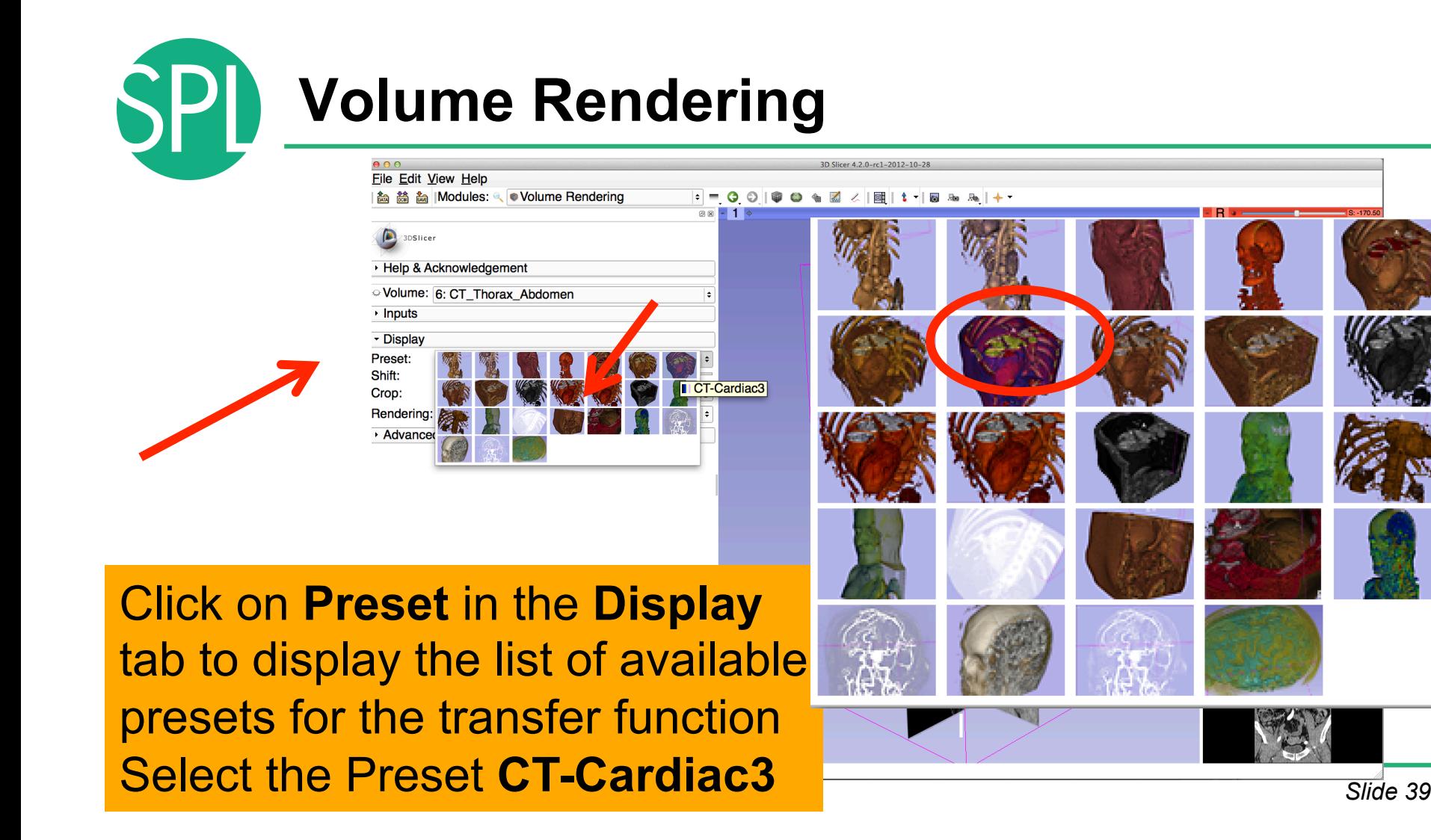

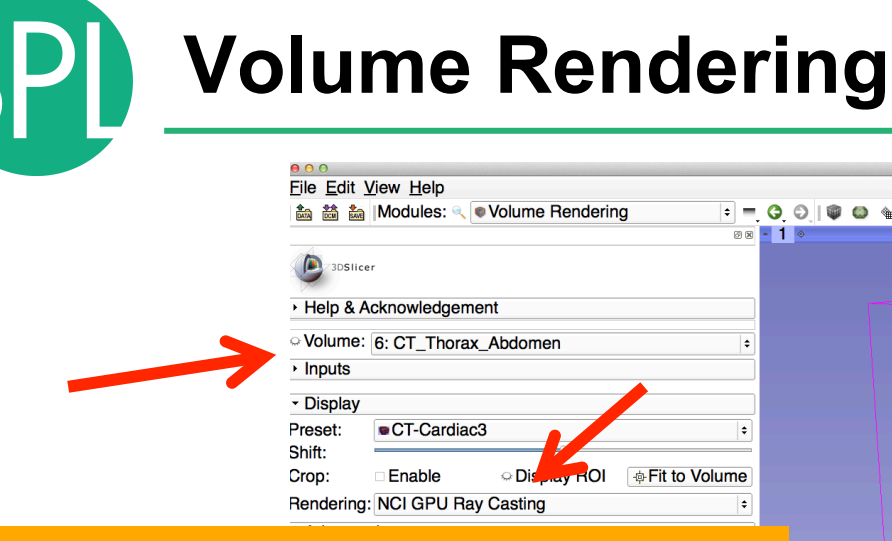

*©2012-2013 Surgical Planning Laboratory, ARR Slide 40* Select the Rendering **VTK CPU Ray Casting**, and click on the eye icon in the **Volume** tab to display the Volume rendered volume in the 3D viewer

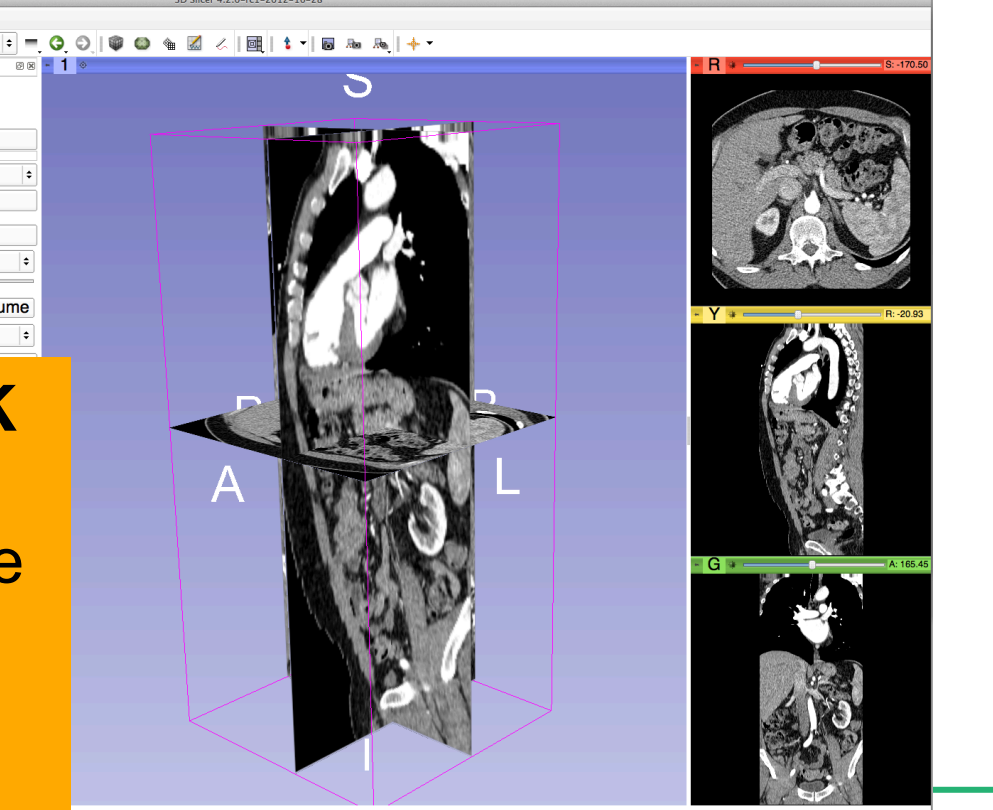

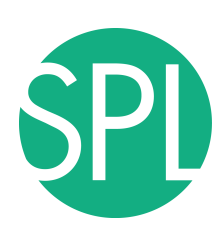

## **Volume Rendering**

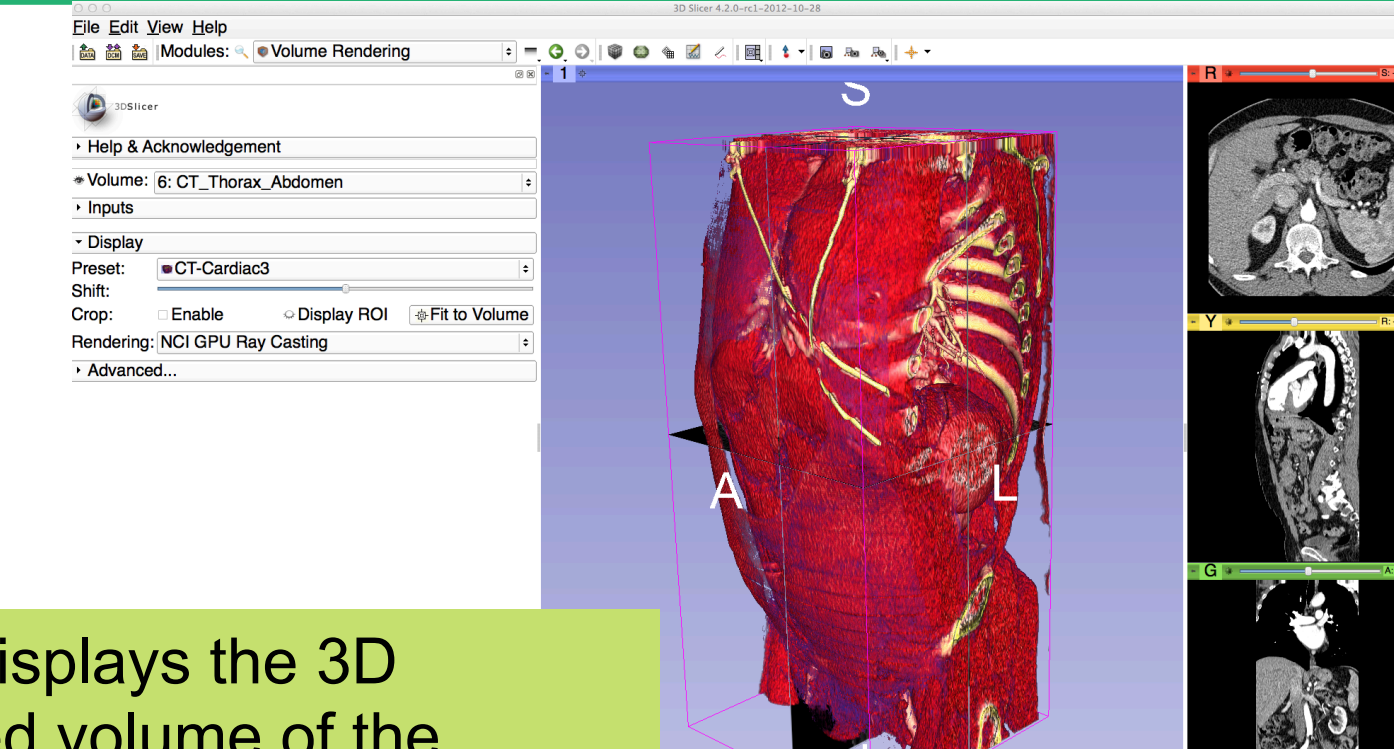

Slicer di rendered CT\_Thorax\_Abdomen dataset

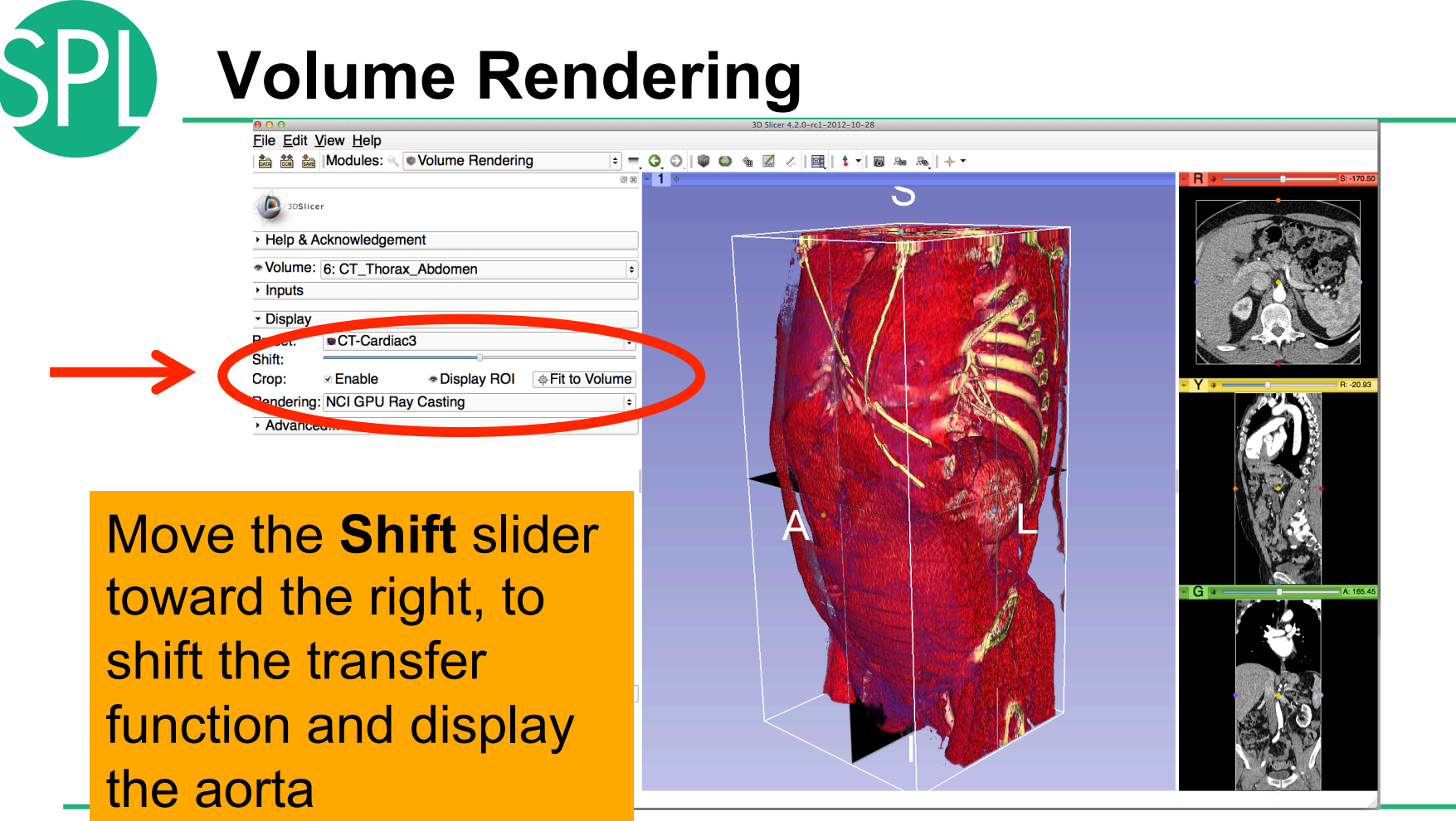

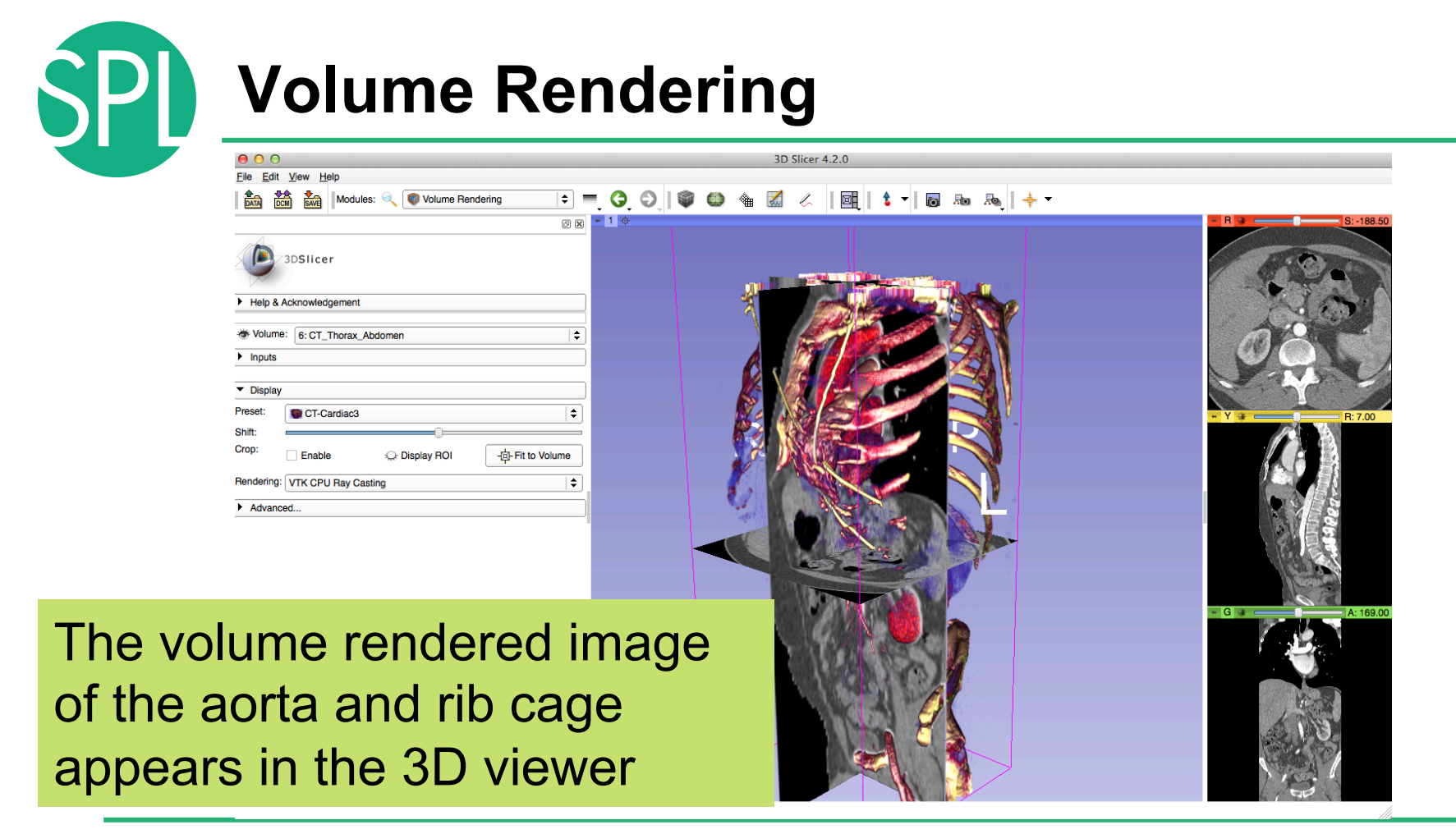

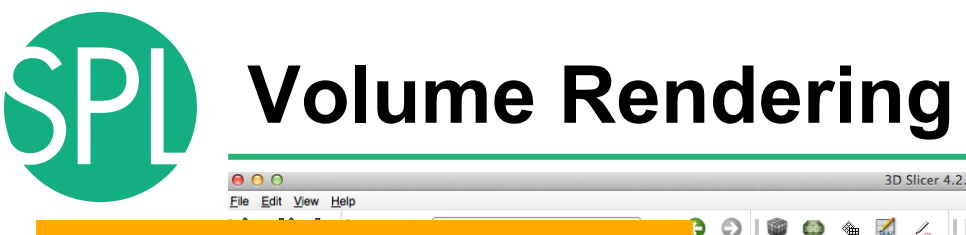

Click on the eye icon in the red viewer to turn off the visibility of the anatomical slices in the 3D viewer

Data Probe

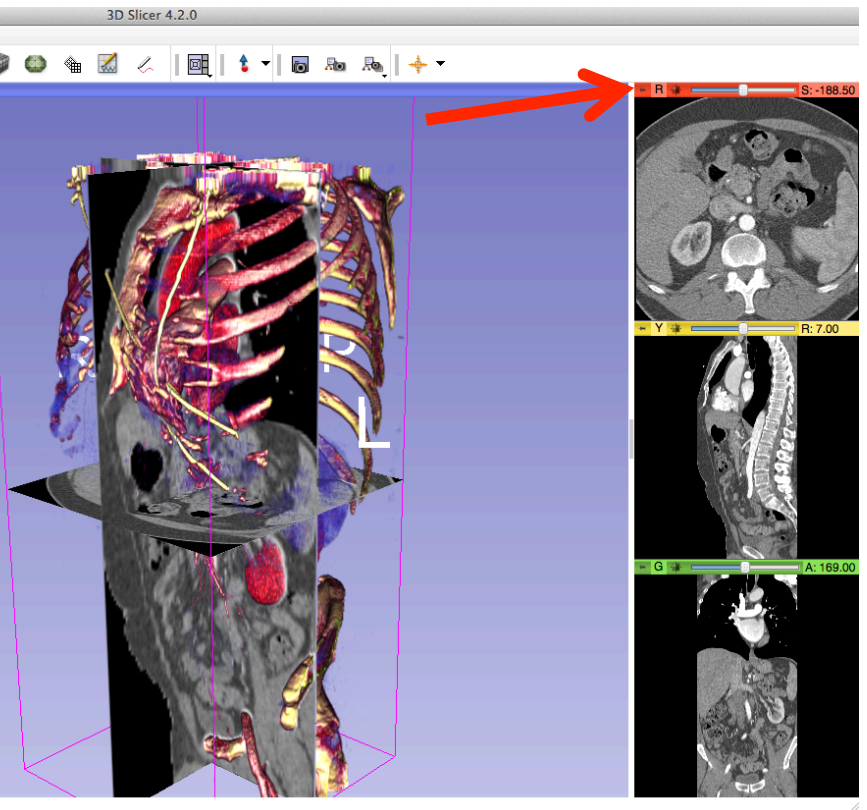

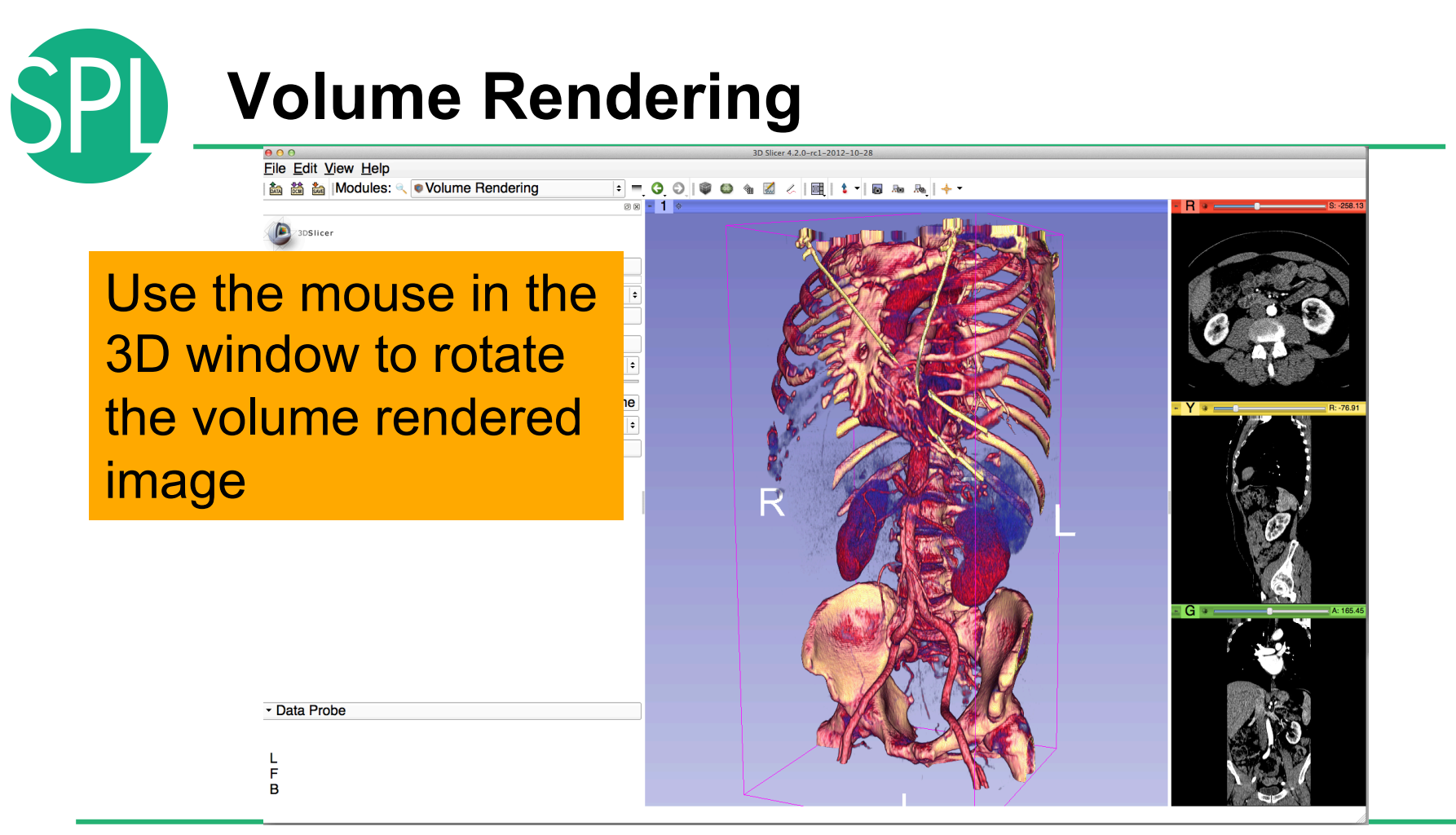

*©2012-2013 Surgical Planning Laboratory, ARR Slide 45*

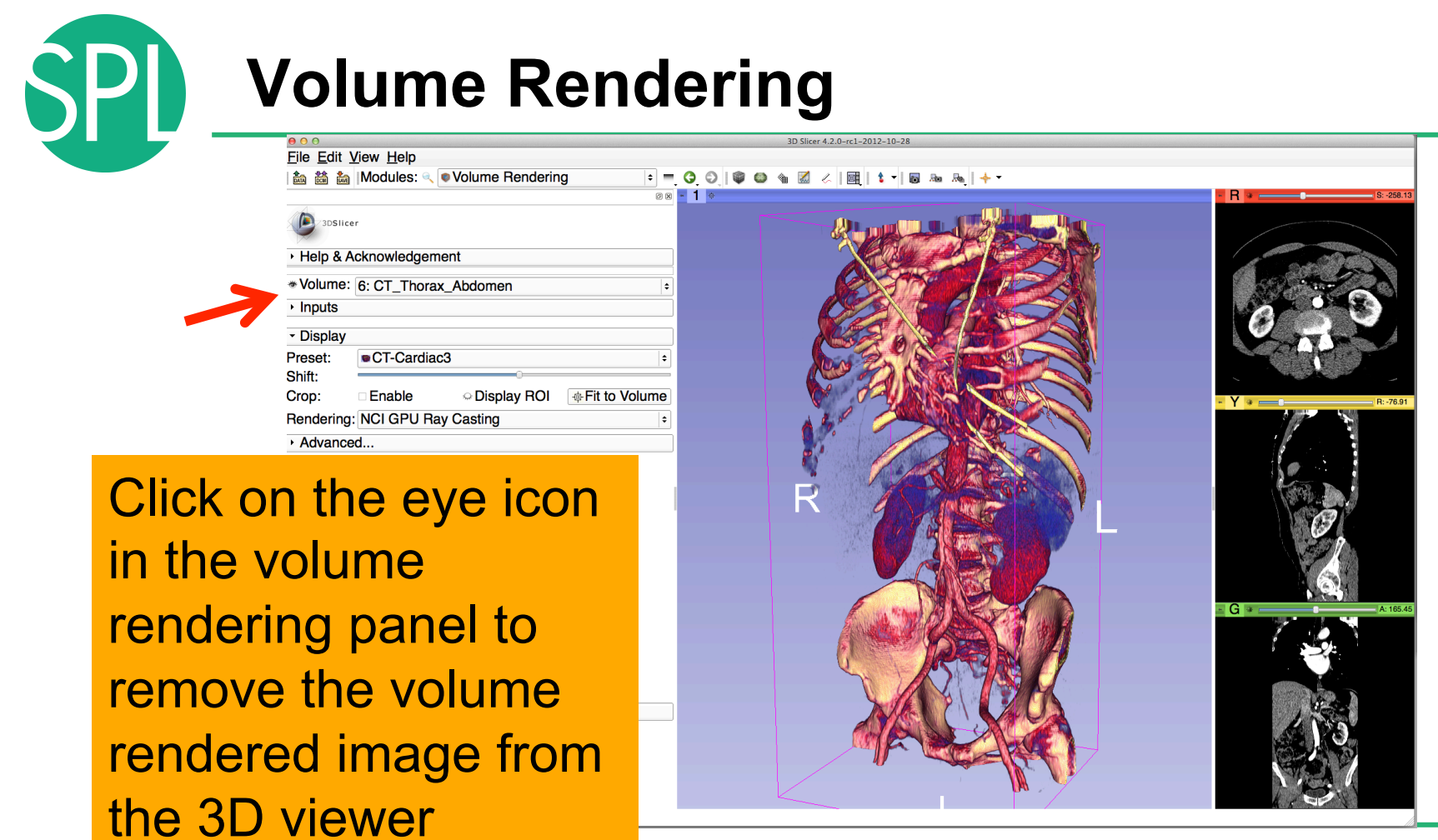

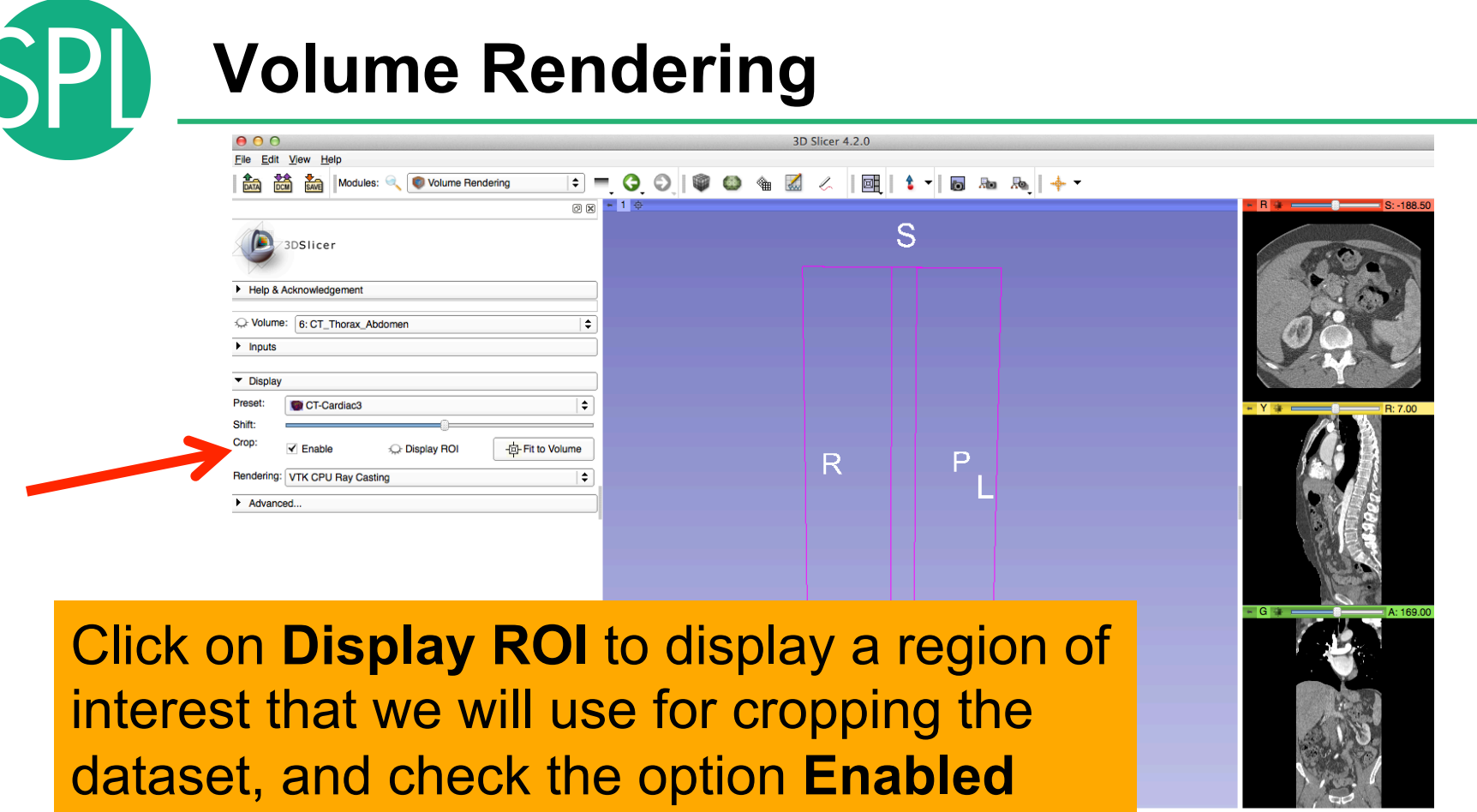

÷

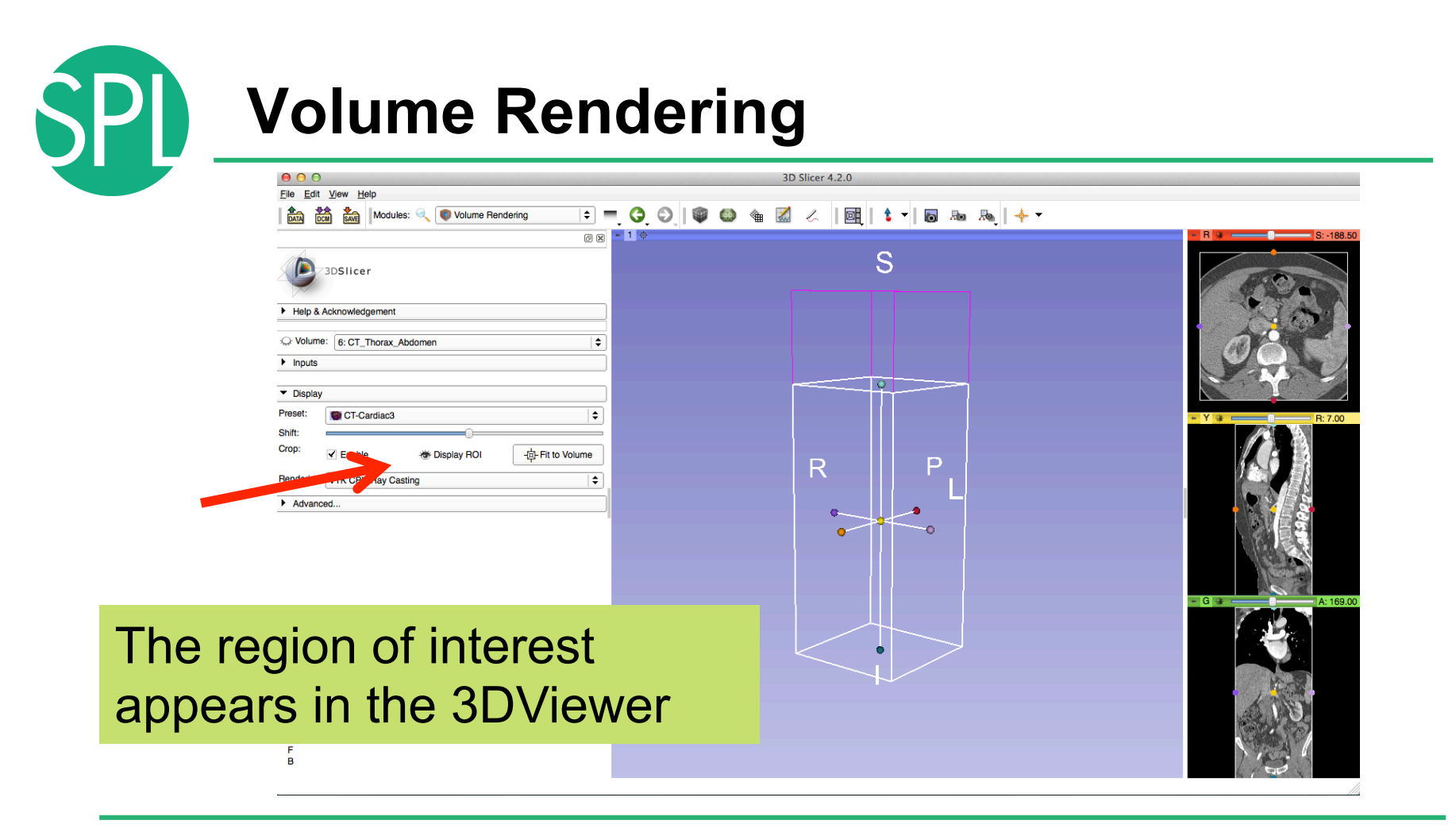

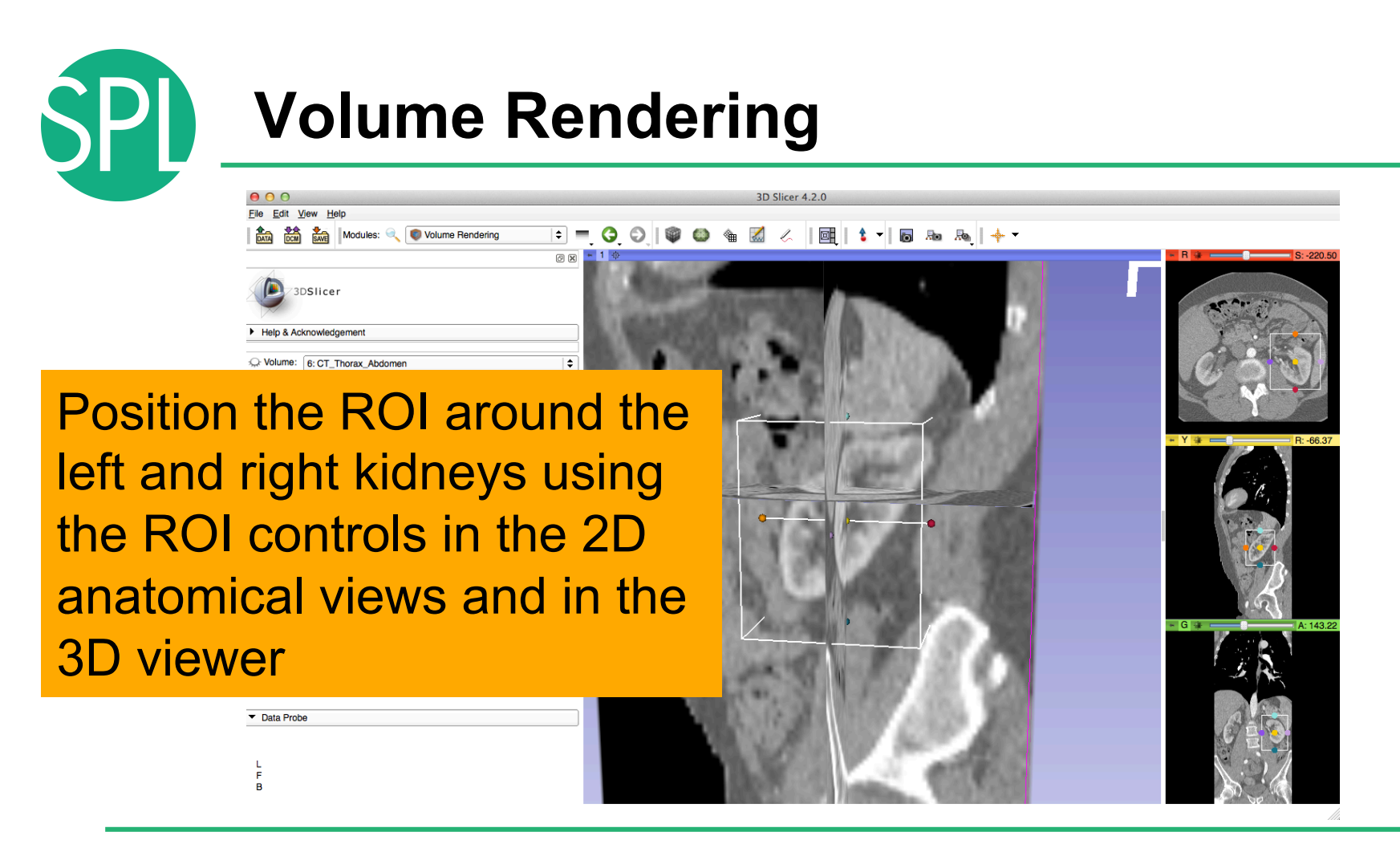

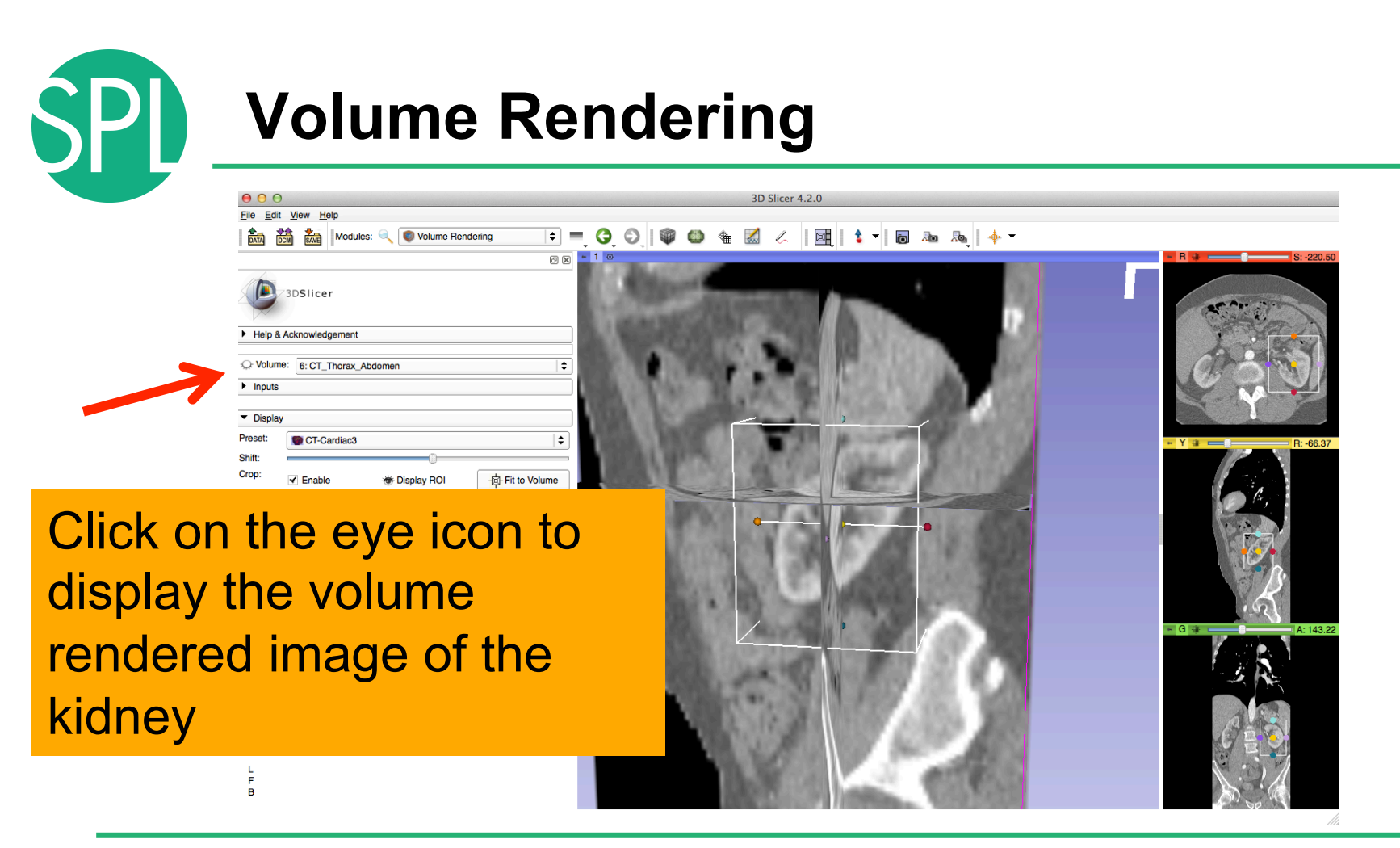

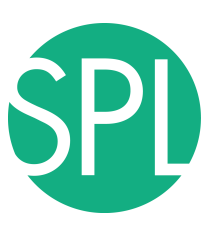

## **Volume Rendering**

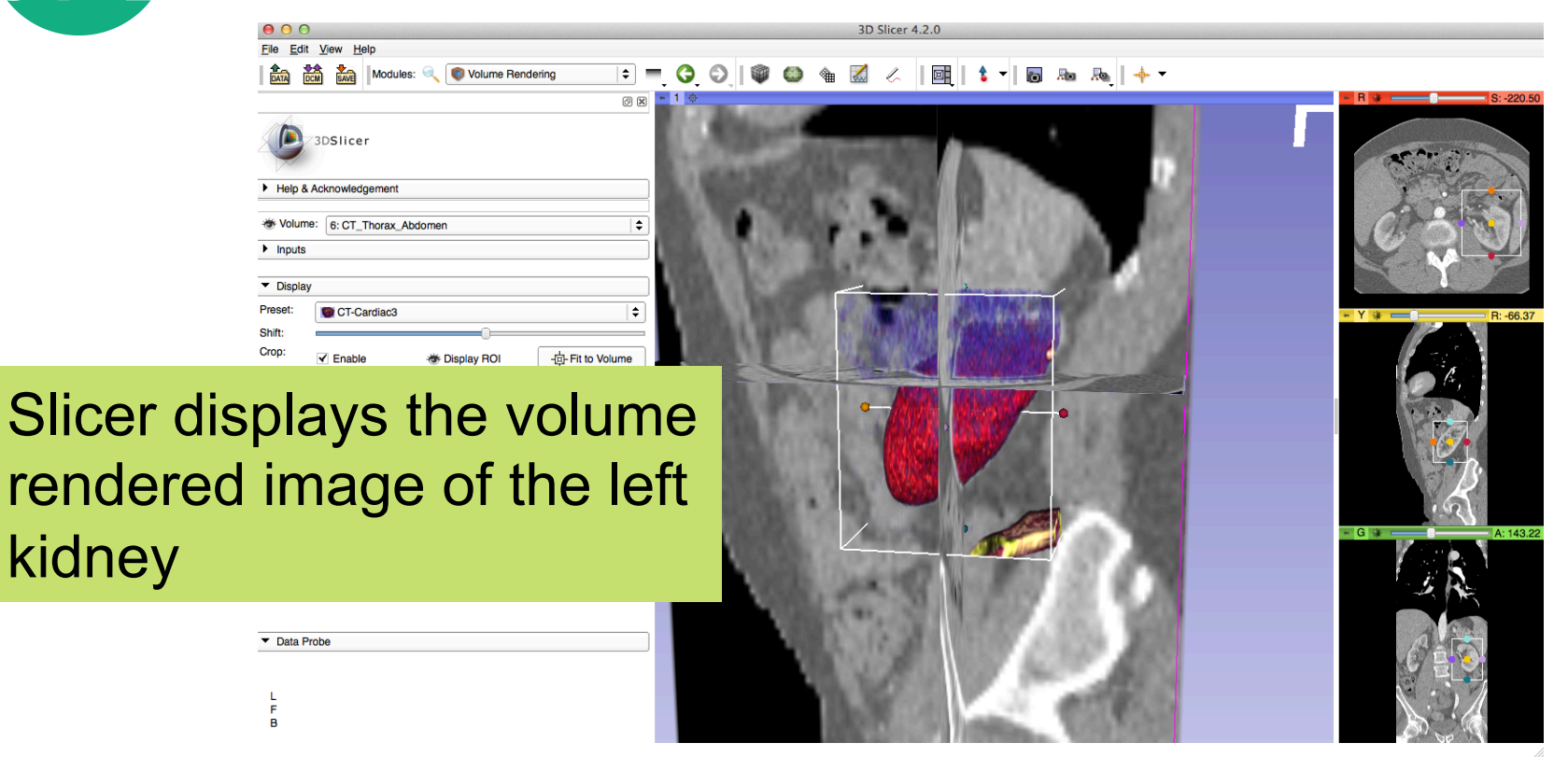

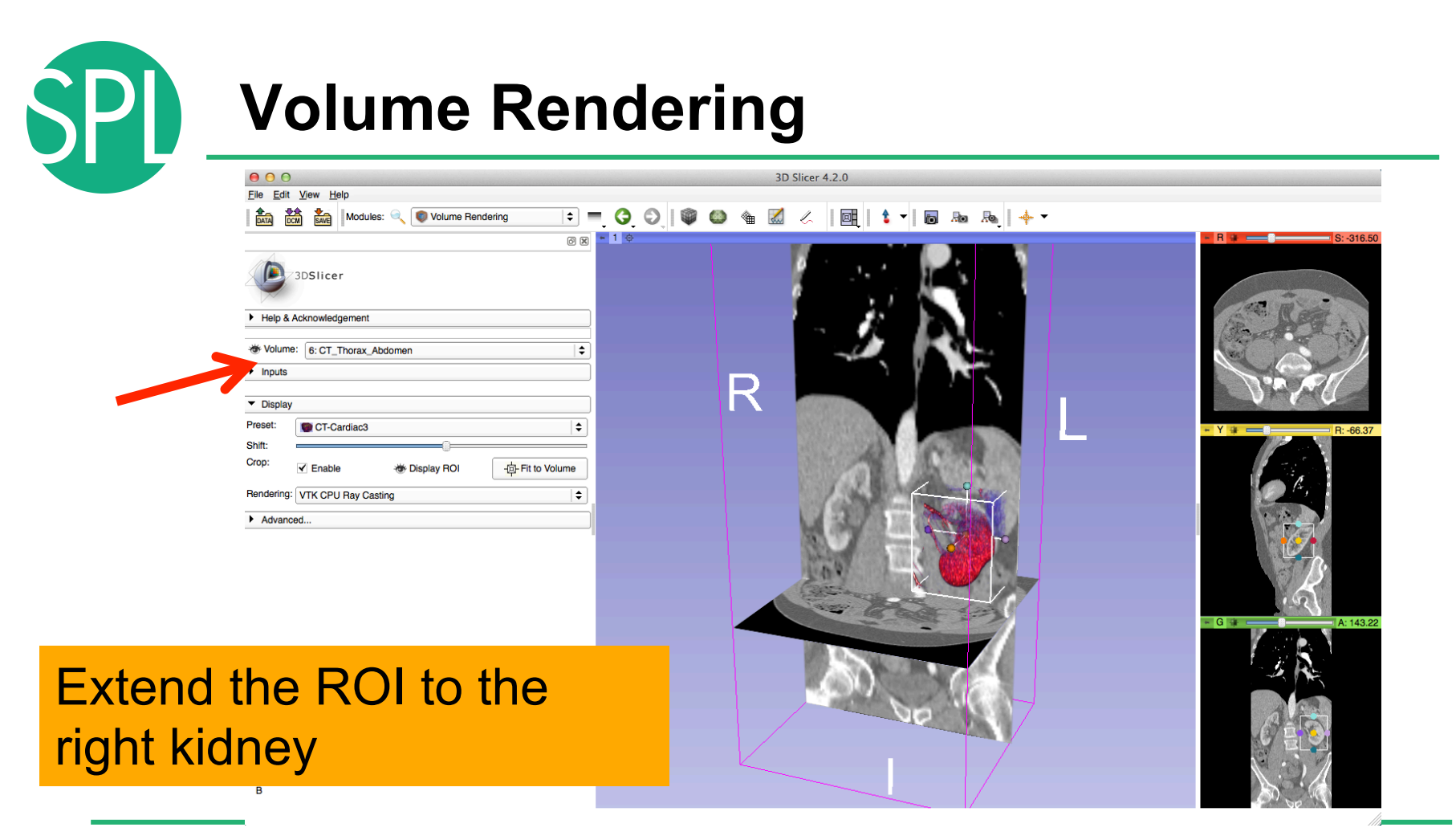

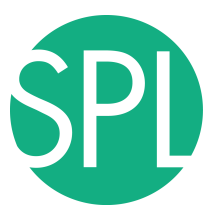

## **Volume Rendering**

 $\vert$  1

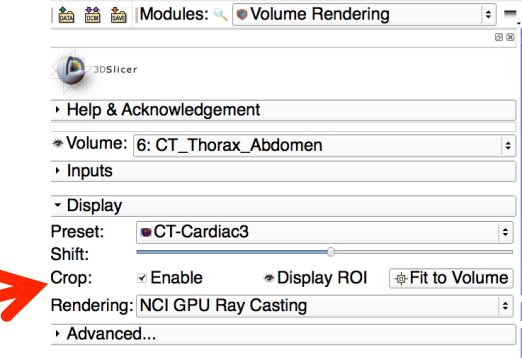

A Volume Pendering

Slicer displays the cropped volume rendered images showing the left and right kidney

File Edit View Help

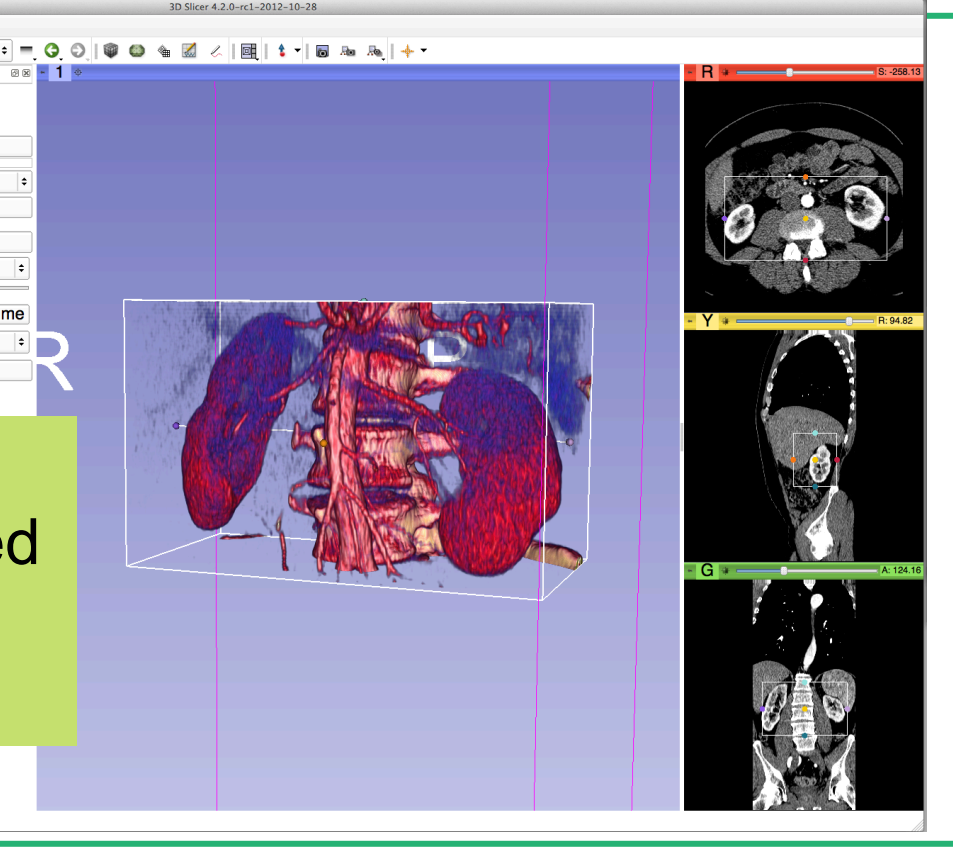

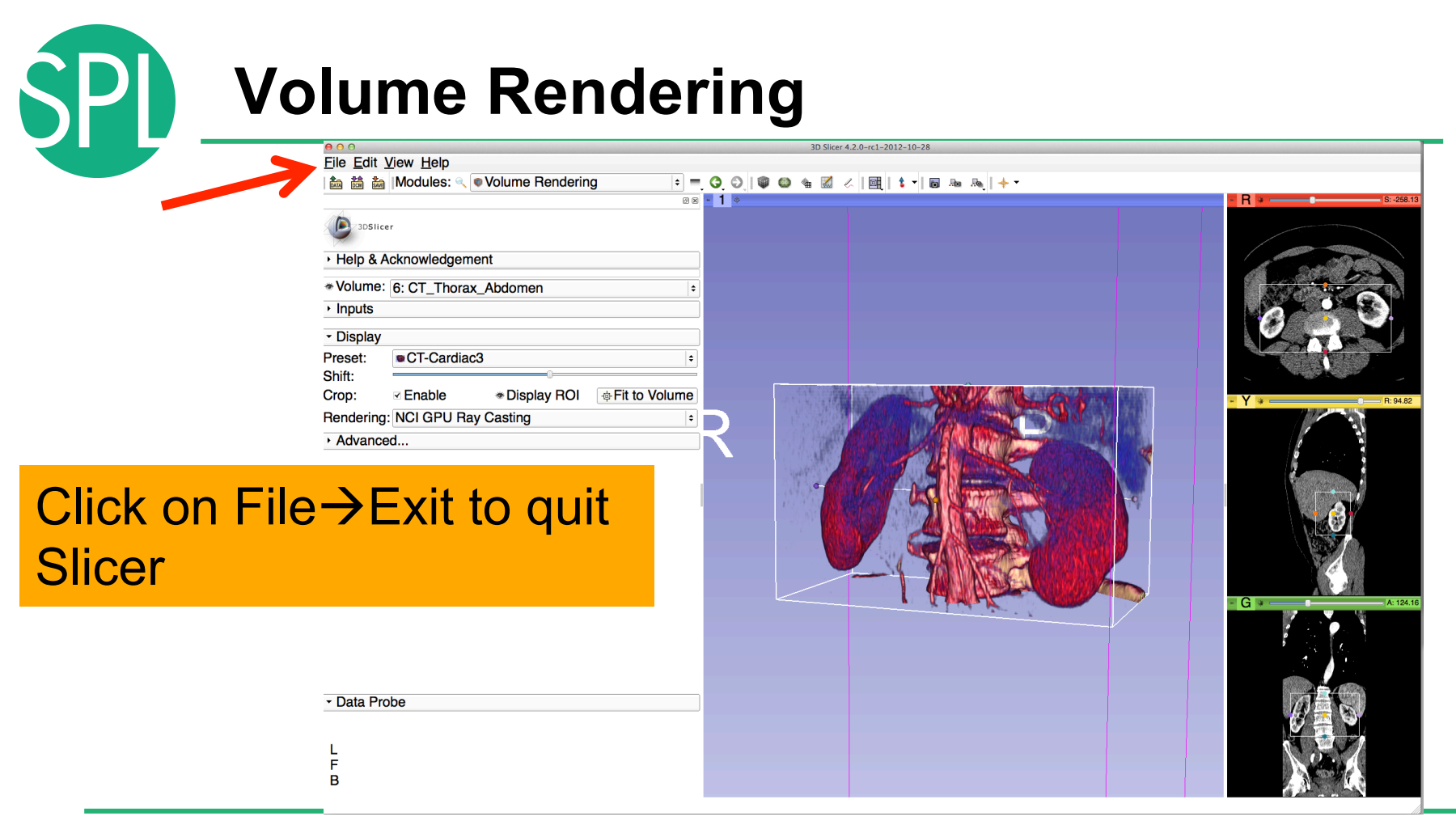

*©2012-2013 Surgical Planning Laboratory, ARR Slide 54*

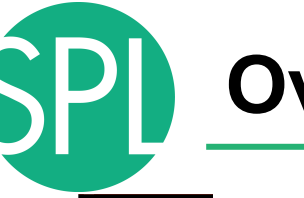

## **Overview**

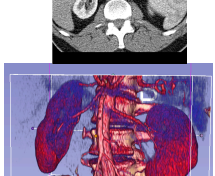

**Part I:** 3D Data Loading and visualization of DICOM images - Volume Rendering of thoraco-abdominal CT data

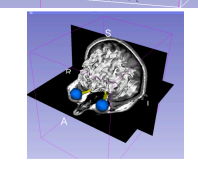

**Part II:** 3D interactive exploration of the anatomy

- Exploration of the Segments of the liver
- Exploration of the Segments of the lung

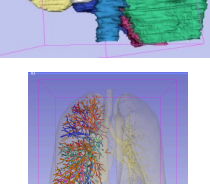

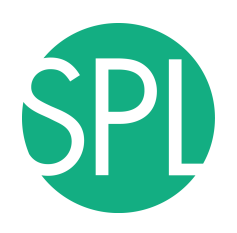

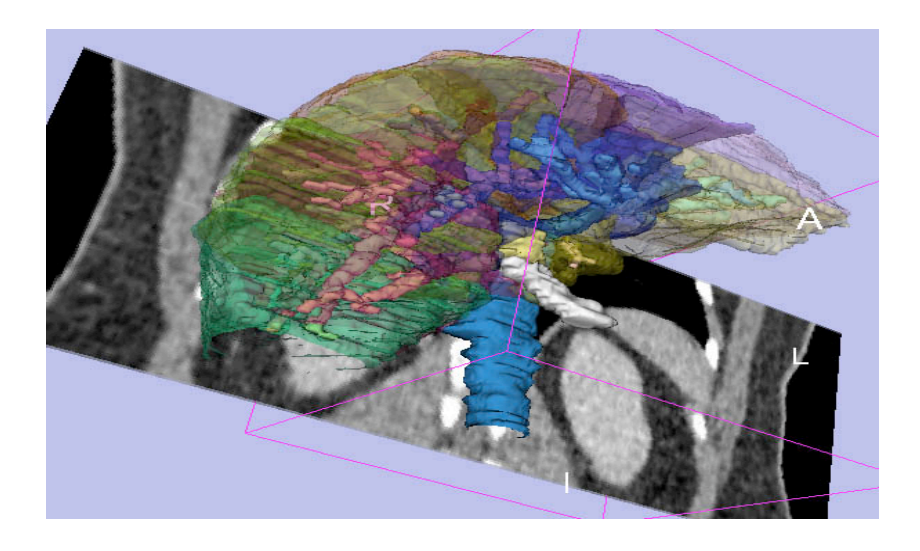

#### Part II:

#### Interactive 3D Visualization of the segments of the liver

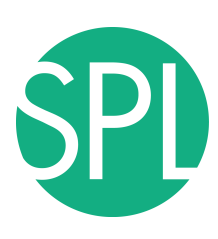

### Anatomy of the liver

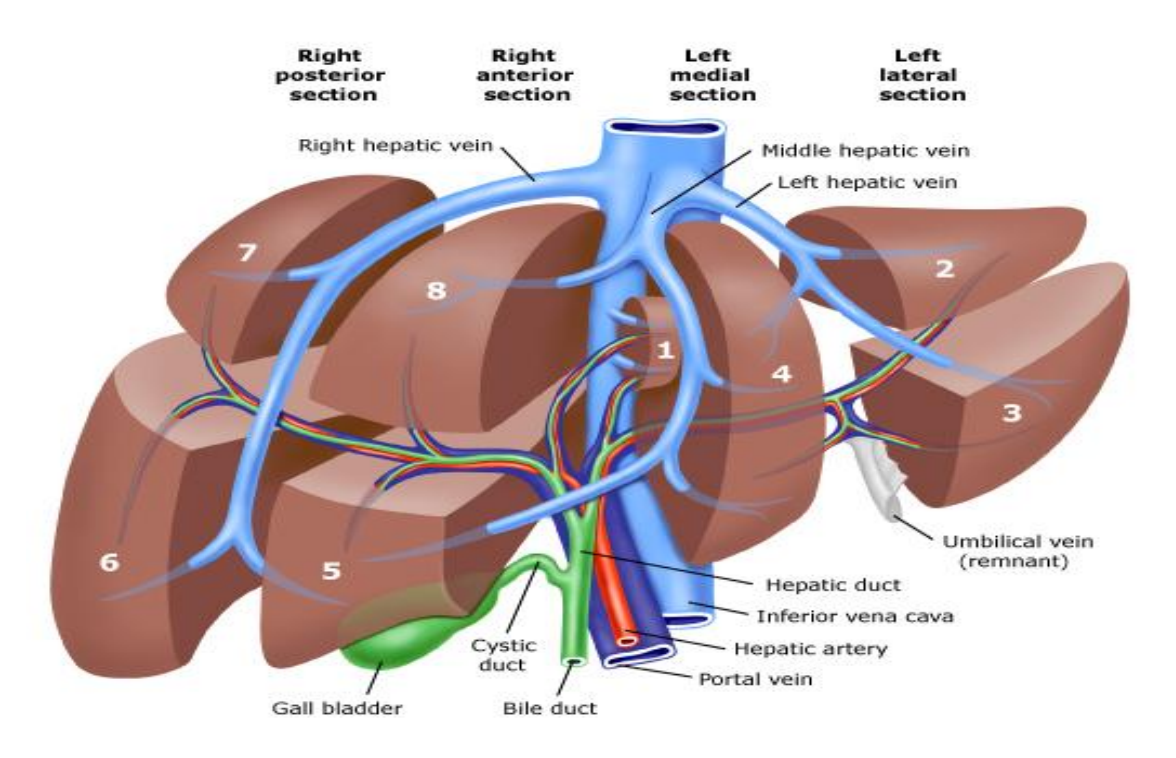

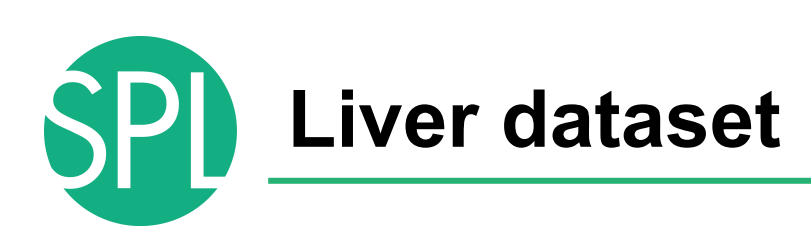

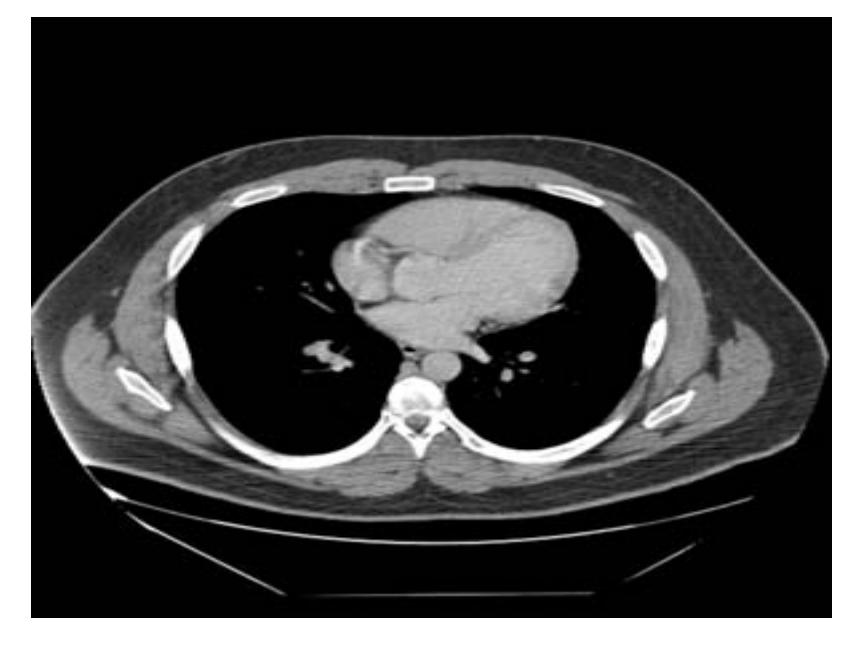

The liver dataset is a contrast-enhanced CT abdominal scan of a healthy 36 year-old male.

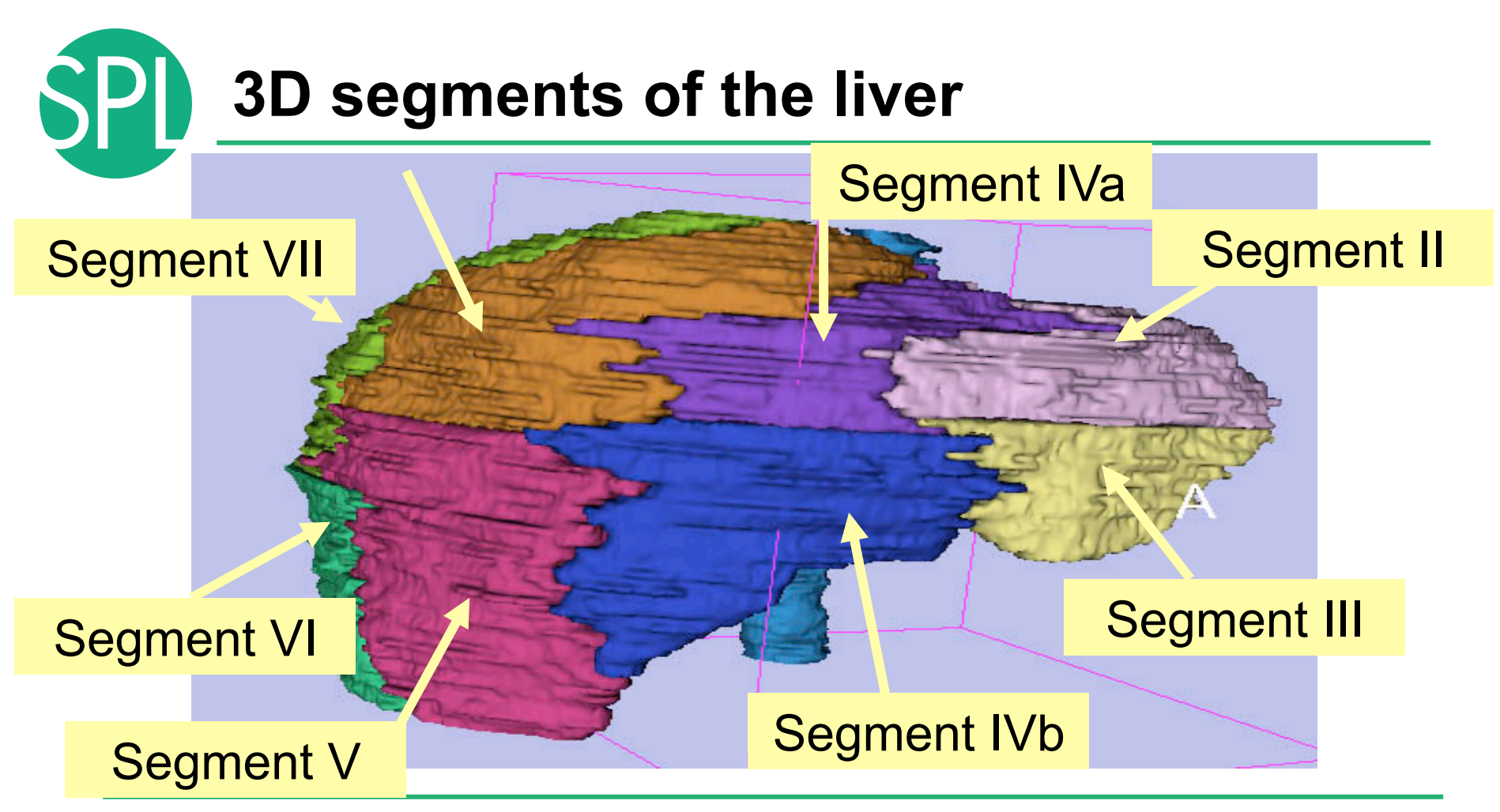

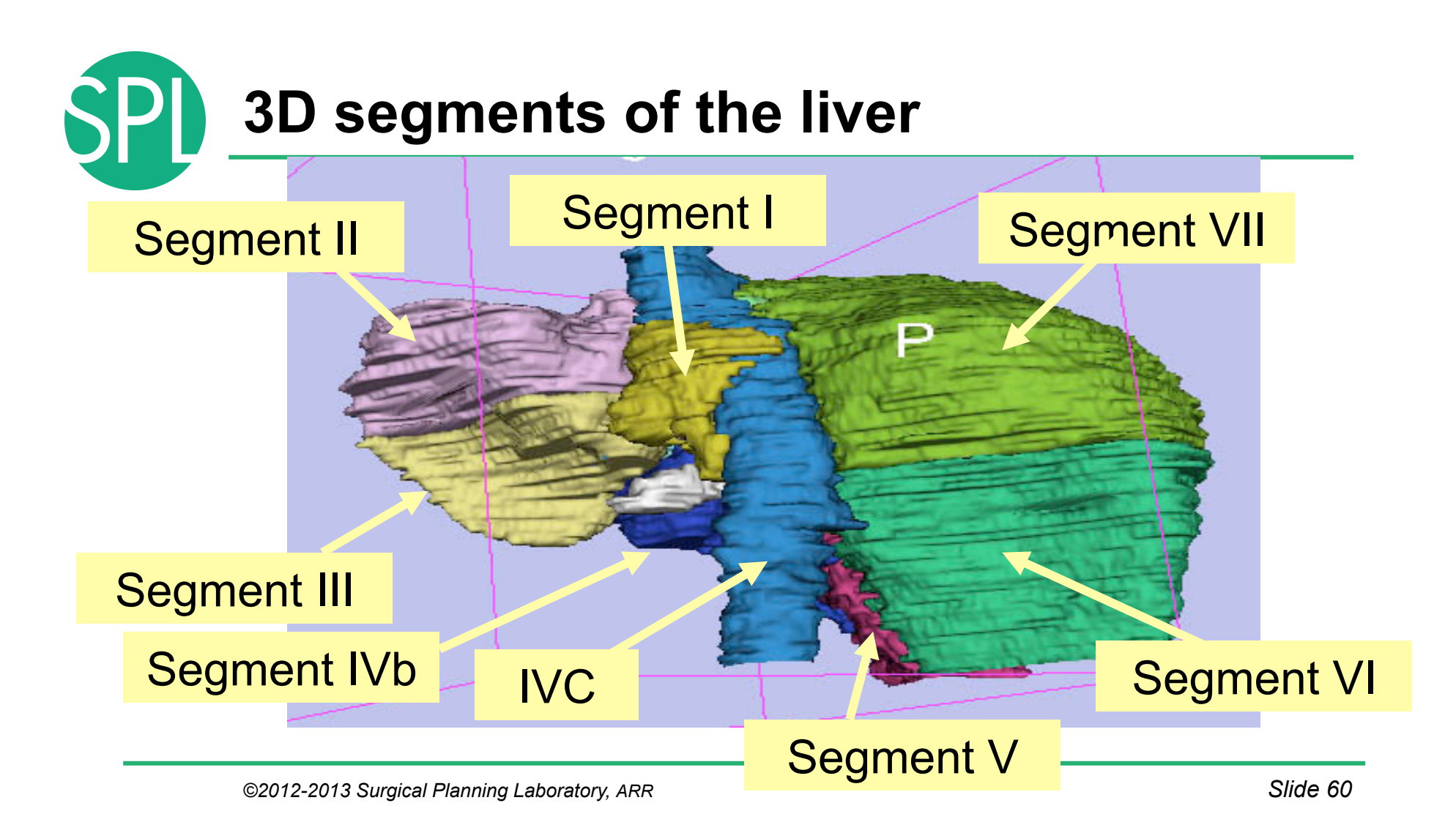

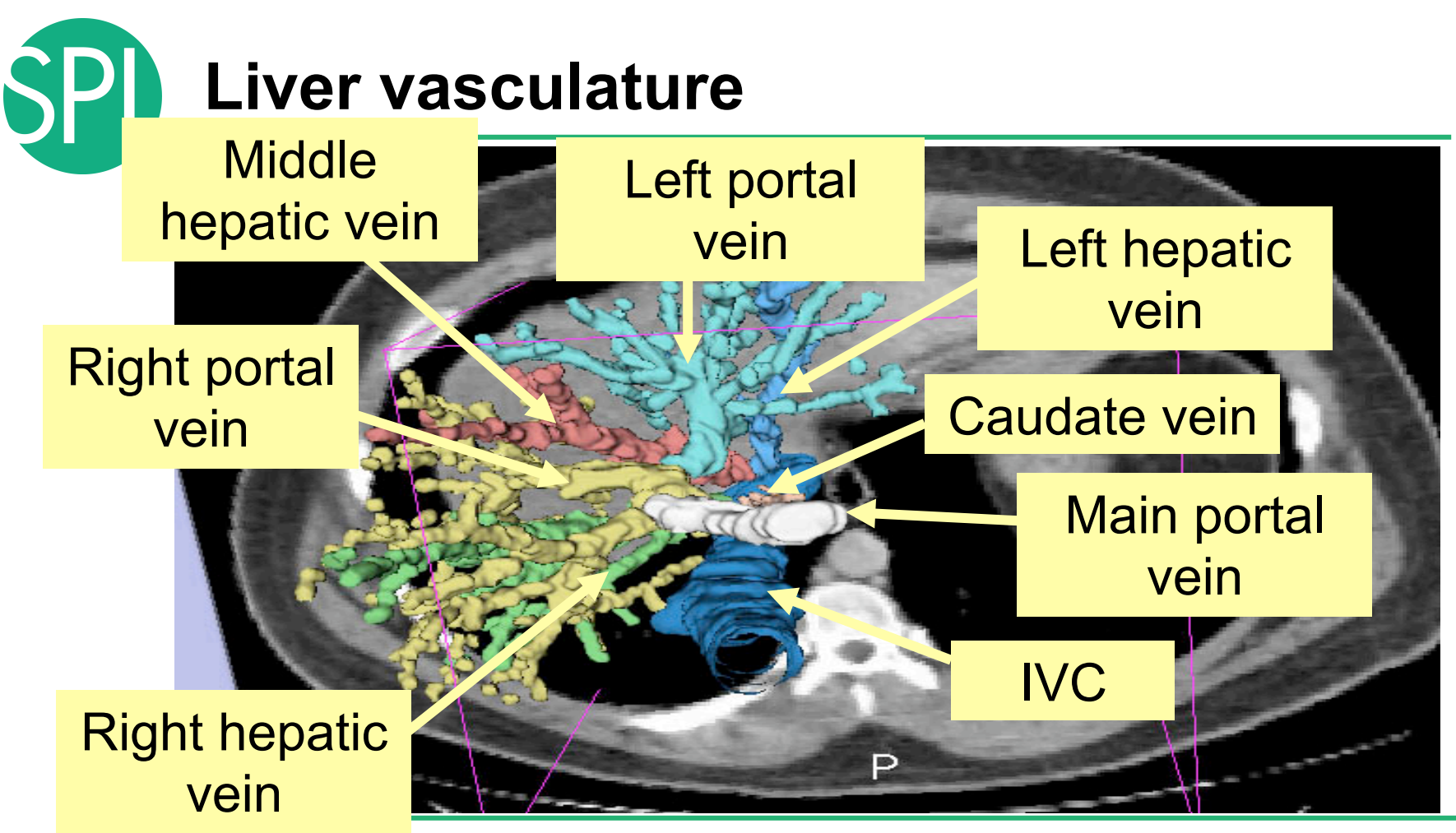

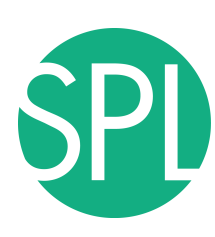

# **SPI** Loading the Liver Data Scene

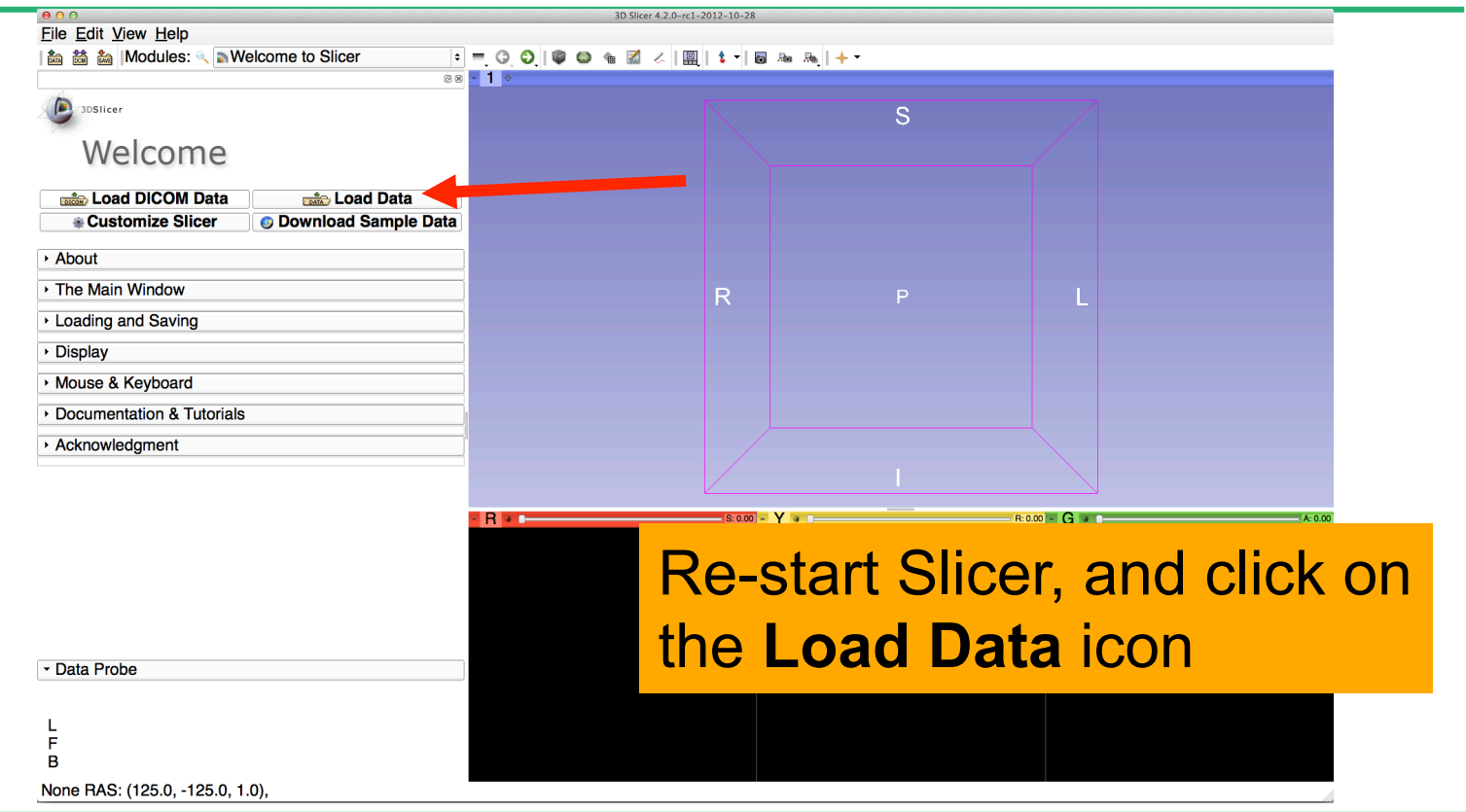

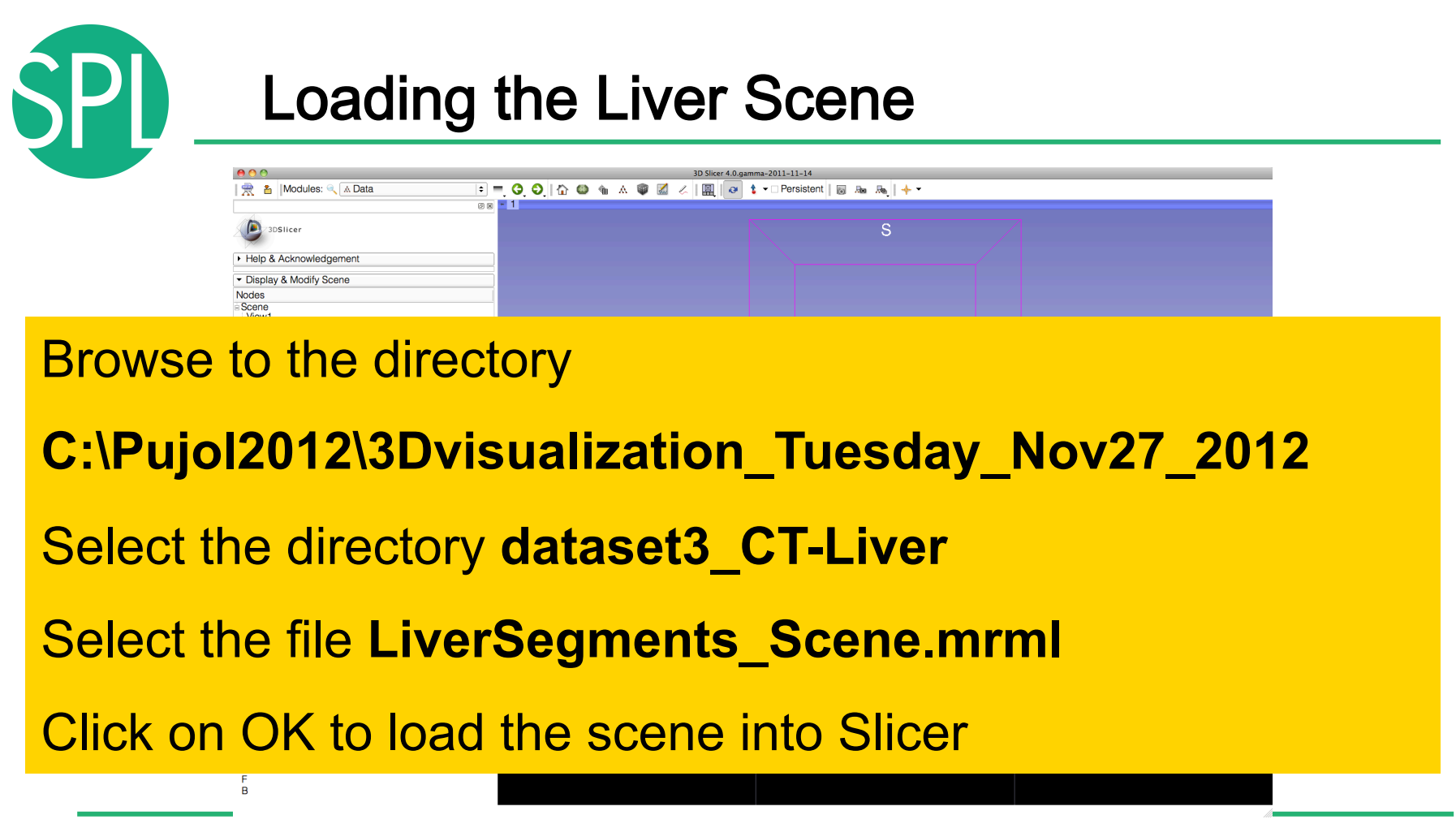

#### Liver Segments Scene The elements of the scene appear in the Viewer **D** 3DSlicer S Welcome  $\frac{A}{\sqrt{DICOR}}$  Load DICOM Data **DATA** Load Data **Load Volume Data** Download Sample Data  $\rightarrow$  About The Main Window Loading and Saving Display Mouse & Keyboard Documentation & Tutorials Acknowledgment Data Probe  $\mathsf L$ F  $\overline{B}$

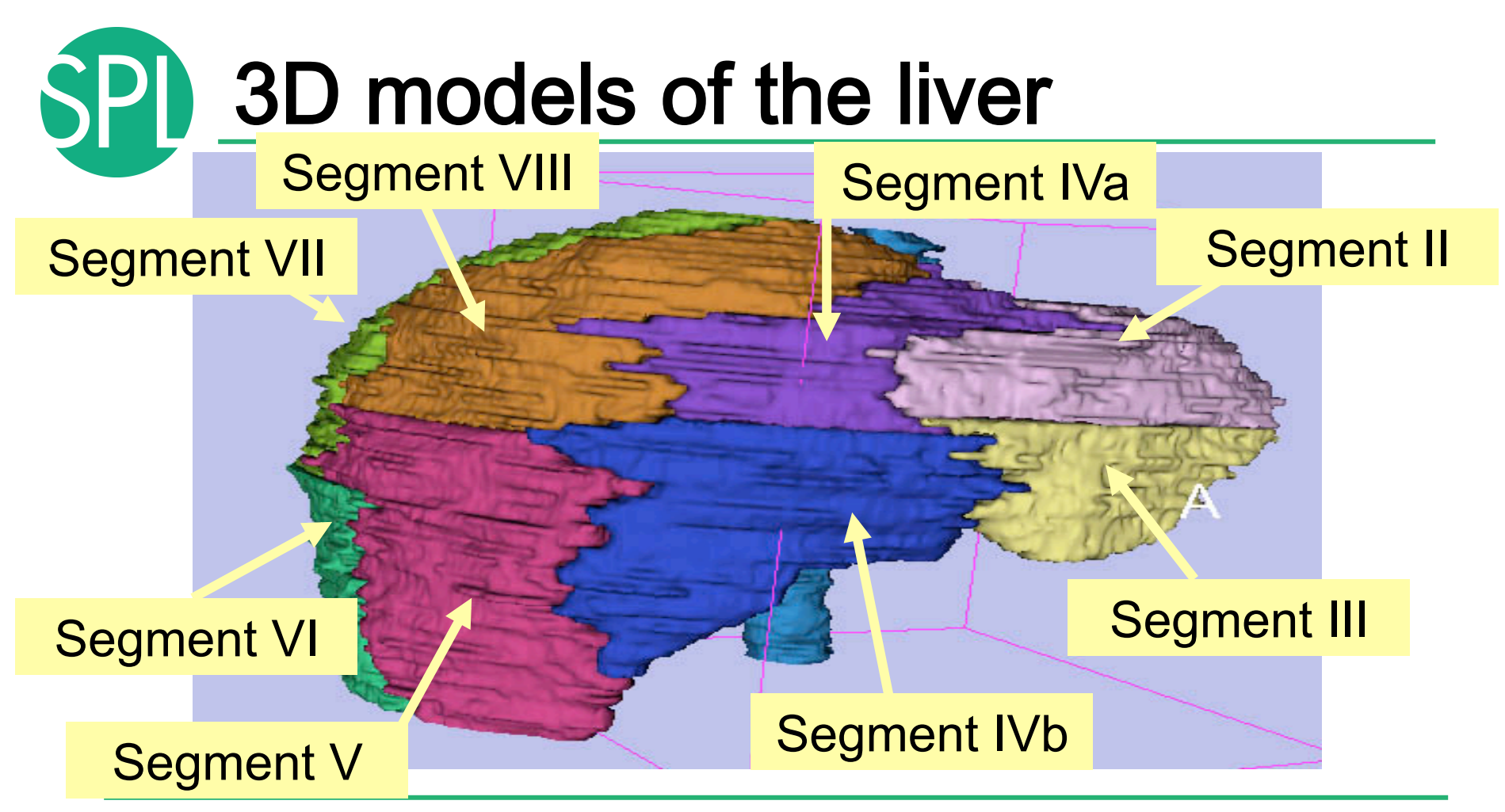

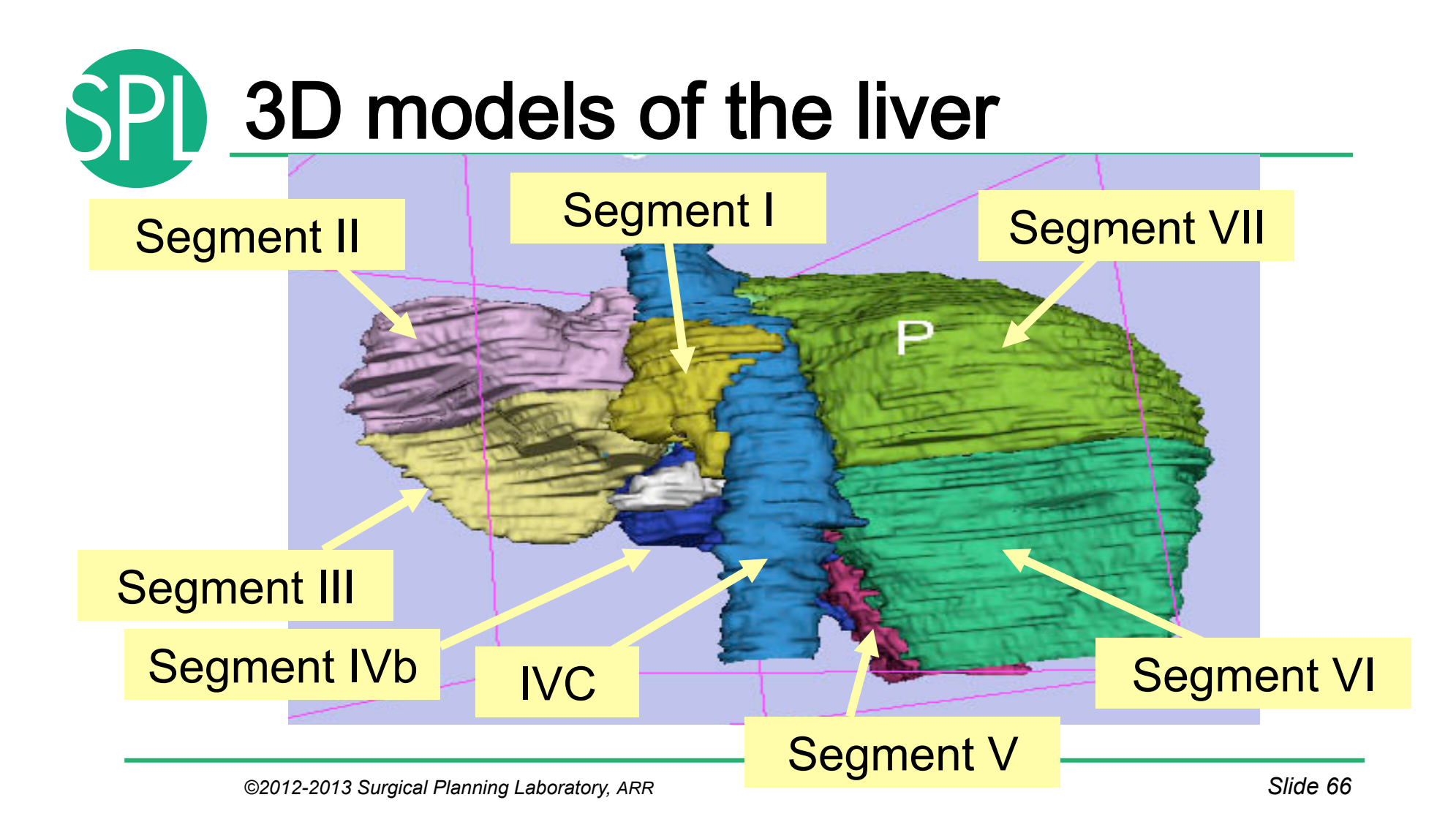

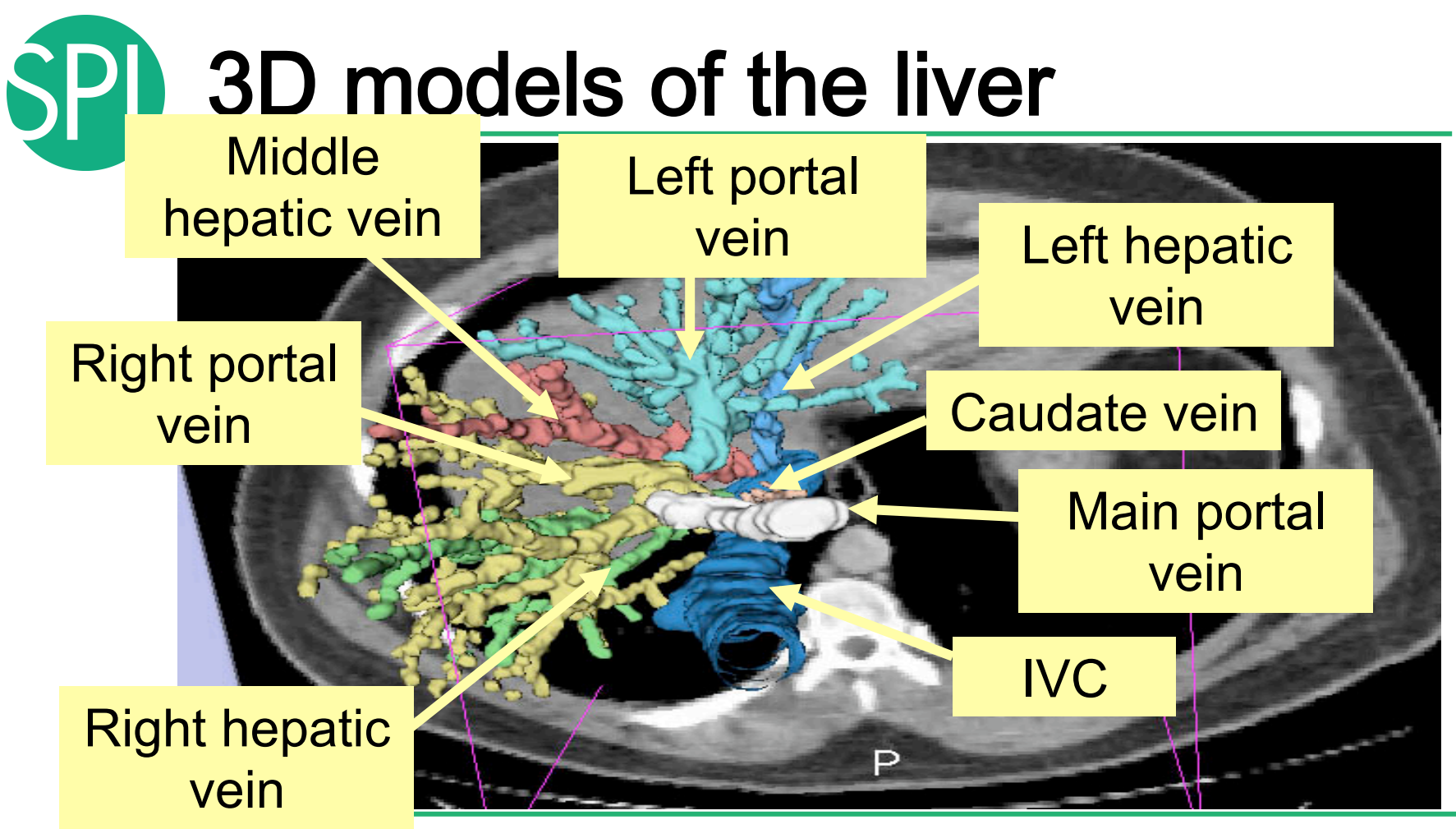

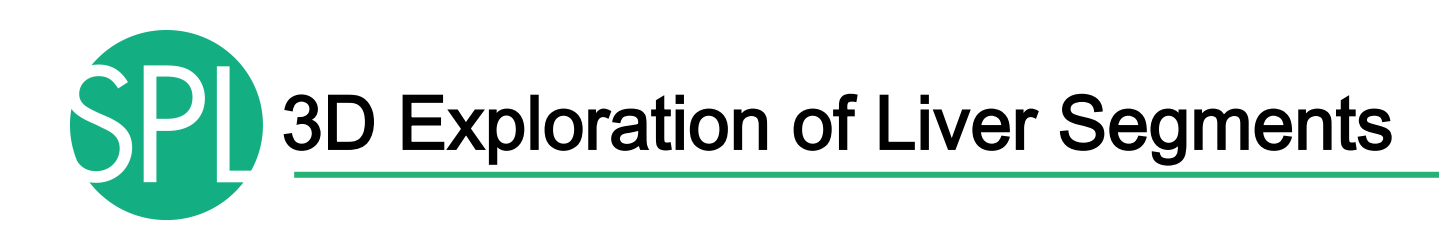

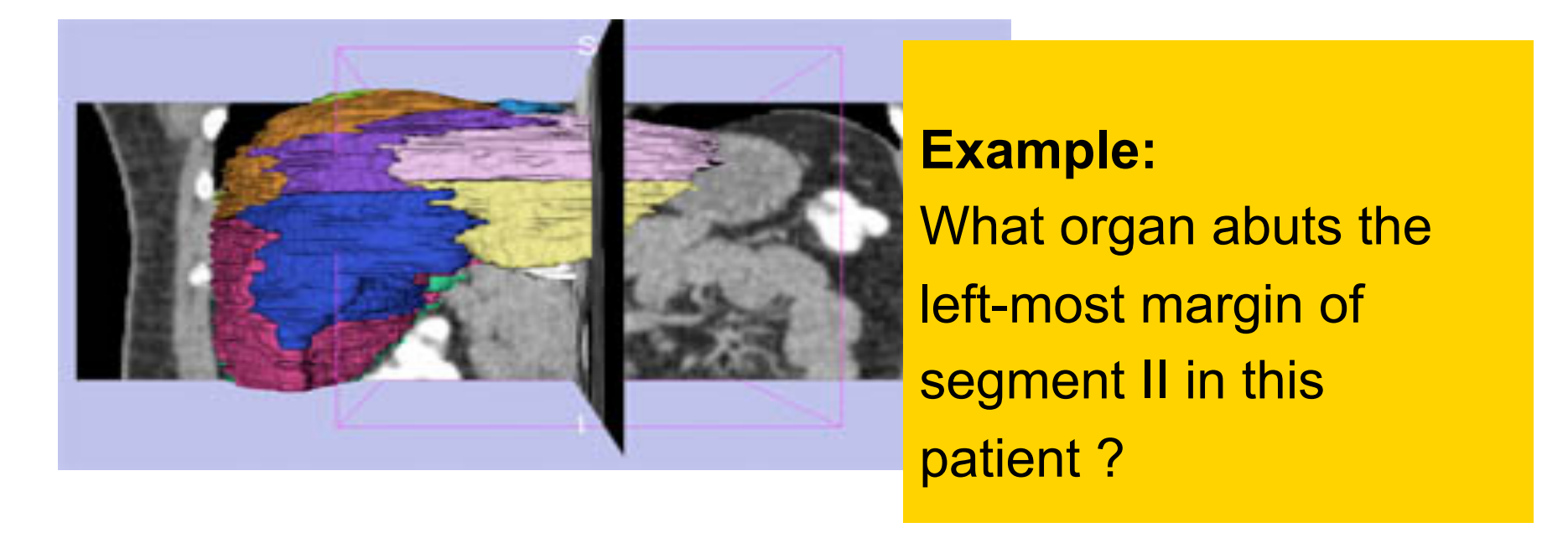

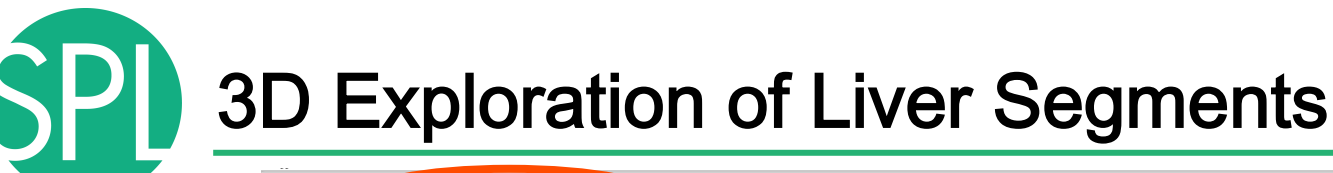

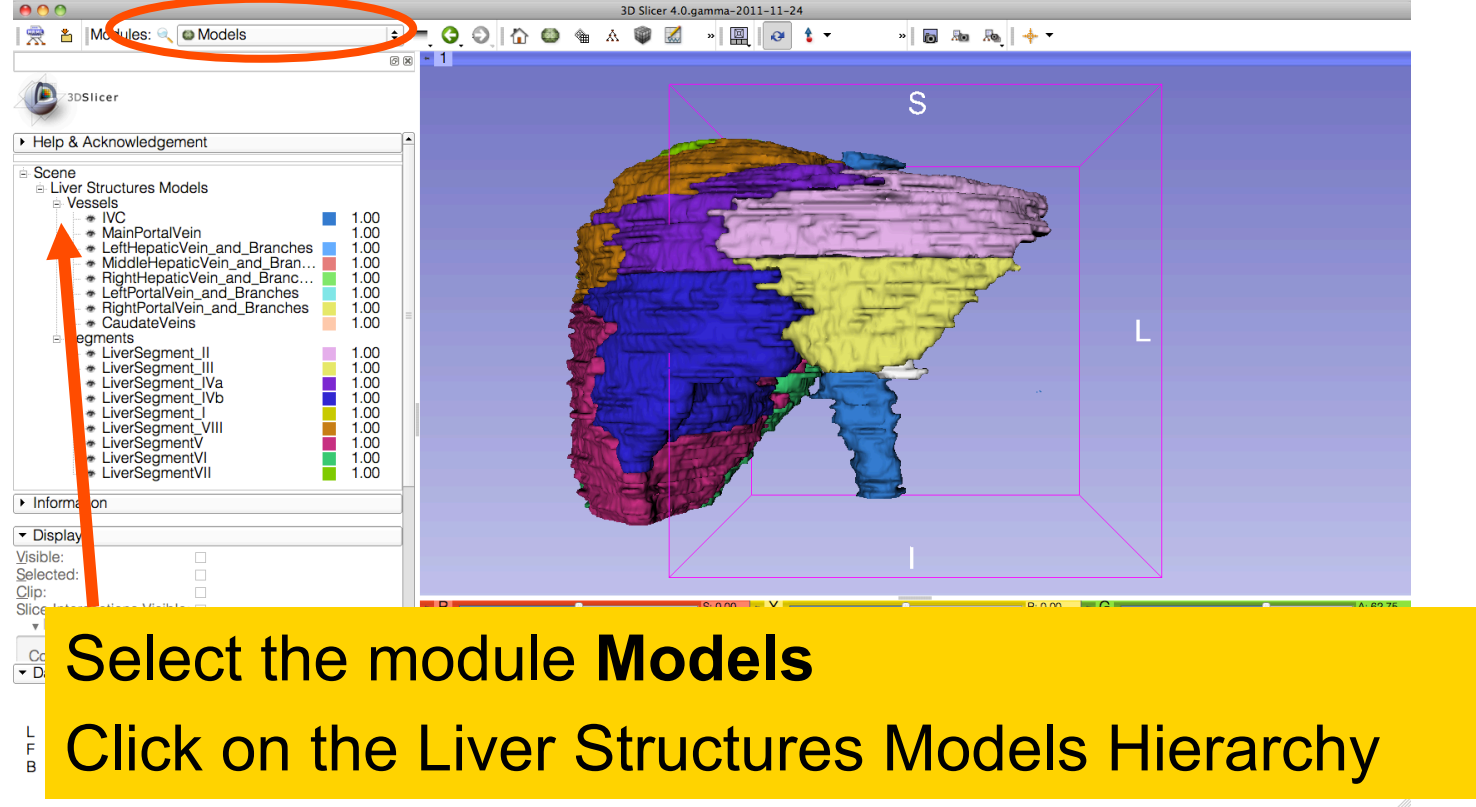

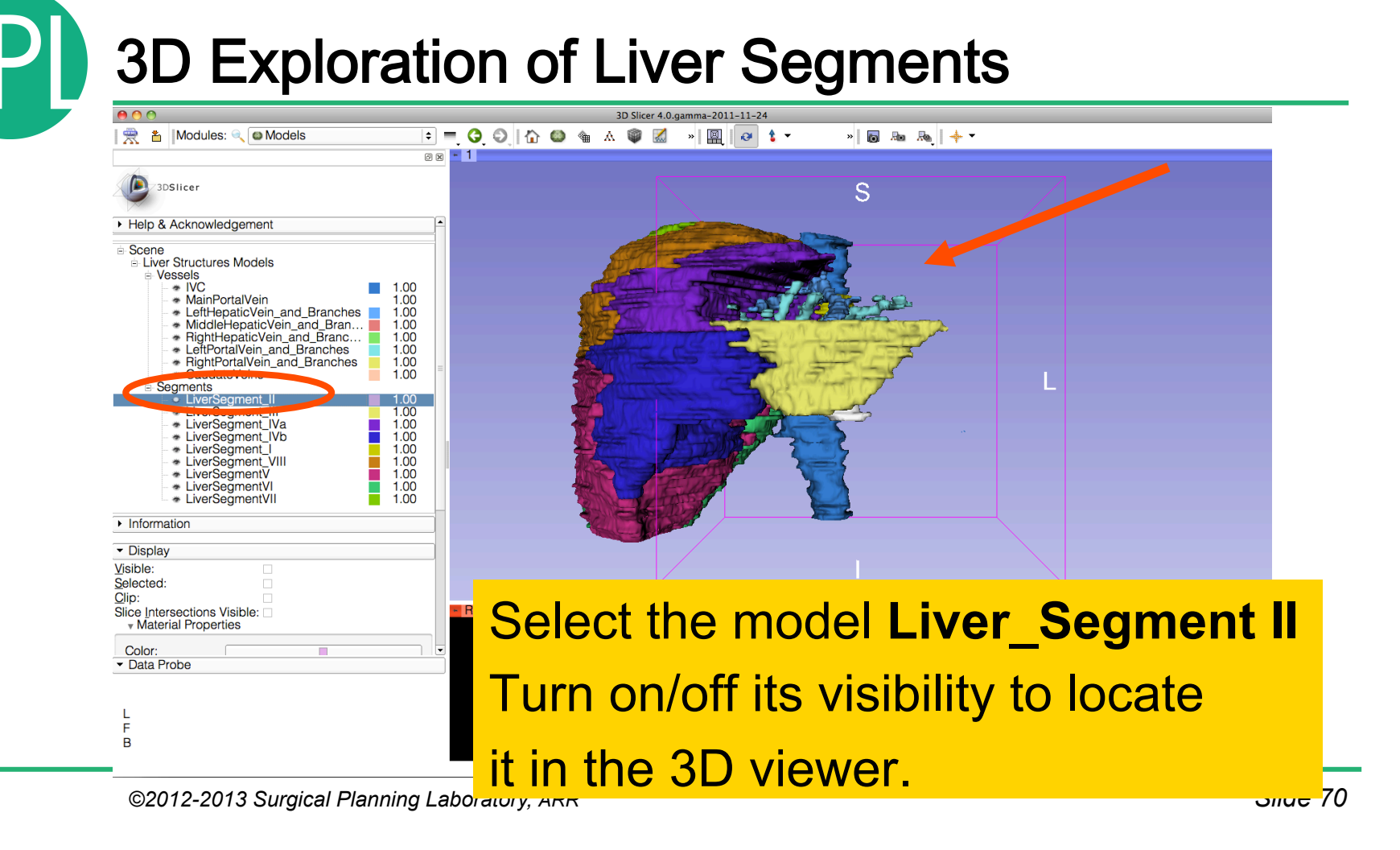

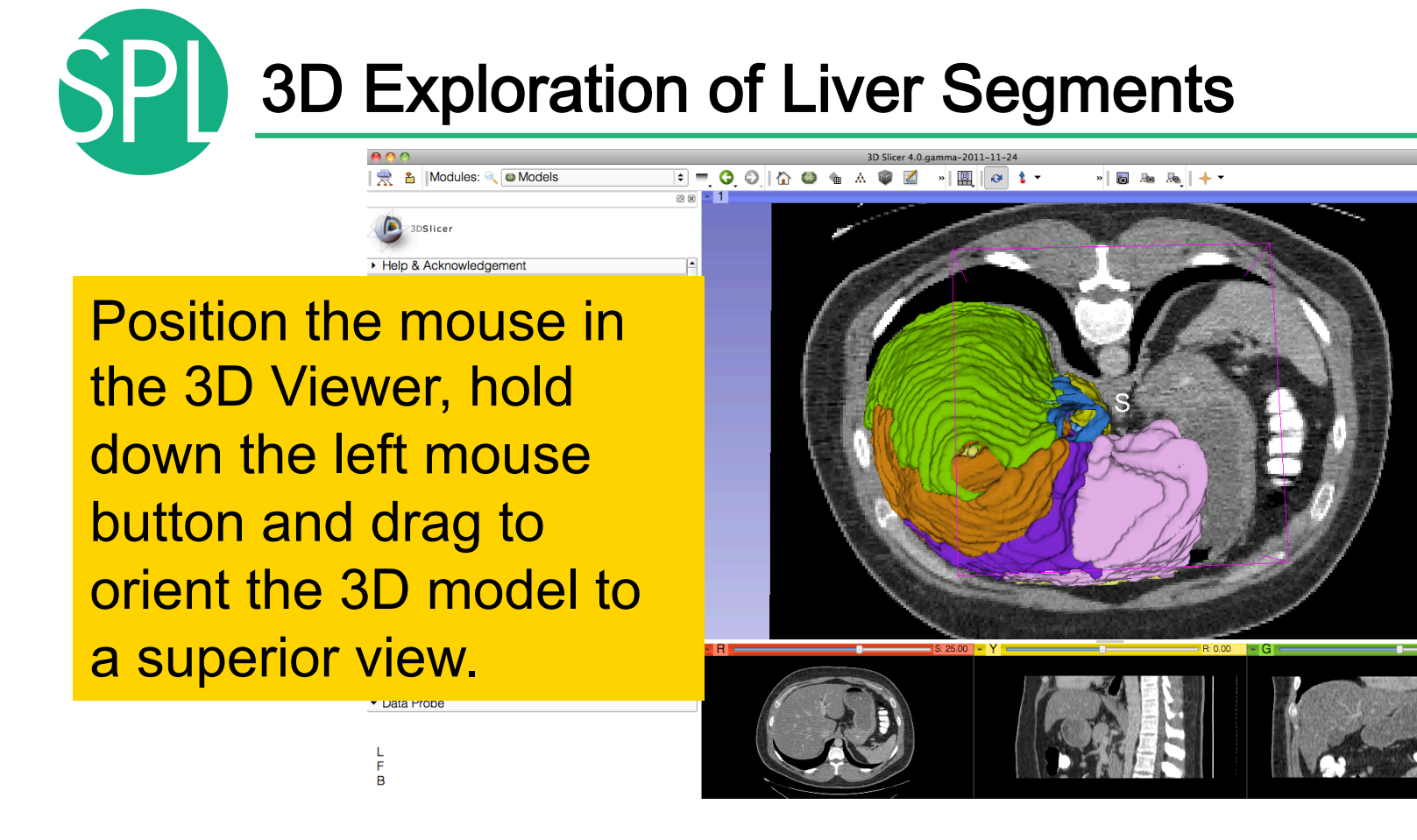

National Alliance for Medical Image Computing http://na-mic.org © 2010, ARR 71

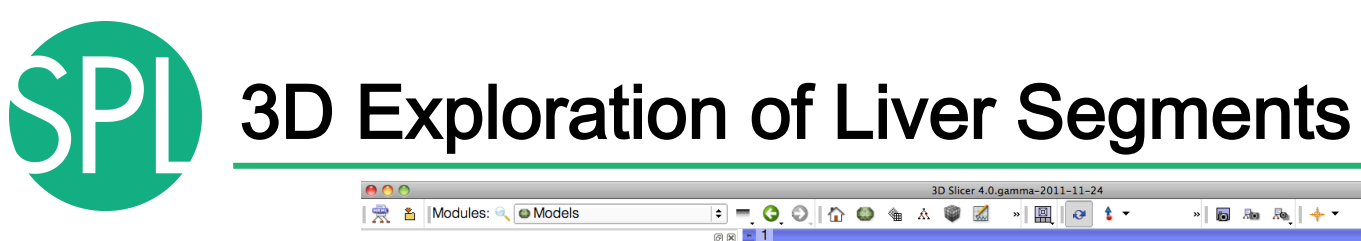

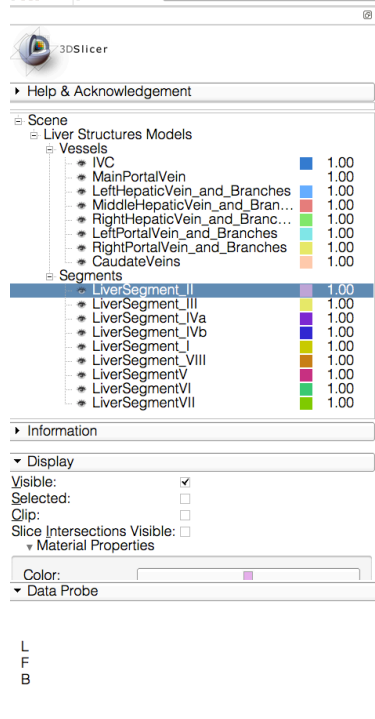

■ 名 | Modules: Q ● Models

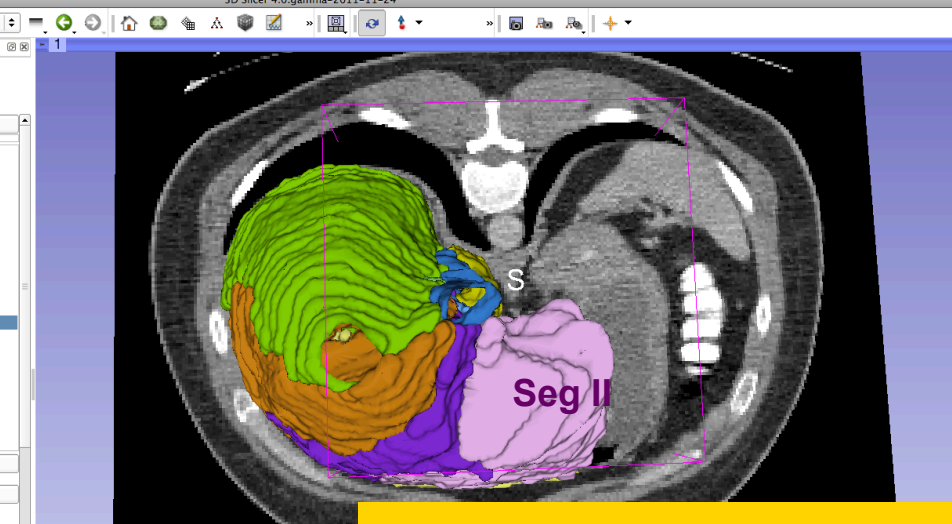

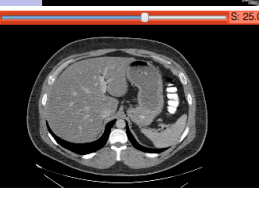

**Question 1:** 

What organ abuts the leftmost margin of segment II in Patient 1?
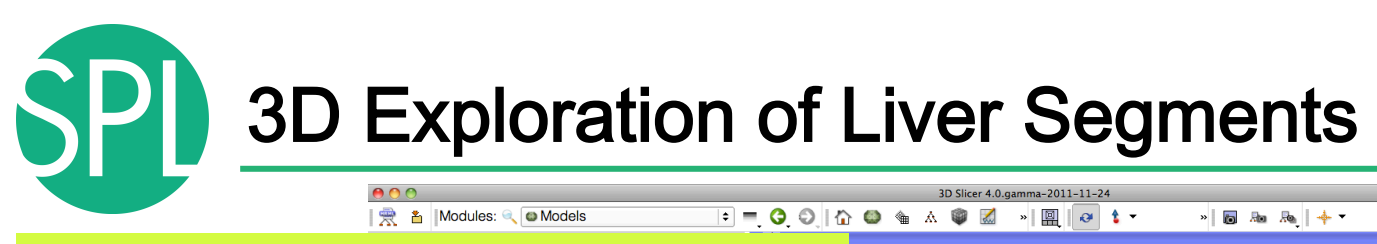

### **Question 1:**

What organ abuts the leftmost margin of segment II in this patient?

### **Answer 1:** Stomach

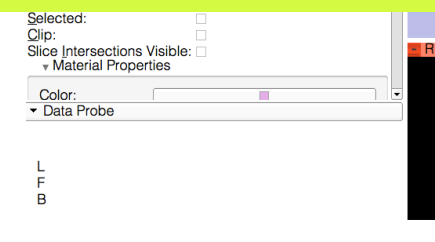

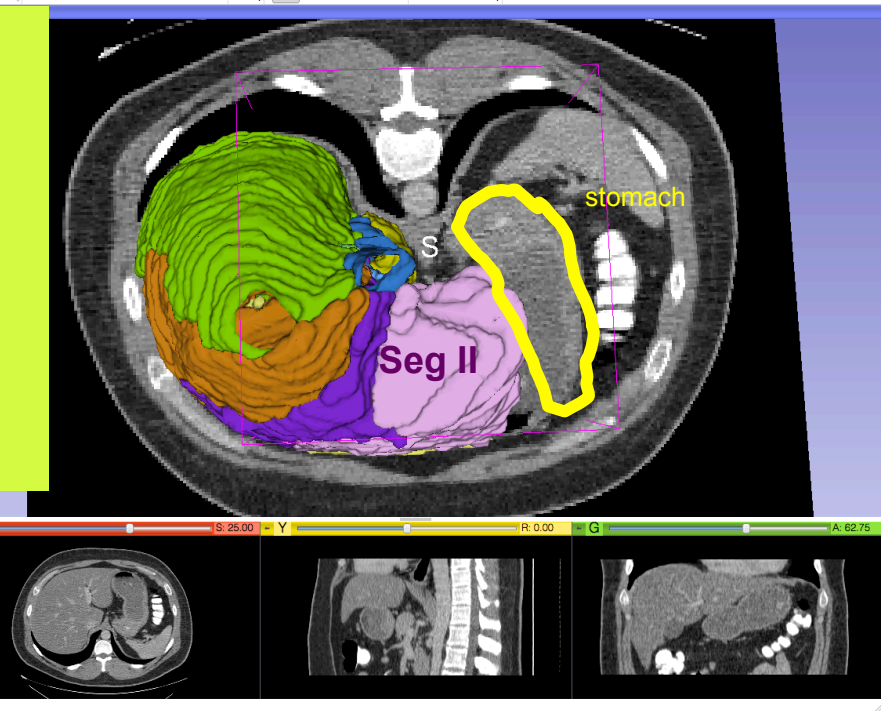

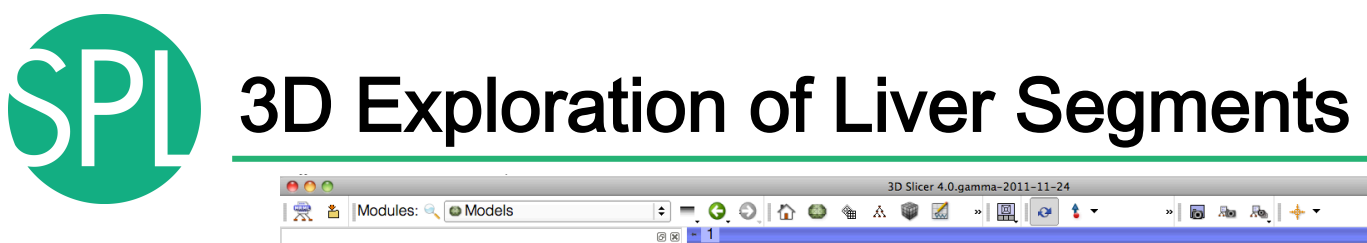

**Question 2:**  Which segment would most likely be affected by an aggressive tumor invading locally from the right adrenal gland ?

 $\overline{B}$ 

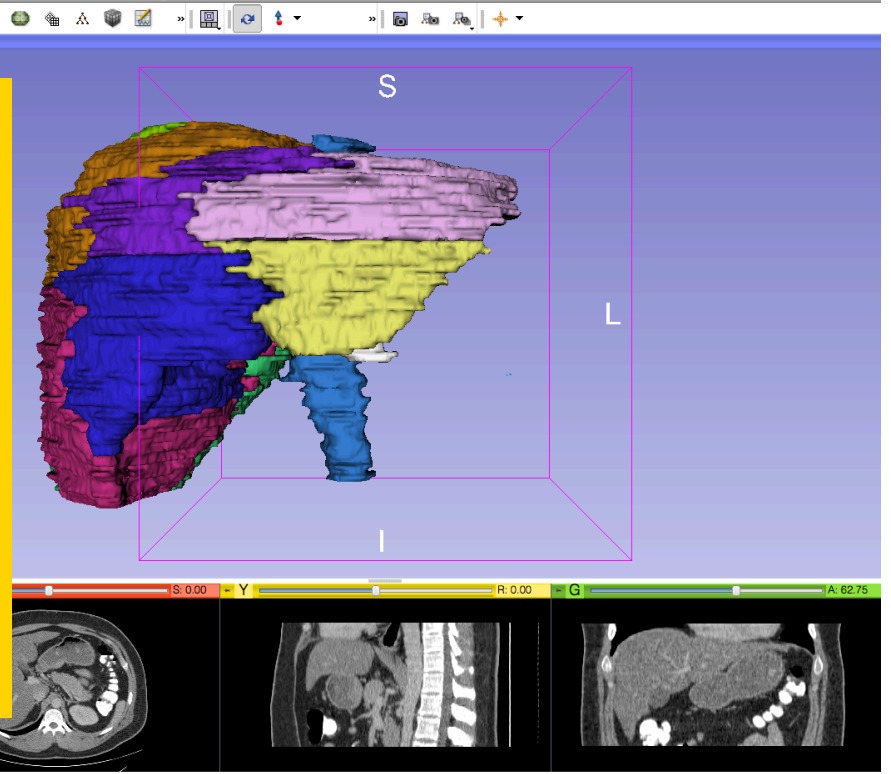

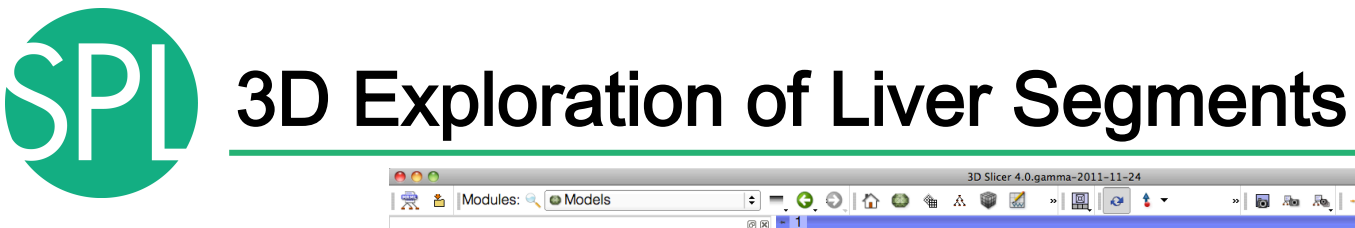

Which segment would most likely be affected by an aggressive tumor invading locally from the right adrenal gland ? **Answer 2: Segment VII** 

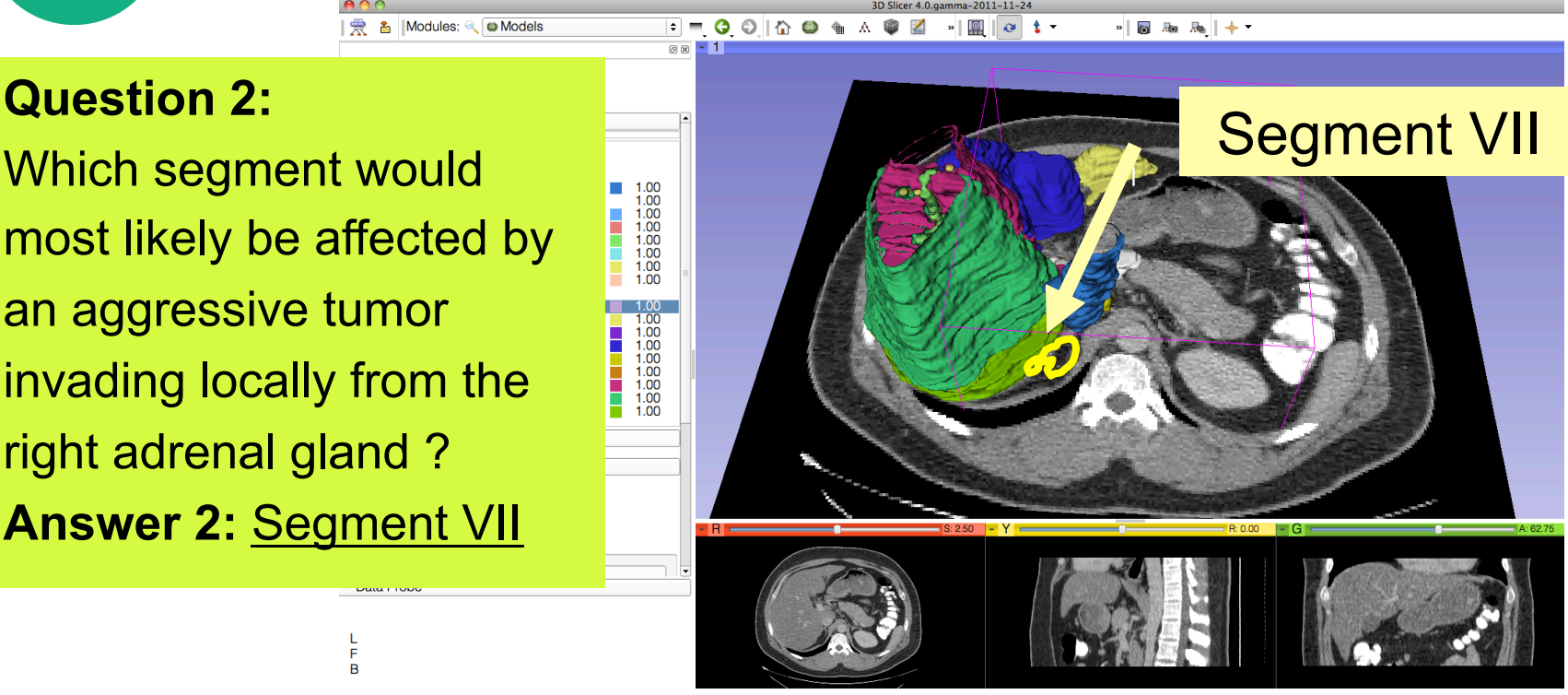

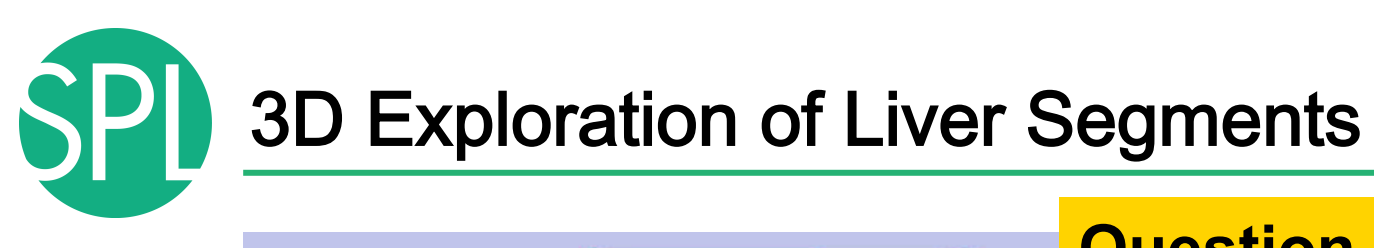

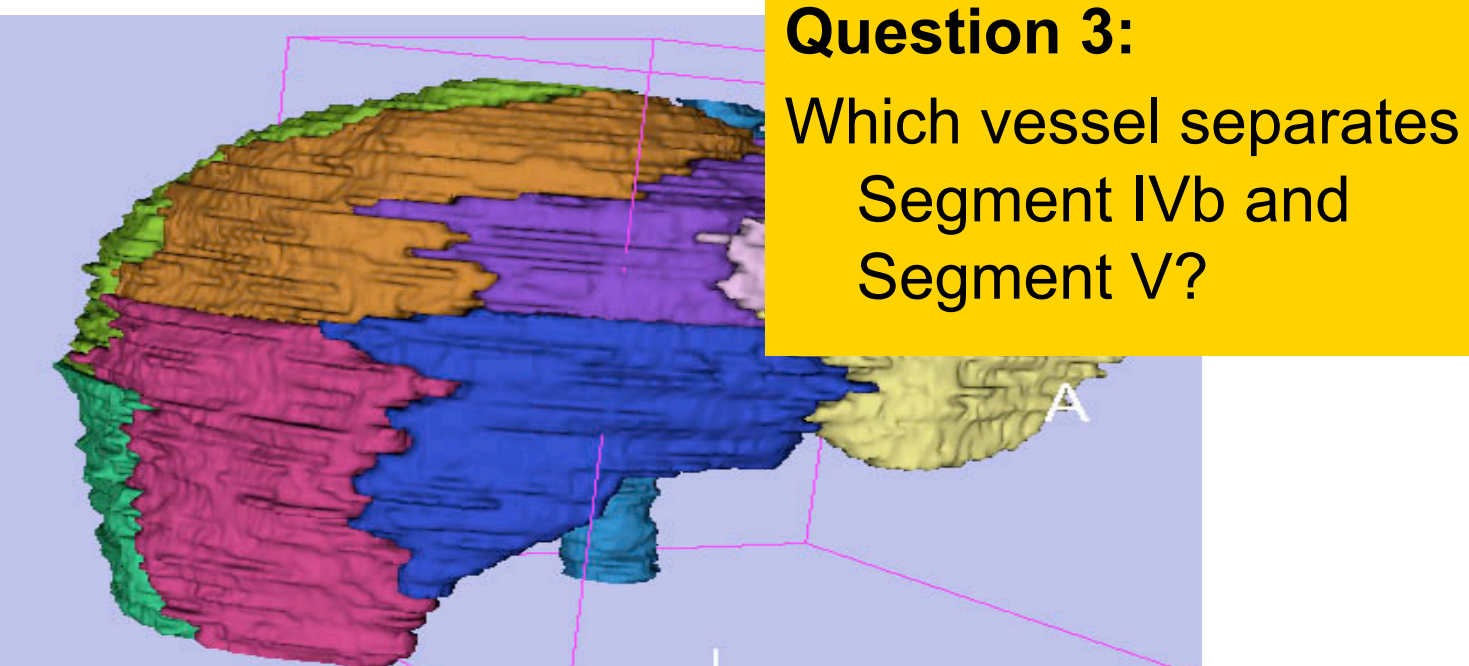

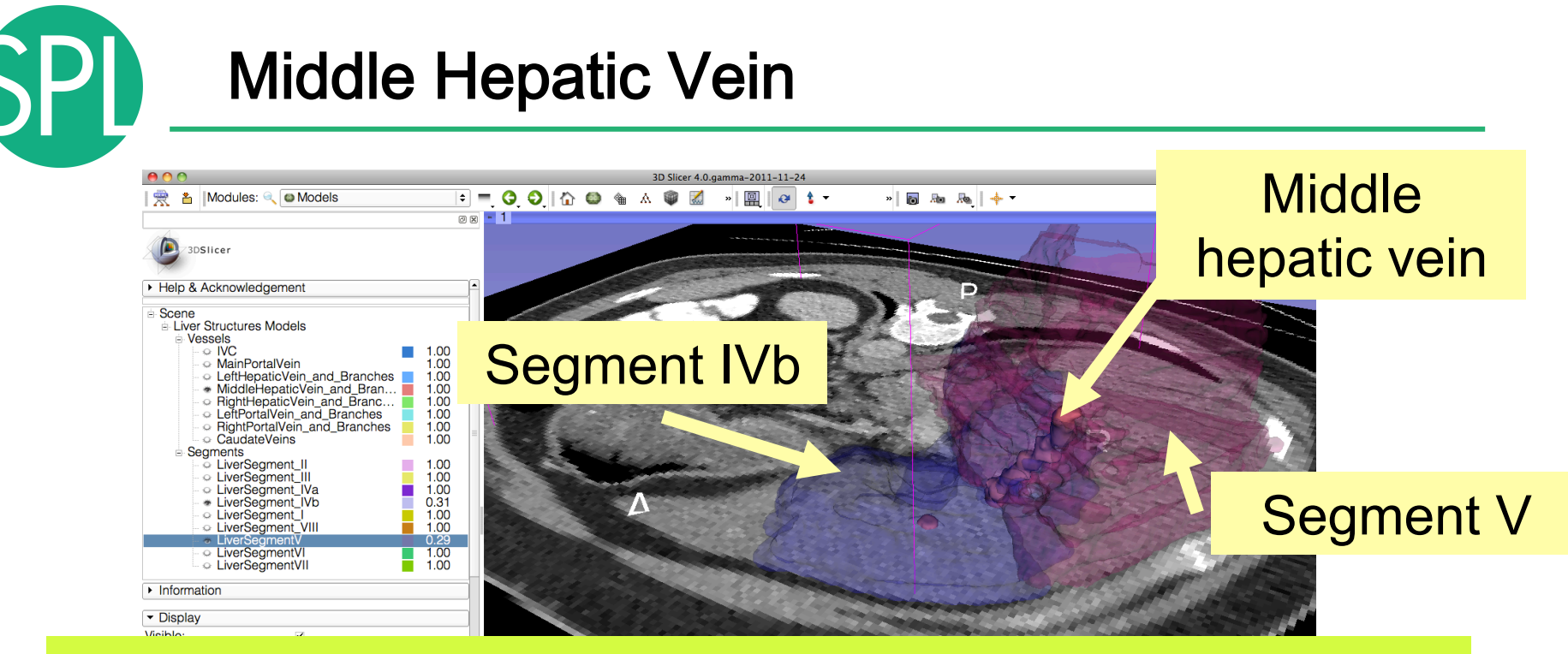

#### **Question 3:**

**Answer 3: The middle hepatic vein** Answer 3: The middle hepatic vein Which vessel separates Segment IVb and Segment V?

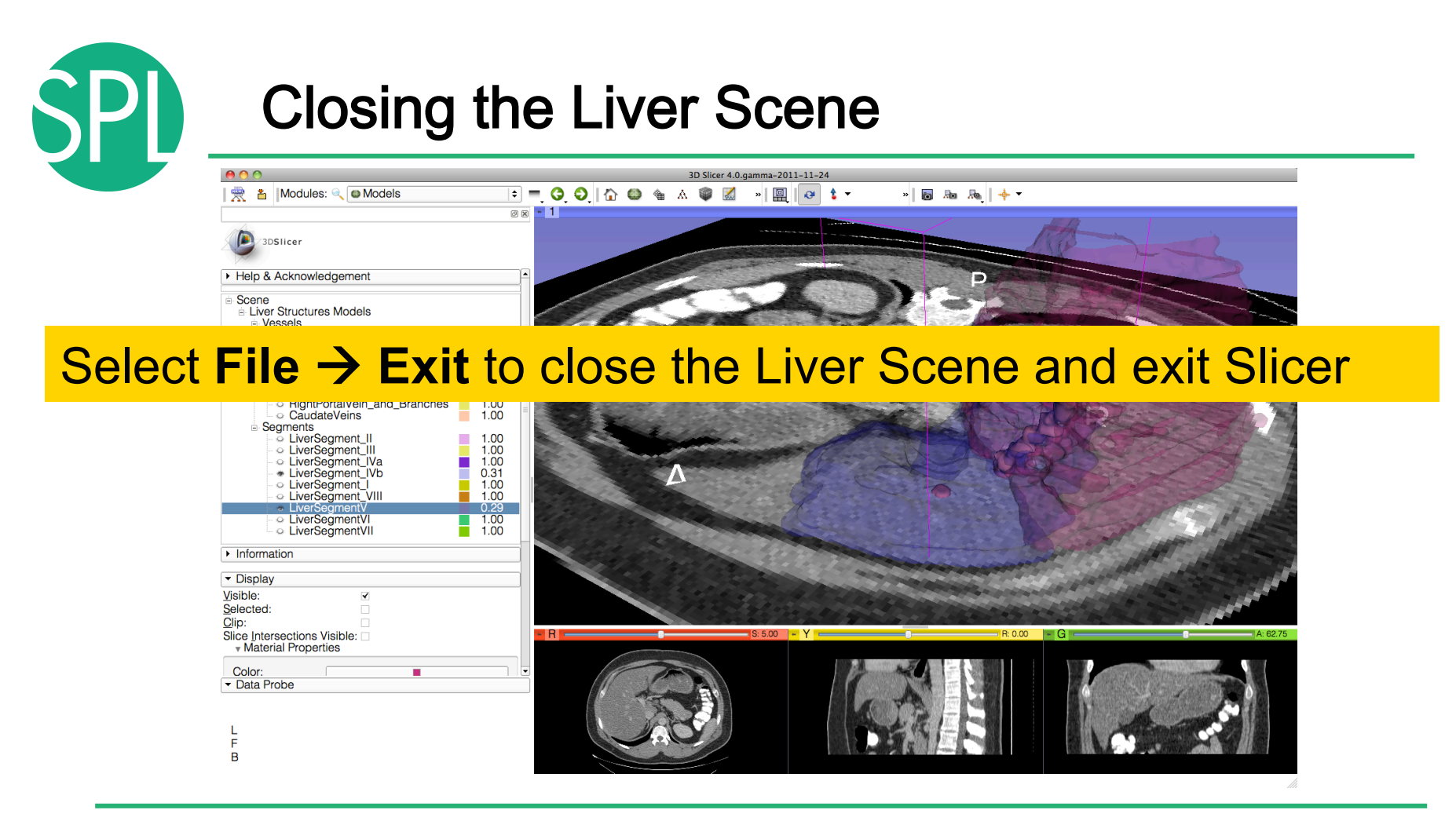

*©2012-2013 Surgical Planning Laboratory, ARR Slide 78*

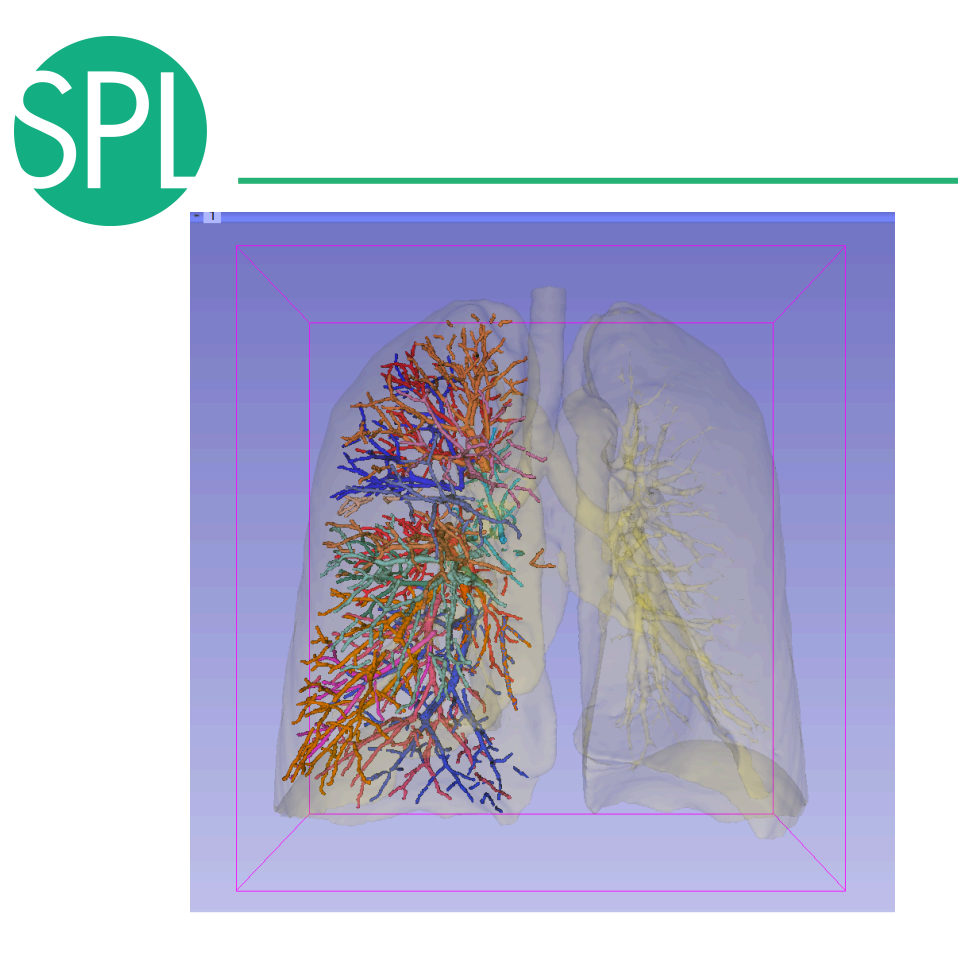

### Interactive 3D Visualization of the segments of the lungs

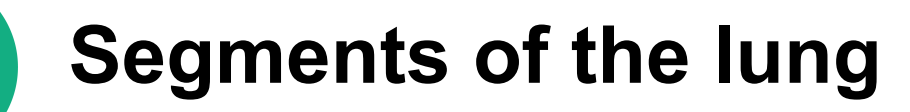

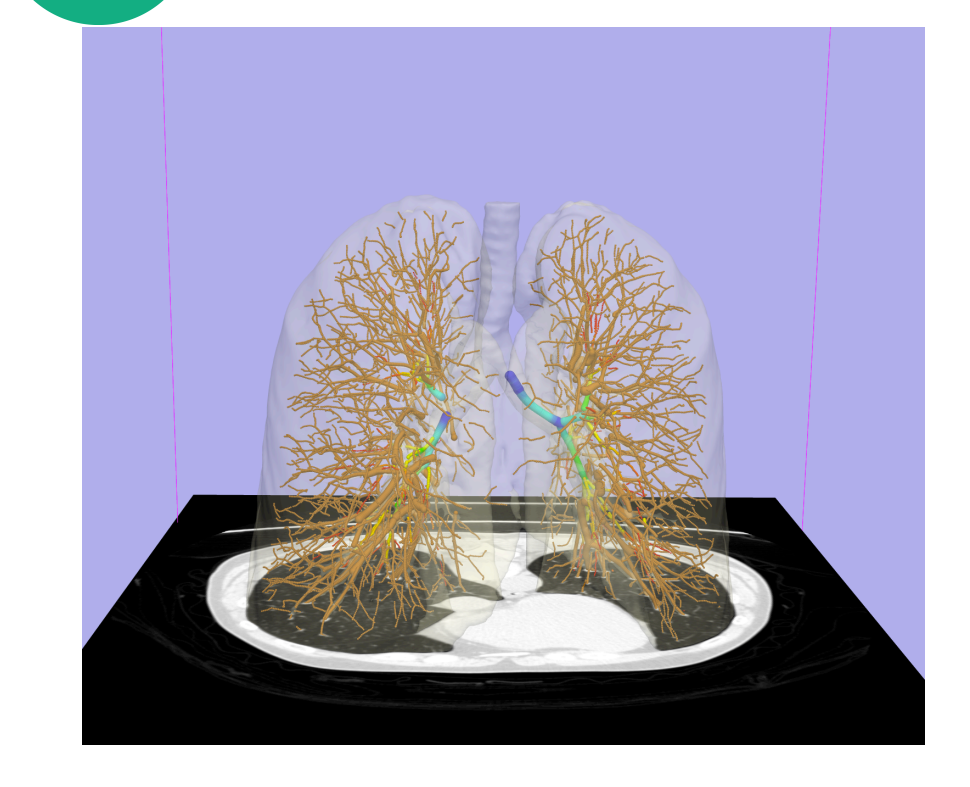

Segmentation and 3D surface reconstruction of the lung and pulmonary vessels

Acknowledgment:

Segmentation of the lung surface and vasculature: Raul San Jose Estepar, Ph.D., George Washko, M.D., Ed Silverman, M.D. and James Ross, MSc. Brigham and Women's Hospital (K25 HL104085) and COPDGene (01 HL089897 and U01 HL089856)

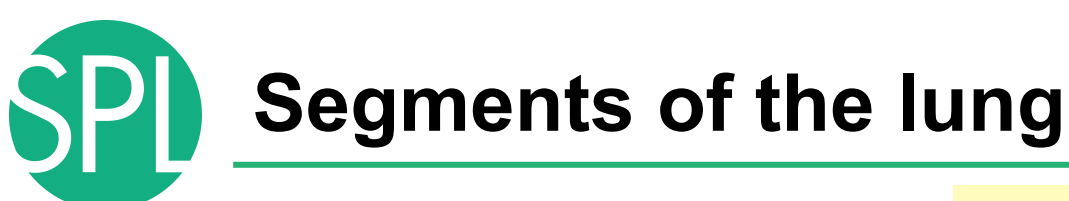

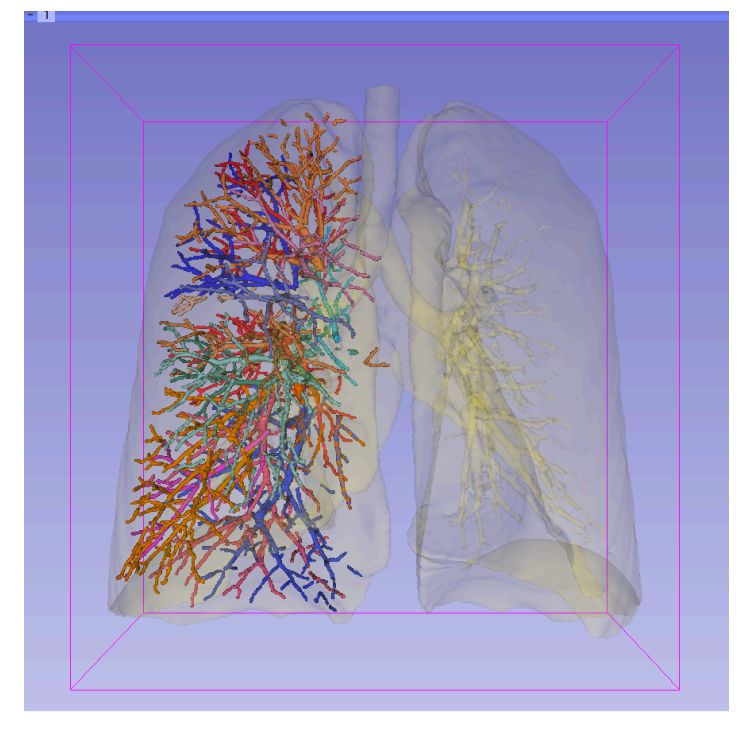

3D parcellation of arteries and veins from original model of pulmonary vessels (Kitt Shaffer, M.D., Ph.D. - Sonia Pujol, Ph.D.)

- Right Upper Lobe (RUL)
	- **RUL Pulmonary Vein**
	- RUL Anterior Segment
	- RUL Apical Segment
	- **RUL Posterior Segment**
- Right Middle Lobe (RML)
	- RML Pulmonary Vein 1 & 2
	- **RML Lateral Segment**
	- **RML Medial Segment**
- **Right Lower Lobe (RLL)** 
	- RLL Pulmonary Vein 1,2,3
	- RLL Anterior Basal Segment
	- **RLL Medial Basal Segment**
	- **RLL Lateral Basal Segment**
	- **RLL Posterior Basal Segment**

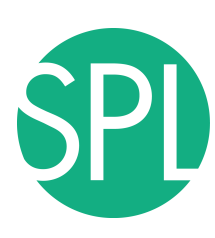

# **Loading the Chest Data Scene**

| 000                                                            |                                                               | 3D Slicer 4.2.0-rc1-2012-10-28                                  |   |                                 |  |
|----------------------------------------------------------------|---------------------------------------------------------------|-----------------------------------------------------------------|---|---------------------------------|--|
| File Edit View Help<br>A 简 &  Modules: ● Nelcome to Slicer     |                                                               | $  \cdot   = 0$ 0   60 6 6 $  d   \cdot   $ 10 & & $   + \cdot$ |   |                                 |  |
| ◎⊗ - 1 ◇                                                       |                                                               |                                                                 |   |                                 |  |
| D<br>3DSlicer                                                  |                                                               |                                                                 | S |                                 |  |
| Welcome                                                        |                                                               |                                                                 |   |                                 |  |
|                                                                |                                                               |                                                                 |   |                                 |  |
| <b>Data</b> Load DICOM Data<br><b>Load Data</b>                |                                                               |                                                                 |   |                                 |  |
| <b>&amp; Customize Slicer</b><br><b>C</b> Download Sample Data |                                                               |                                                                 |   |                                 |  |
| ▸ About                                                        |                                                               |                                                                 |   |                                 |  |
| ▸ The Main Window                                              |                                                               | $\mathsf{R}$                                                    | P |                                 |  |
| ▶ Loading and Saving                                           |                                                               |                                                                 |   |                                 |  |
| Display                                                        |                                                               |                                                                 |   |                                 |  |
| Mouse & Keyboard                                               |                                                               |                                                                 |   |                                 |  |
| Documentation & Tutorials                                      |                                                               |                                                                 |   |                                 |  |
| ▶ Acknowledgment                                               |                                                               |                                                                 |   |                                 |  |
|                                                                |                                                               |                                                                 |   |                                 |  |
|                                                                |                                                               |                                                                 |   |                                 |  |
|                                                                | $R \cdot -$                                                   |                                                                 |   |                                 |  |
|                                                                | <b>Re-start Slicer, and select</b><br><b>Load Data in the</b> |                                                                 |   |                                 |  |
|                                                                |                                                               |                                                                 |   |                                 |  |
|                                                                |                                                               |                                                                 |   |                                 |  |
|                                                                |                                                               |                                                                 |   |                                 |  |
| Data Probe                                                     |                                                               |                                                                 |   |                                 |  |
|                                                                |                                                               |                                                                 |   | <b>Welcome to Slicer module</b> |  |
| F                                                              |                                                               |                                                                 |   |                                 |  |
| B                                                              |                                                               |                                                                 |   |                                 |  |

*©2012-2013 Surgical Planning Laboratory, ARR Slide 82*

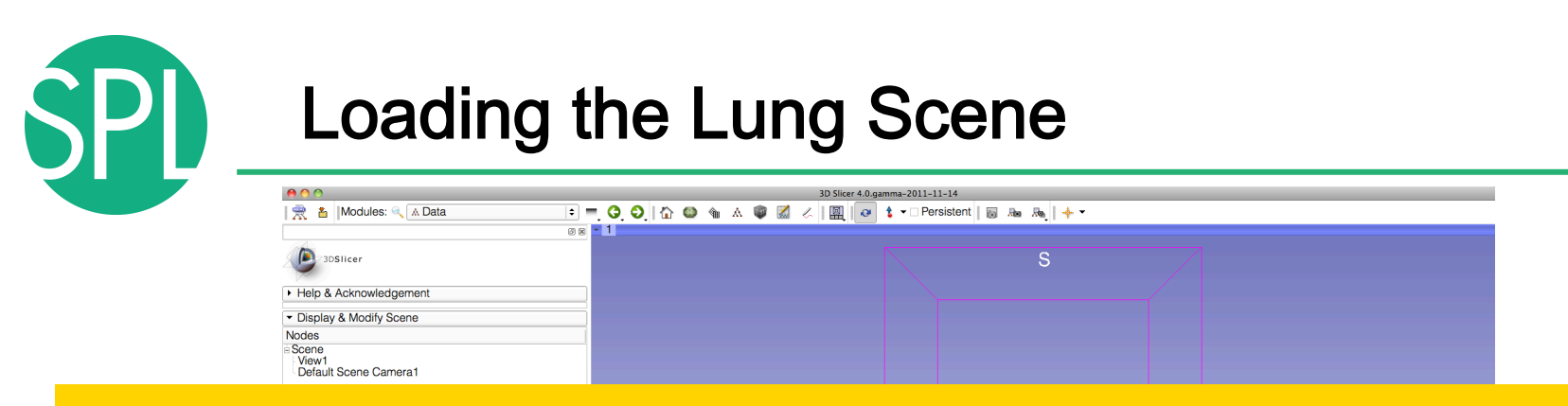

*Click on OK to load the scene in Slicer Click on OK to load the scene in Slicer* Click on Choose Files and browse to the directory **C:\Pujol2012\3DVisualization\_Tuesday\_Nov27\_2012**  Select the subdirectory dataset4 CT-Chest Select the file **LungSegment\_Scene.mrml** Click on Open

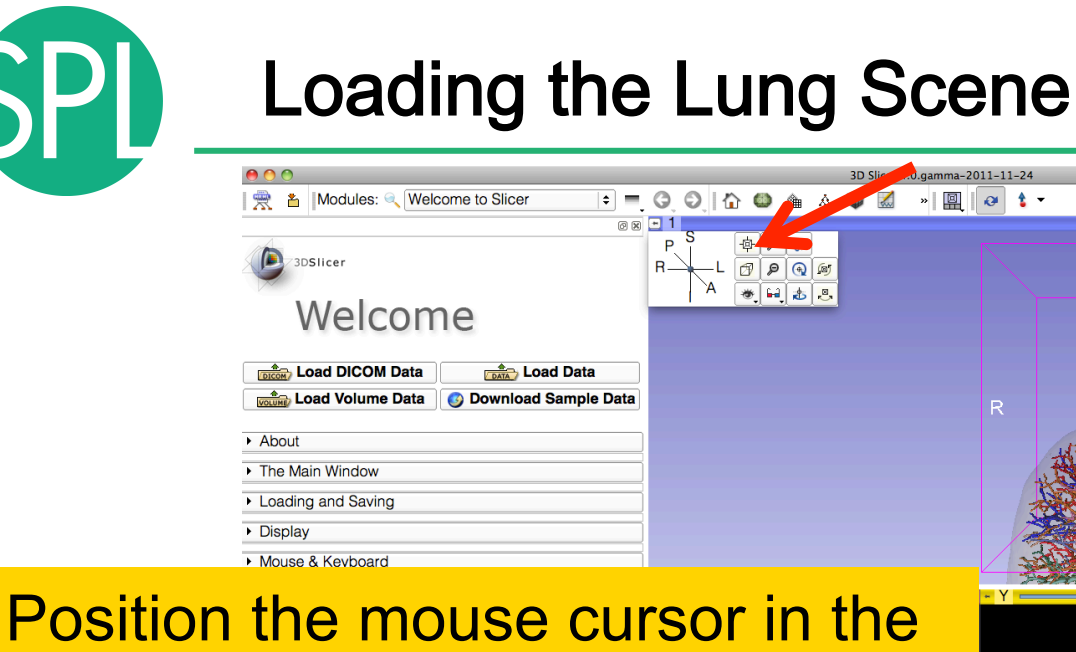

top left corner of the 3D viewer, and select the top left icon to center the 3D view on the scene

 $\frac{1}{2}$  and  $\frac{1}{2}$  and  $\frac{1}{2}$  a

*©2012-2013 Surgical Planning Laboratory, ARR Slide 84*

 $\overline{B}$ 

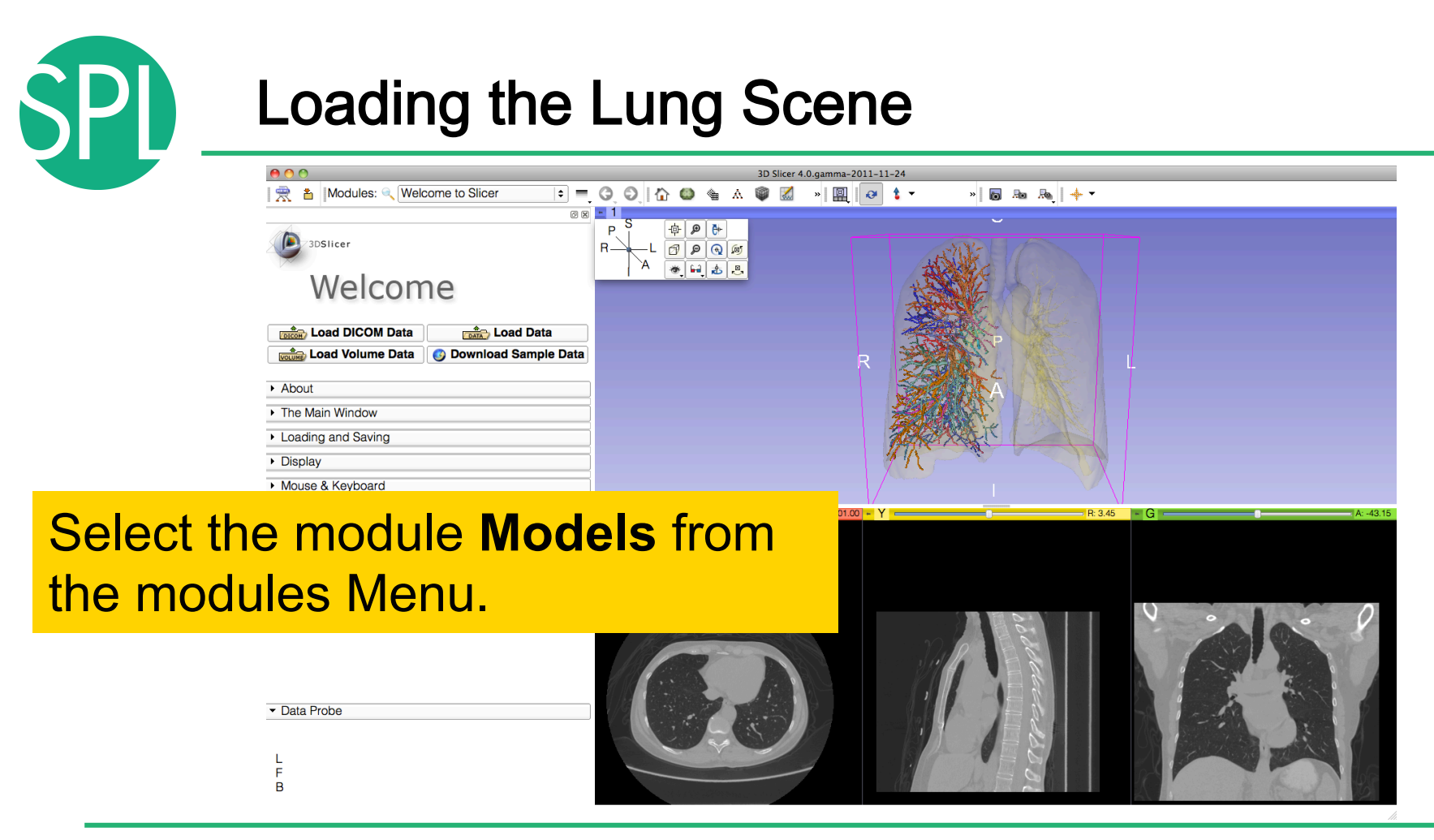

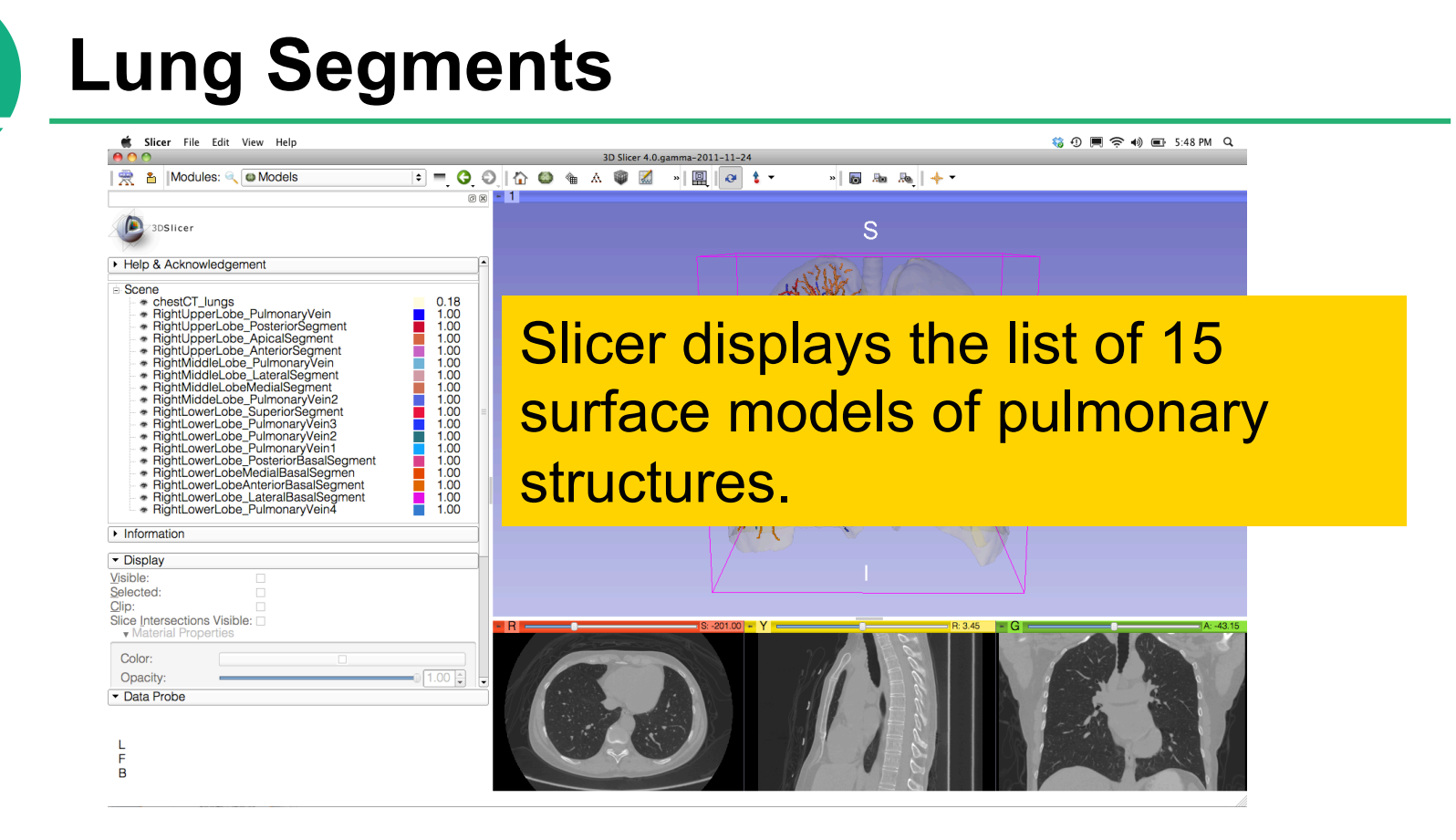

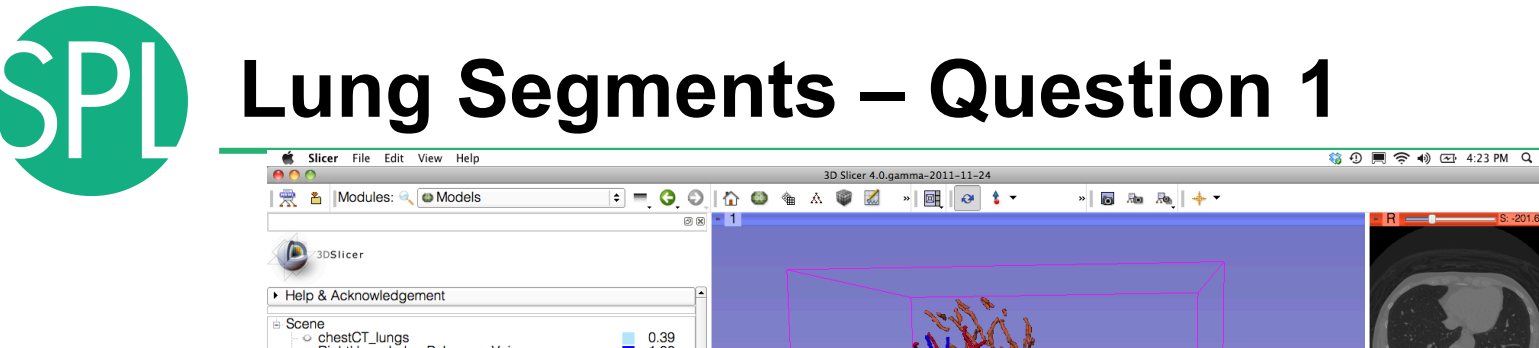

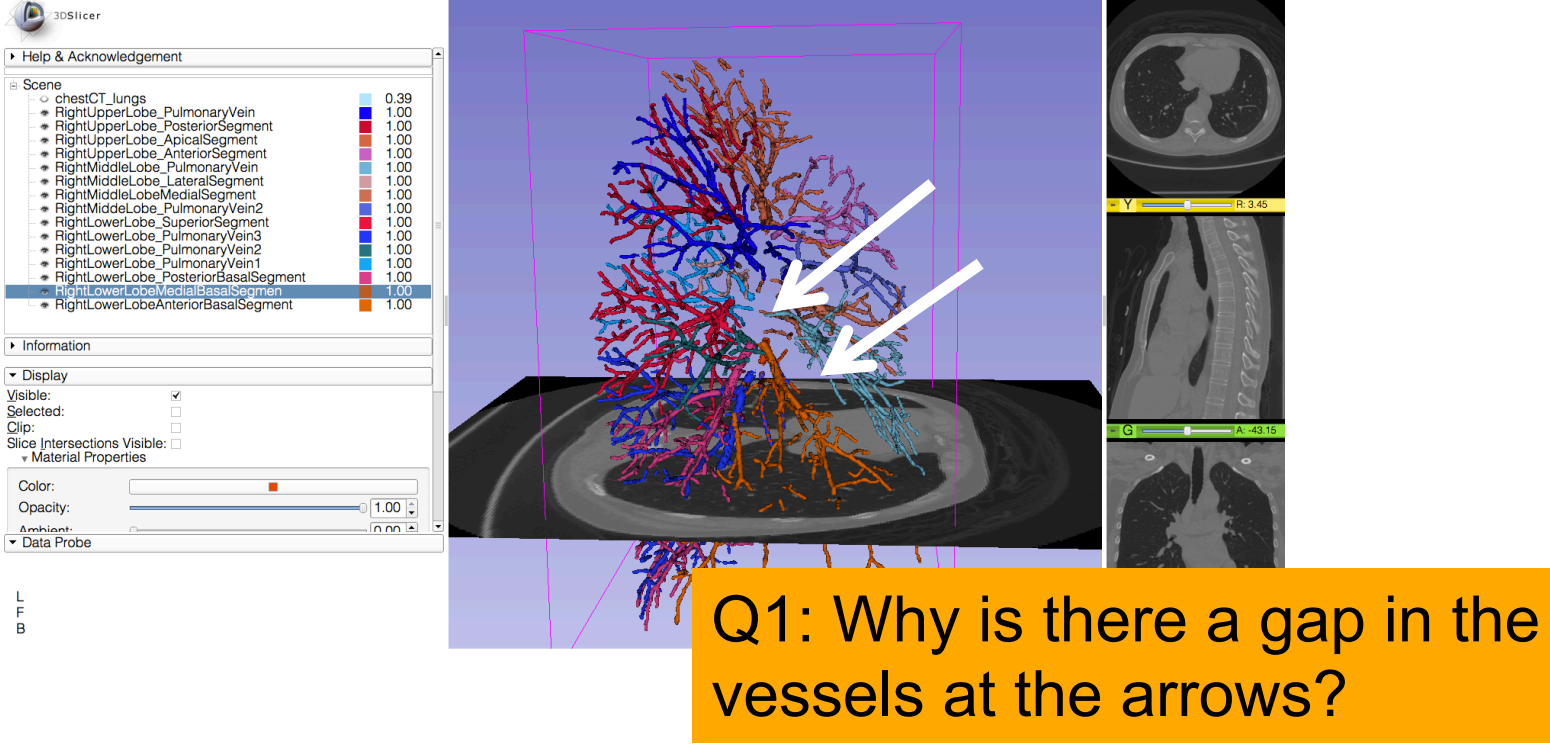

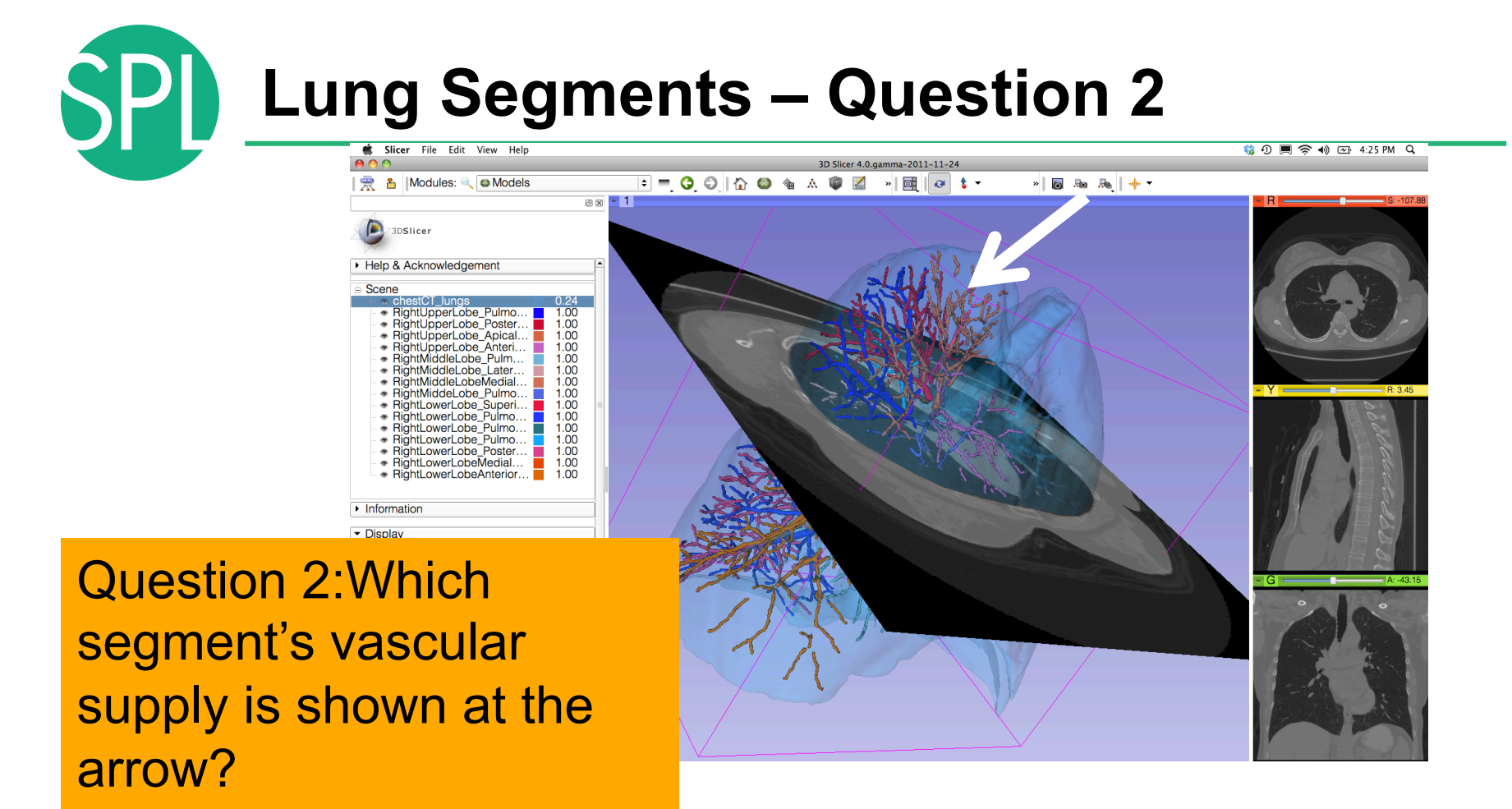

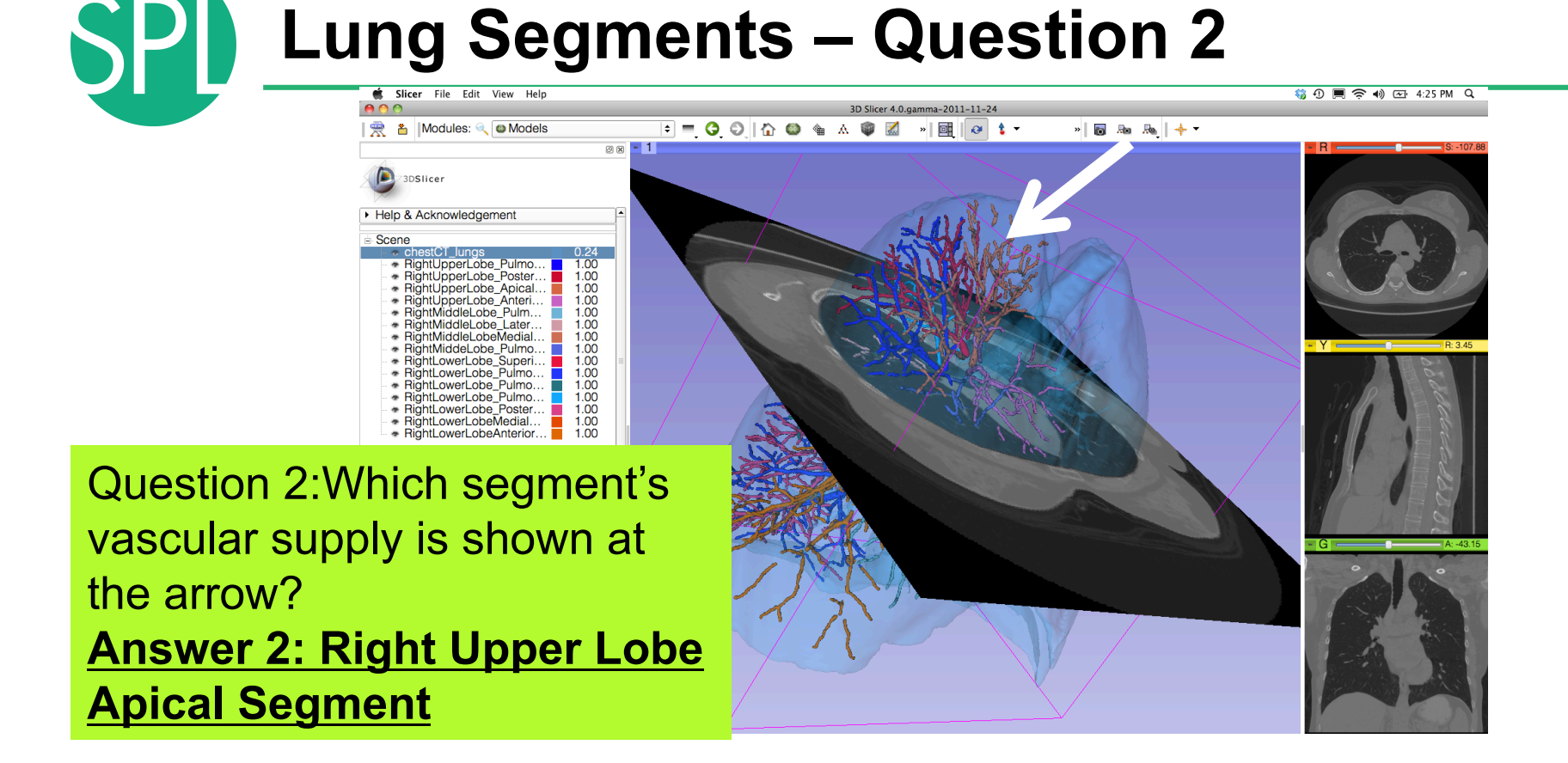

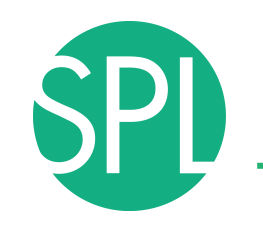

## **Lung Segments – Question 3**

 $\circledcirc$  - 1

 $0.18$  $\begin{bmatrix} 1.00 \\ 1.00 \end{bmatrix}$ 

 $1.00$ 

 $1.00$ <br> $1.00$ <br> $1.00$ <br> $1.00$ <br> $1.00$ <br> $1.00$ <br> $1.00$ 

 $\frac{1.00}{1.00}$ 

3D Slicer 4.0.gamma-2011-11-24

Question 3:Which segment's vascular supply is shown at the arrow ?

 $\overline{B}$ 

| | ★ 上 | Modules: ● 回 Models

▶ Help & Acknowledgement

ene<br>
\* chestCT\_lungs<br>
\* RightUpperLobe\_PulmonaryVein<br>
\* RightUpperLobe\_PosteriorSegment

- RightUpperLobe\_ApicalSegment<br>- RightUpperLobe\_AnteriorSegment<br>- RightMiddleLobe\_PulmonaryVein

\* RightMiddleLobe\_LateralSegment

• FightMiddleLobeLAddiaSegment<br>• FightMiddleLobeMediaSegment<br>• FightMiddleLobeLAddiaSegment<br>• FightLowerLobe\_SuperiorSegment<br>• FightLowerLobe\_PulmonaryVein2<br>• FightLowerLobe\_PulmonaryVein1

\* RightLowerLobe PosteriorBasalSe. warl obelledialBa

3DSlicer

Scene

R

 $\frac{1}{2}$  and  $\frac{1}{2}$  and  $\frac{1}{2}$ 

*©2012-2013 Surgical Planning Laboratory, ARR Slide 90*

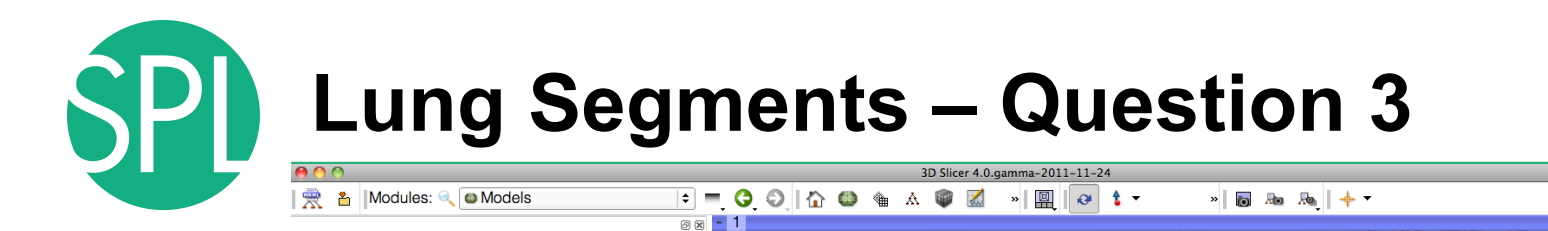

· Rightl owerl obeAnteriorBasalSeg Question 3:Which segment's vascular supply is shown at the arrow? Answer 3: Right Lower Lobe Pulmonary Vein 1

3DSlicer

Scene

▶ Help & Acknowledgement

\* RightUpperLobe\_AnteriorSegment RightMiddleLobe\_PulmonaryVein RightMiddleLobe\_LateralSegment RightMiddeLobe\_PulmonaryVein2 \* RightLowerLobe\_SuperiorSegment<br>\* RightLowerLobe\_PulmonaryVein3 RightLowerLobe\_PulmonaryVein2 htLowerLobe

**ulmona** RightLowerLobe\_PosteriorBasalSe...

\* RightLowerLobeMedialBasalSegmen

*©2012-2013 Surgical Planning Laboratory, ARR Slide 91*

 $1.00$ 

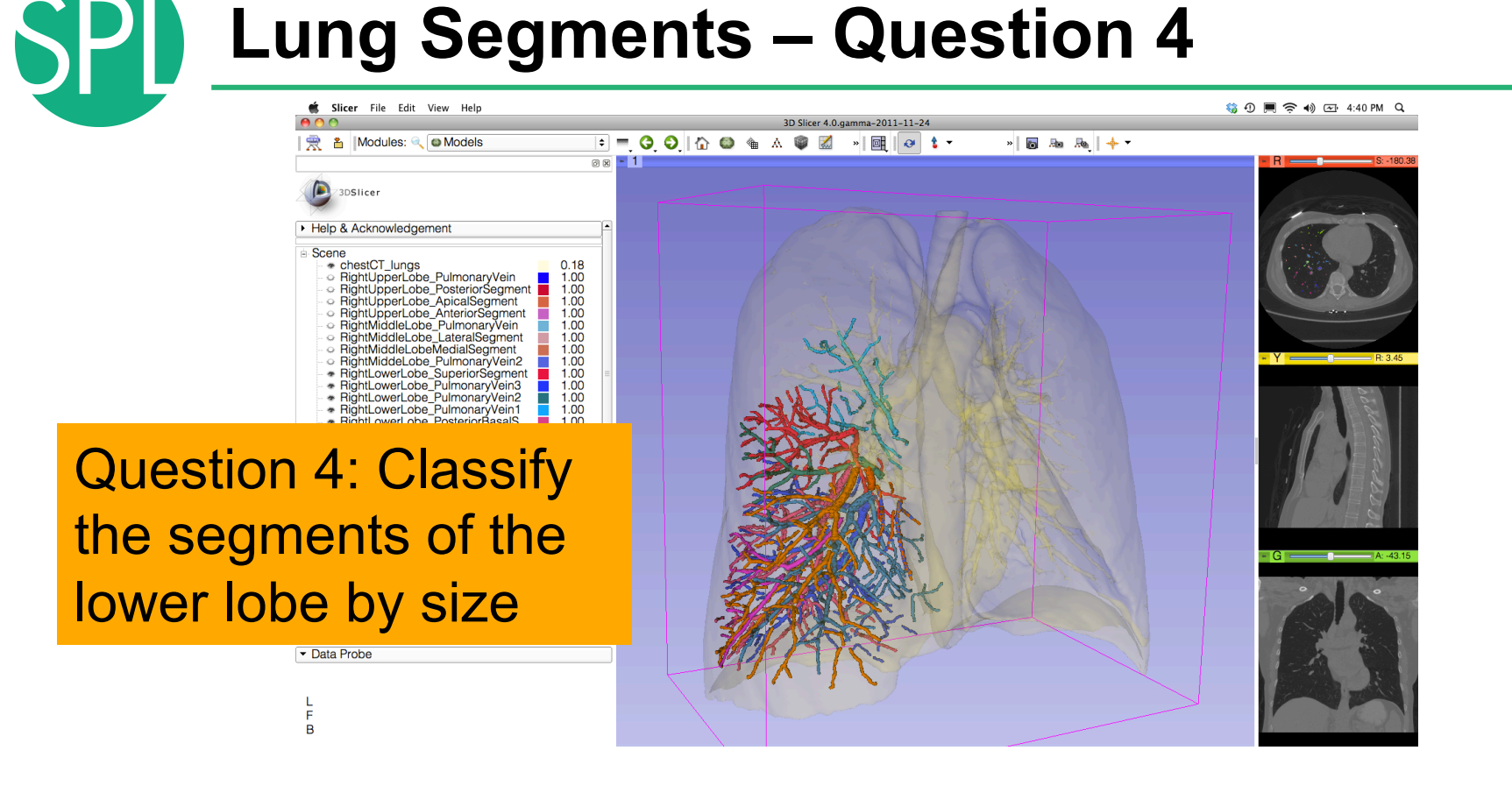

#### Lung Segments – Question 4 3D Slicer 4.0.gamma-2011-11-24 | | ★ ▲ | Modules: ● ● Models  $\frac{1}{2}$  and  $\frac{1}{2}$  and  $\frac{1}{2}$

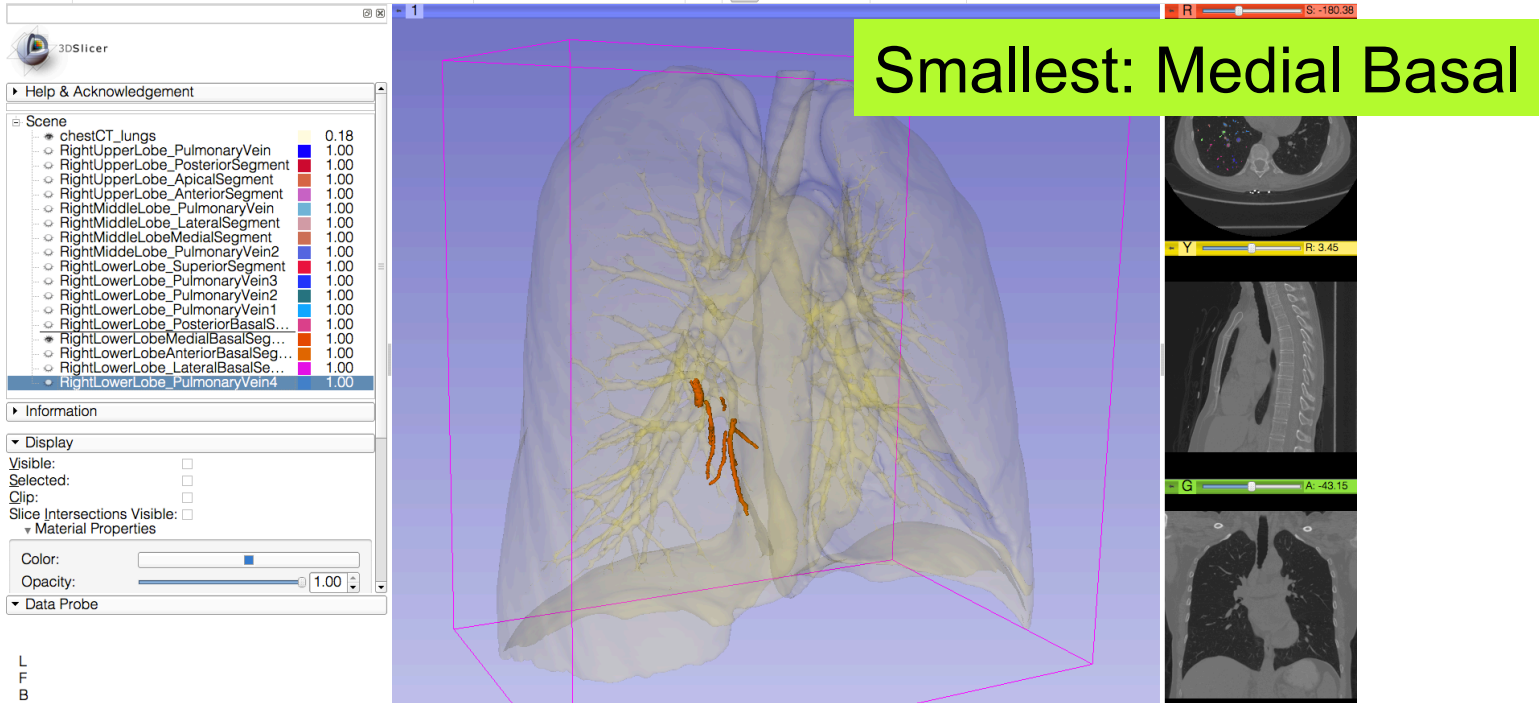

30 周 @ 4) 区 4:42 PM Q

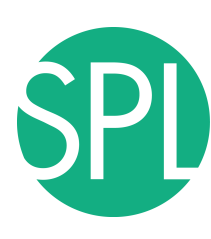

## **Lung Segments – Question 4**

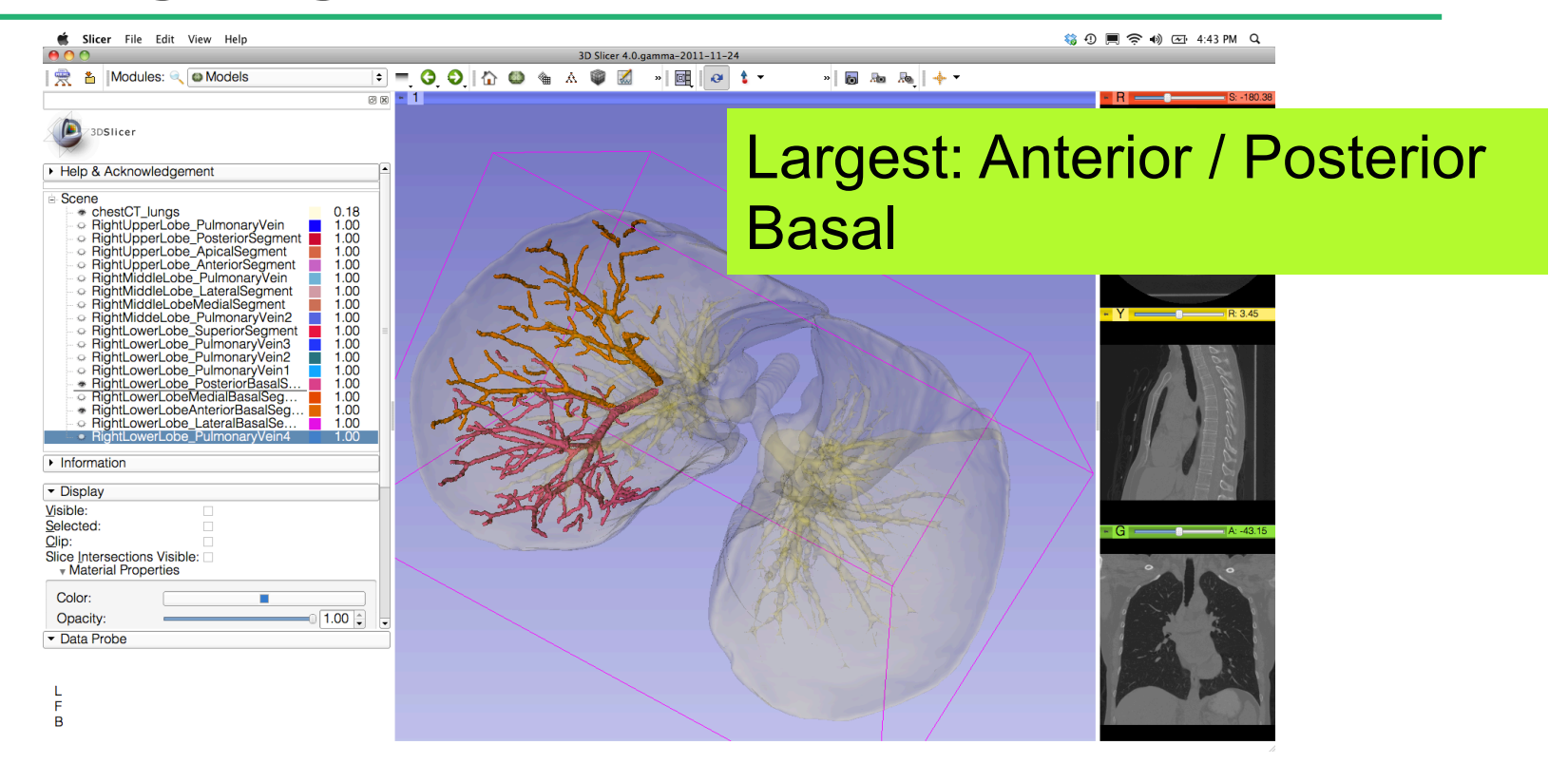

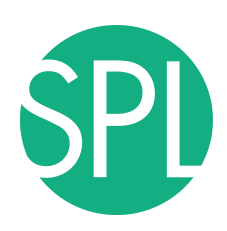

# **3D Visualization of DICOM images**

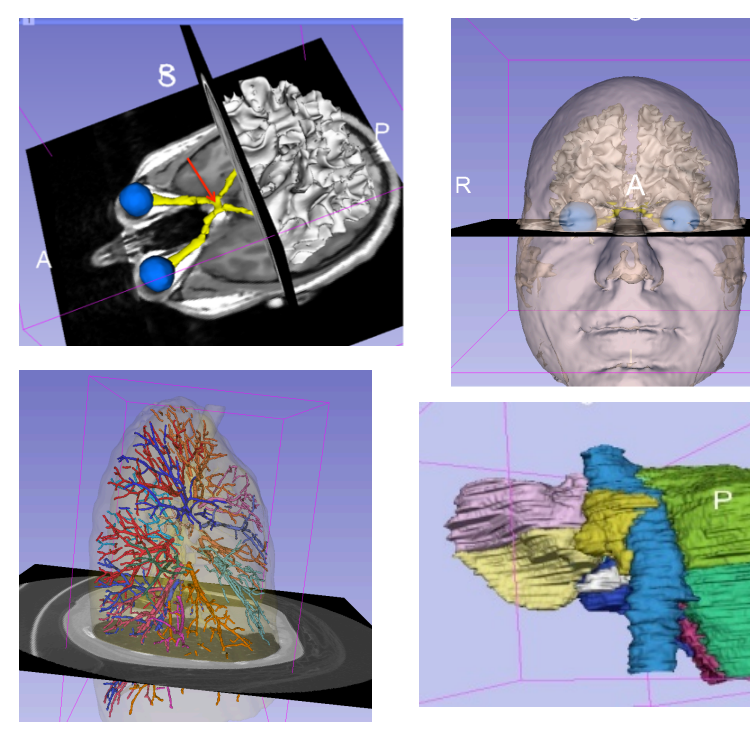

- Interactive user-interface to load and manipulate greyscale volumes, labelmaps and 3D models.
- User-defined 3D view of the anatomy
- 3D Open-source platform for Linux, Mac and Windows

*<sup>©2012-2013</sup> Surgical Planning Laboratory, ARR Slide 95*

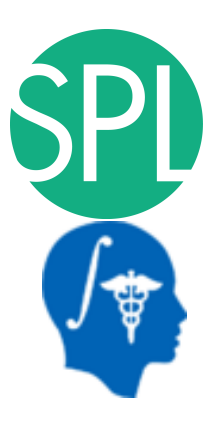

## **Acknowledgments**

National Alliance for Medical Image Computing (NA-MIC) (NIH Grant U54EB005149)

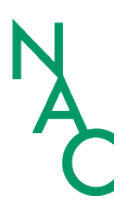

Neuroimage Analysis Center (NAC) (NIH Grant P41 RR013218)

Marianna Jakab, Surgical Planning Laboratory, Brigham and Women's Hospital

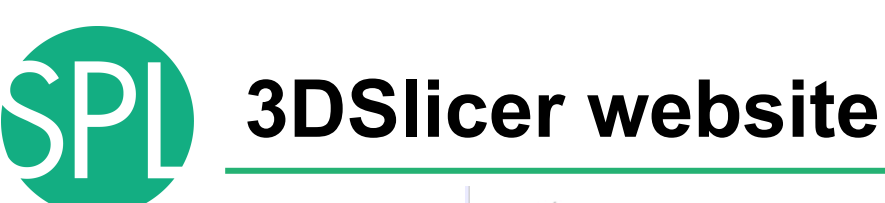

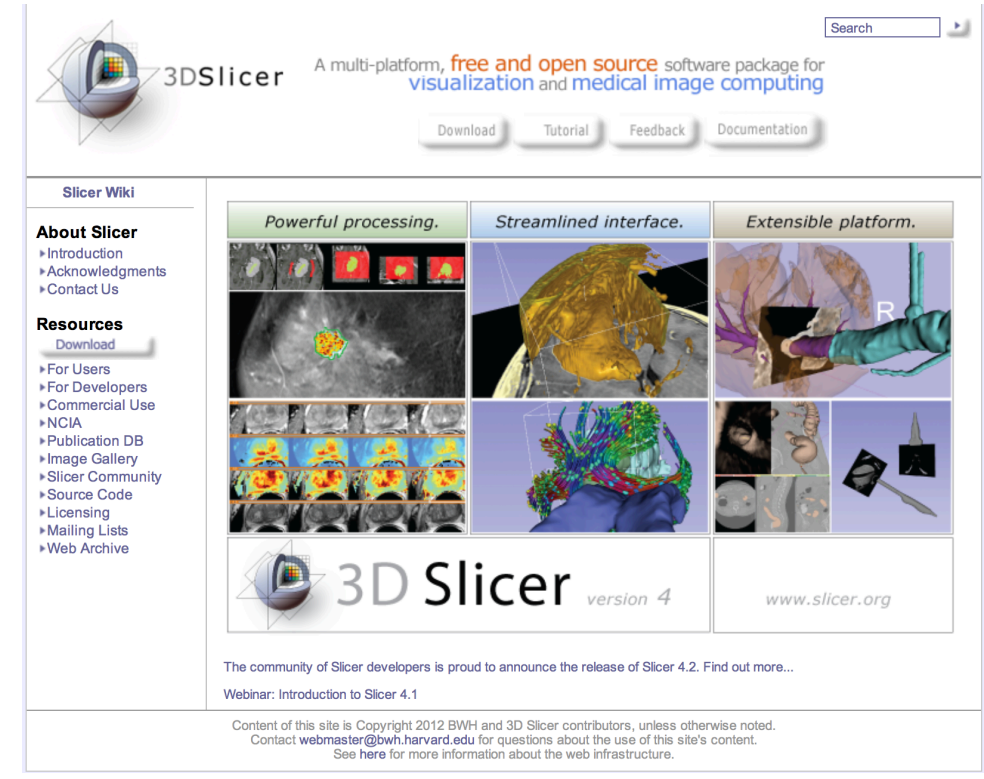